# **TW100-BRV204 VPN Firewall Router**

**Cable/DSL Internet Access** 

**4-Port Switching Hub** 

# **User's Guide**

## **Table of Contents**

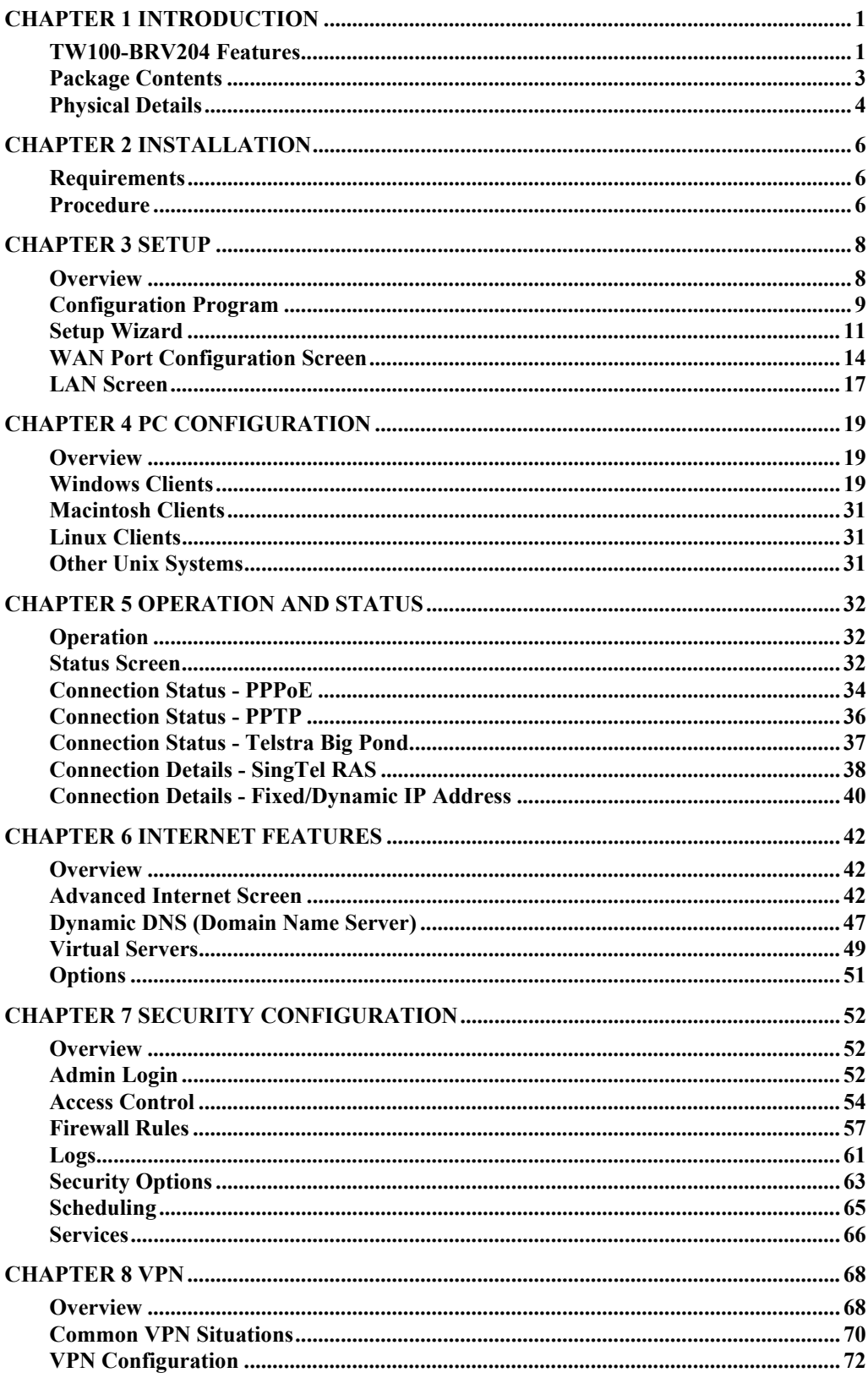

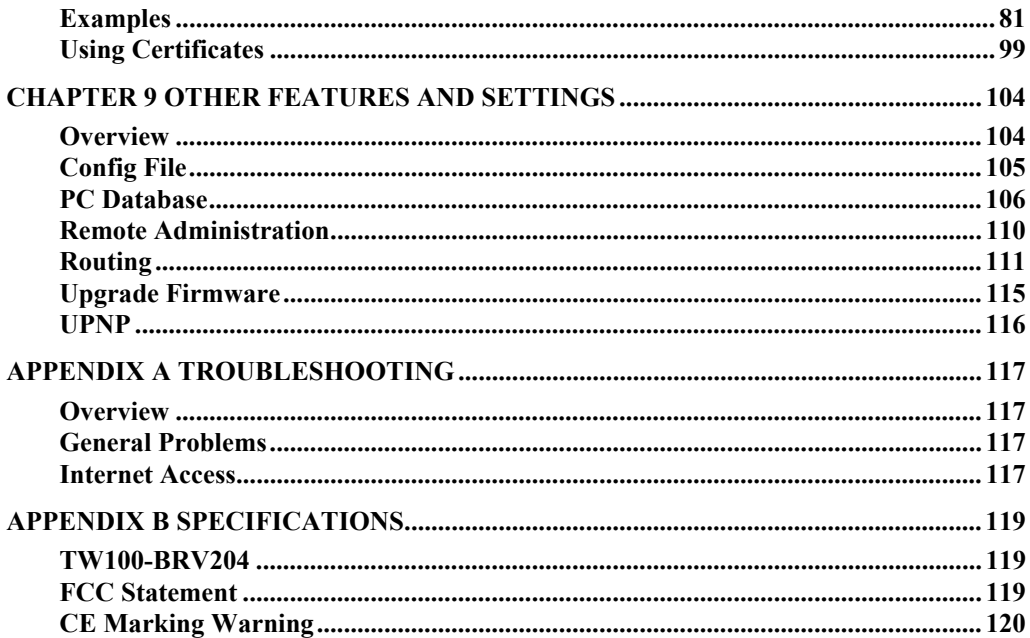

P/N: 9560KZ0101

Copyright © 2003. All Rights Reserved. Document Version: 1.0

All trademarks and trade names are the properties of their respective owners.

## **Chapter 1 Introduction**

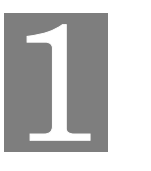

*This Chapter provides an overview of the TW100-BRV204's features and capabilities.* 

Congratulations on the purchase of your new TW100-BRV204. The TW100-BRV204 is a multi-function device providing the following services:

- *Shared Broadband Internet Access* for all LAN users.
- 4-Port Switching Hub for 10BaseT or 100BaseT connections.

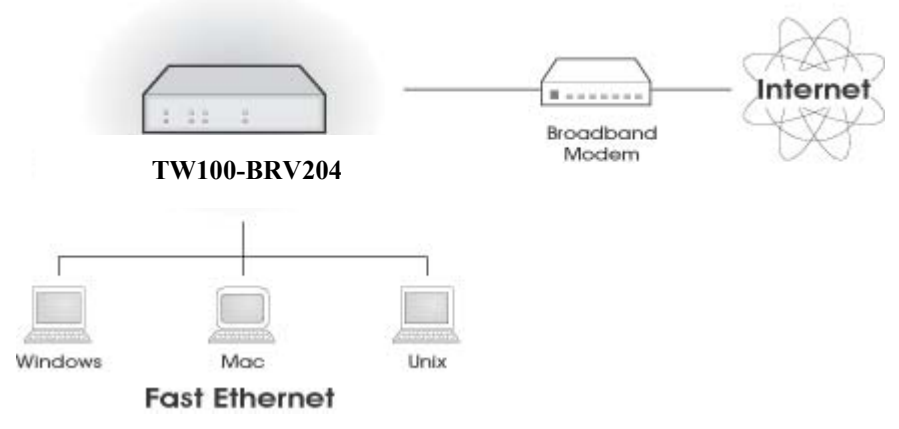

**Figure 1: TW100-BRV204** 

## **TW100-BRV204 Features**

The TW100-BRV204 incorporates many advanced features, carefully designed to provide sophisticated functions while being easy to use.

#### **Internet Access Features**

- **Shared Internet Access.** All users on the LAN or WLAN can access the Internet through the TW100-BRV204, using only a single external IP Address. The local (invalid) IP Addresses are hidden from external sources. This process is called NAT (Network Address Translation).
- *DSL & Cable Modem Support.* The TW100-BRV204 has a 10/100BaseT Ethernet port for connecting a DSL or Cable Modem. All popular DSL and Cable Modems are supported. SingTel RAS and Big Pond (Australia) login support is also included.
- *PPPoE, PPTP, SingTel RAS and Telstra Big Pond Support.* The Internet (WAN port) connection supports PPPoE (PPP over Ethernet), PPTP (Peer-to-Peer Tunneling Protocol), SingTel RAS and Telstra Big Pond (Australia), as well as "Direct Connection" type services.
- *Fixed or Dynamic IP Address.* On the Internet (WAN port) connection, the TW100- BRV204 supports both Dynamic IP Address (IP Address is allocated on connection) and Fixed IP Address.

#### **Advanced Internet Functions**

- *Communication Applications.* Support for Internet communication applications, such as interactive Games, Telephony, and Conferencing applications, which are often difficult to use when behind a Firewall, is included.
- *Special Internet Applications.* Applications which use non-standard connections or port numbers are normally blocked by the Firewall. The ability to define and allow such applications is provided, to enable such applications to be used normally.
- Virtual Servers. This feature allows Internet users to access Internet servers on your LAN. The required setup is quick and easy.
- *DMZ.* One (1) PC on your local LAN can be configured to allow unrestricted 2-way communication with Servers or individual users on the Internet. This provides the ability to run programs which are incompatible with Firewalls.
- *URL Filter.* Use the URL Filter to block access to undesirable Web sites by LAN users.
- *Internet Access Log.* See which Internet connections have been made.
- *VPN Pass through Support.* PCs with VPN (Virtual Private Networking) software using PPTP, L2TP and IPSec are transparently supported - no configuration is required.

#### **LAN Features**

- 4-Port Switching Hub. The TW100-BRV204 incorporates a 4-port 10/100BaseT switching hub, making it easy to create or extend your LAN.
- *DHCP Server Support.* Dynamic Host Configuration Protocol provides a dynamic IP address to PCs and other devices upon request. The TW100-BRV204 can act as a **DHCP Server** for devices on your local LAN and WLAN.
- *Multi Segment LAN Support.* LANs containing one or more segments are supported, via the TW100-BRV204 's RIP (Routing Information Protocol) support and built-in static routing table.

#### **Configuration & Management**

- *Easy Setup.* Use your WEB browser from anywhere on the LAN or WLAN for configuration.
- **Remote Management.** The TW100-BRV204 can be managed from any PC on your LAN. And, if the Internet connection exists, it can also (optionally) be configured via the Internet.
- *UPnP Support.* UPnP (Universal Plug and Play) allows automatic discovery and configuration of the TW100-BRV204. UPnP is by supported by Windows ME, XP, or later.

#### **Security Features**

- *Password protected Configuration*. Optional password protection is provided to prevent unauthorized users from modifying the configuration data and settings.
- *NAT Protection.* An intrinsic side effect of NAT (Network Address Translation) technology is that by allowing all LAN users to share a single IP address, the location and even the existence of each PC is hidden. From the external viewpoint, there is no network, only a single device - the TW100-BRV204.
- *Stateful Inspection Firewall.* All incoming data packets are monitored and all incoming server requests are filtered, thus protecting your network from malicious attacks from external sources.
- *Protection against DoS attacks.* DoS (Denial of Service) attacks can flood your Internet connection with invalid packets and connection requests, using so much bandwidth and so many resources that Internet access becomes unavailable. The TW100- BRV204 incorporates protection against DoS attacks.
- *Rule-based Policy Firewall.* To provide additional protection against malicious packets, you can define your own firewall rules. This can also be used to control the Internet services available to LAN users.

#### **VPN Gateway Features**

- *IPSec.*. Support for IPSec standards, including IKE and certificates.
- *5 Tunnels.* Up to 5 VPN tunnels can be created.
- *High performance.* High performance encryption engine maintains high throughput even when using 3DES.

## **Package Contents**

The following items should be included:

- The TW100-BRV204 Unit
- Power Adapter
- Quick Installation Guide
- CD-ROM containing the on-line manual.

If any of the above items are damaged or missing, please contact your dealer immediately.

## **Physical Details**

### **Front-mounted LEDs**

 $\begin{array}{c|cc}\n & & \text{LAN} \\
\hline\n\text{Power O Lnk/Act O O O O} & & \text{OWAN}\n\end{array}$ Status  $\bigcirc$  100  $\bigcirc$   $\bigcirc$   $\bigcirc$   $\bigcirc$   $\bigcirc$ <br>1 2 3 4

#### **Figure 2: Front Panel**

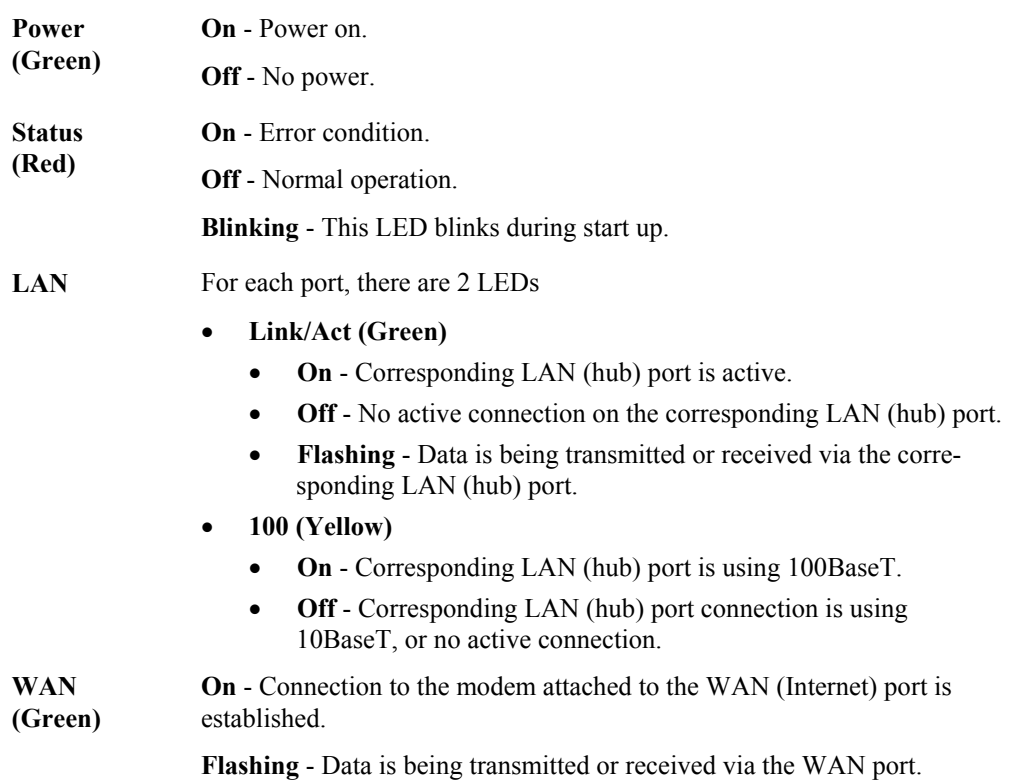

| <b>Rear Panel</b> |              |                 |                |                  |                |              |
|-------------------|--------------|-----------------|----------------|------------------|----------------|--------------|
| <b>RESET</b>      | <b>WAN</b>   | LAN4            | LAN3           | LAN <sub>2</sub> | LAN1           |              |
| U                 | <b>THEFT</b> | <b>TILLILLE</b> | <b>THEFT I</b> | <b>HUUTU</b>     | <b>THEFT 1</b> |              |
|                   |              |                 |                |                  |                | <b>POWER</b> |

**Figure 3: Rear Panel** 

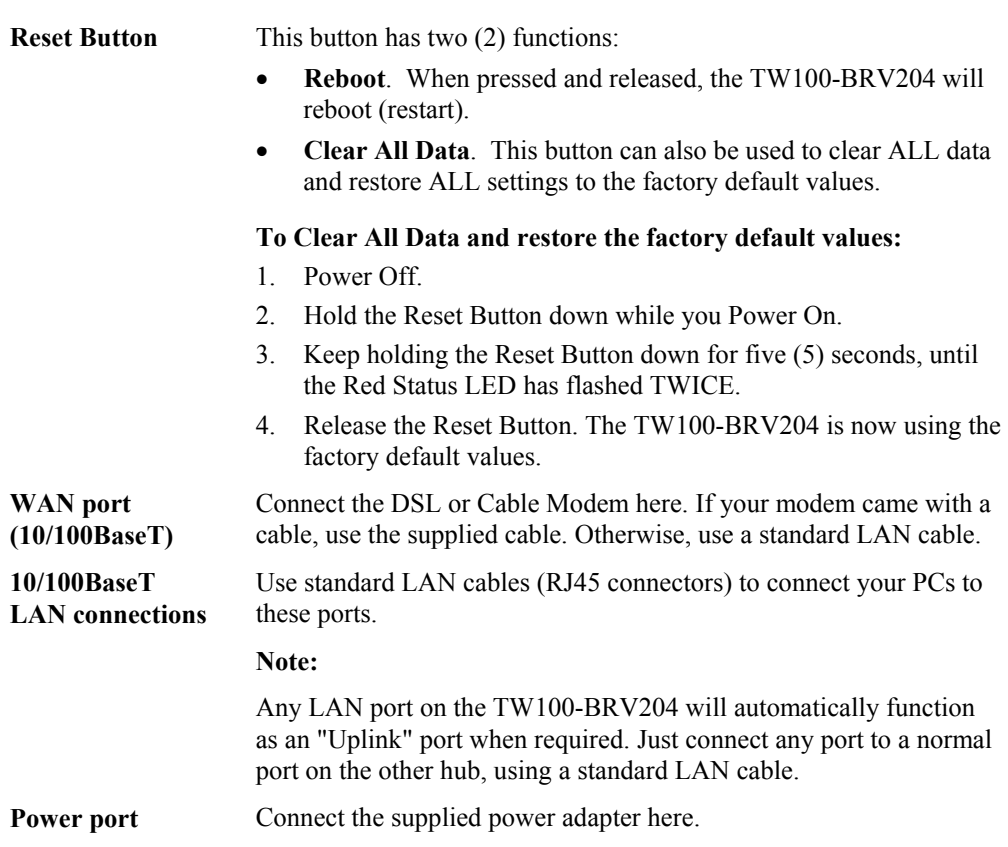

## **Chapter 2 Installation**

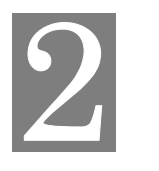

*This Chapter covers the physical installation of the TW100-BRV204.* 

#### **Requirements**

- Network cables. Use standard 10/100BaseT network (UTP) cables with RJ45 connectors.
- TCP/IP protocol must be installed on all PCs.
- For Internet Access, an Internet Access account with an ISP, and either of a DSL or Cable modem (for WAN port usage)

#### **Procedure**

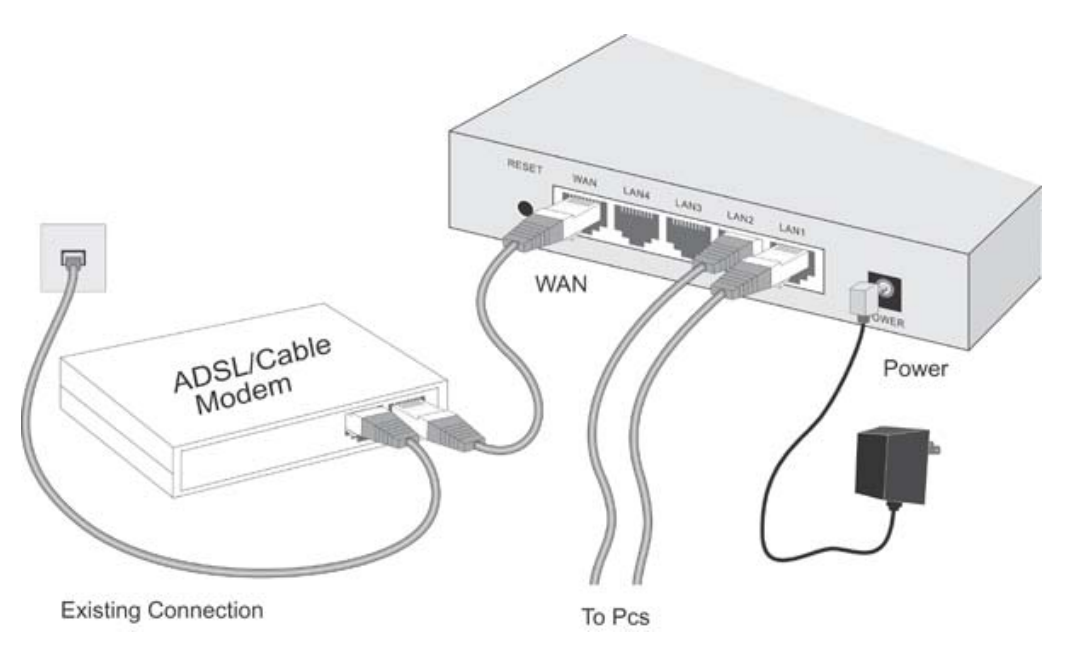

**Figure 4: Installation Diagram** 

#### **1. Choose an Installation Site**

Select a suitable place on the network to install the TW100-BRV204. Ensure the TW100-BRV204 and the DSL/Cable modem are powered OFF.

#### **2. Connect LAN Cables**

- Use standard LAN cables to connect PCs to the Switching Hub ports on the TW100-BRV204. Both 10BaseT and 100BaseT connections can be used simultaneously.
- If required, you can connect any LAN port to another Hub. Any LAN port on the TW100-BRV204 will automatically function as an "Uplink" port when required. Just connect any LAN port to a normal port on the other hub, using a standard LAN cable.

#### **3. Connect WAN Cable**

Connect the DSL or Cable modem to the WAN port on the TW100-BRV204. Use the cable supplied with your DSL/Cable modem. If no cable was supplied, use a standard cable.

#### **4. Power Up**

- Power on the Cable or DSL modem.
- Connect the supplied power adapter to the TW100-BRV204 and power up. Use only the power adapter provided. Using a different one may cause hardware damage

#### **5. Check the LEDs**

- The *Power* LED should be ON.
- The *Status* LED should flash, then turn Off. If it stays on, there is a hardware error.
- For each LAN (PC) connection, the LAN *Link/Act* LED should be ON (provided the PC is also ON.)
- The *WAN* LED should be ON.

For more information, refer to Front-mounted LEDs in Chapter 1.

## **Chapter 3 Setup**

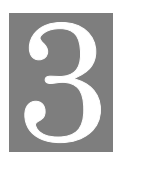

*This Chapter provides Setup details of the TW100-BRV204.* 

## **Overview**

This chapter describes the setup procedure for:

- Internet Access
- LAN configuration

PCs on your local LAN may also require configuration. For details, see *Chapter 4 - PC Configuration*.

Other configuration may also be required, depending on which features and functions of the TW100-BRV204 you wish to use. Use the table below to locate detailed instructions for the required functions.

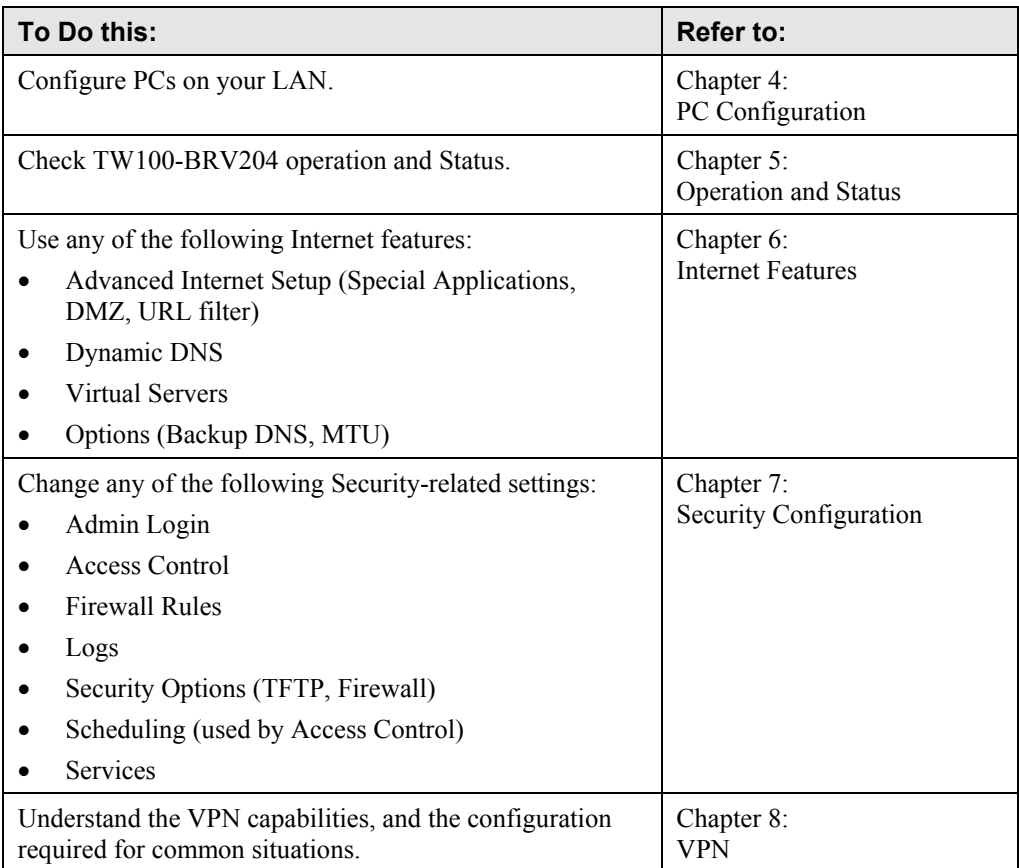

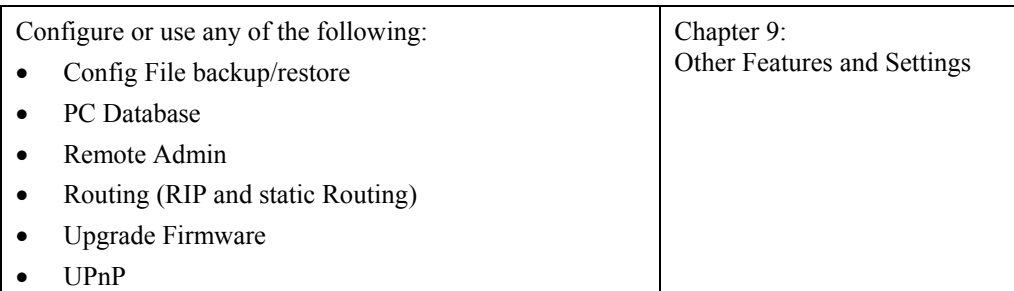

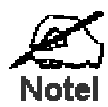

**Where use of a certain feature requires that PCs or other LAN devices be configured, this is also explained in the relevant chapter.** 

## **Configuration Program**

The TW100-BRV204 contains an HTTP server. This enables you to connect to it, and configure it, using your Web Browser. **Your Browser must support JavaScript**. The configuration program has been tested on the following browsers:

- Netscape V4.08 or later
- Internet Explorer V4 or later

#### **Preparation**

Before attempting to configure the TW100-BRV204, please ensure that:

- Your PC can establish a physical connection to the TW100-BRV204. The PC and the TW100-BRV204 must be directly connected (using the Hub ports on the TW100-BRV204) or on the same LAN segment.
- The TW100-BRV204 must be installed and powered ON.
- If the TW100-BRV204 's default IP Address (192.168.0.1) is already used by another device, the other device must be turned OFF until the TW100-BRV204 is allocated a new IP Address during configuration.

#### **Using UPnP**

If your Windows system supports UPnP, an icon for the TW100-BRV204 will appear in the system tray, notifying you that a new network device has been found, and offering to create a new desktop shortcut to the newly-discovered device.

- Unless you intend to change the IP Address of the TW100-BRV204, you can accept the desktop shortcut.
- Whether you accept the desktop shortcut or not, you can always find UPnP devices in *My Network Places* (previously called *Network Neighborhood*).
- Double click the icon for the TW100-BRV204 (either on the Desktop, or in *My Network Places*) to start the configuration. Refer to the following section *Setup Wizard* for details of the initial configuration process.

#### **Using your Web Browser**

To establish a connection from your PC to the TW100-BRV204:

- 1. After installing the TW100-BRV204 in your LAN, start your PC. If your PC is already running, restart it.
- 2. Start your WEB browser.
- 3. In the *Address* box, enter "HTTP://" and the IP Address of the TW100-BRV204, as in this example, which uses the TW100-BRV204 's default IP Address: HTTP://192.168.0.1

#### **If you can't connect**

If the TW100-BRV204 does not respond, check the following:

- The TW100-BRV204 is properly installed, LAN connection is OK, and it is powered ON. You can test the connection by using the "Ping" command:
	- Open the MS-DOS window or command prompt window.
	- Enter the command: ping 192.168.0.1 If no response is received, either the connection is not working, or your PC's IP address is not compatible with the TW100-BRV204 's IP Address. (See next item.)
- If your PC is using a fixed IP Address, its IP Address must be within the range 192.168.0.2 to 192.168.0.254 to be compatible with the TW100-BRV204 's default IP Address of 192.168.0.1. Also, the *Network Mask* must be set to 255.255.255.0. See *Chapter 4 - PC Configuration* for details on checking your PC's TCP/IP settings.
- Ensure that your PC and the TW100-BRV204 are on the same network segment. (If you don't have a router, this must be the case.)
- 4. You will be prompted for a username and password, as shown below.

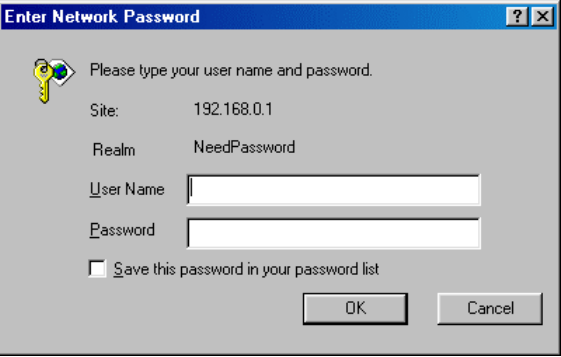

#### **Figure 5: Password Dialog**

- Enter admin for the User Name, and leave the Password blank.
- Both the name and password can (and should) be changed, using the *Admin Login* screen.

## **Setup Wizard**

The first time you connect to the TW100-BRV204, the Setup Wizard will run automatically. (The Setup Wizard will also run if the TW100-BRV204's default setting are restored.)

- 1. Step through the Wizard until finished.
	- You need to know the type of Internet connection service used by your ISP. Check the data supplied by your ISP.
	- The common connection types are explained in the tables below.
- 2. On the final screen of the Wizard, run the test and check that an Internet connection can be established.
- 3. If the connection test fails:
	- Check your data, the Cable/DSL modem, and all connections.
	- Check that you have entered all data correctly.
	- If using a Cable modem, your ISP may have recorded the MAC (physical) address of your PC. Run the Wizard, and on the *Cable Modem* screen, use the "Clone MAC address" button to copy the MAC address from your PC to the TW100-BRV204.

#### **Common Connection Types**

#### **Cable Modems**

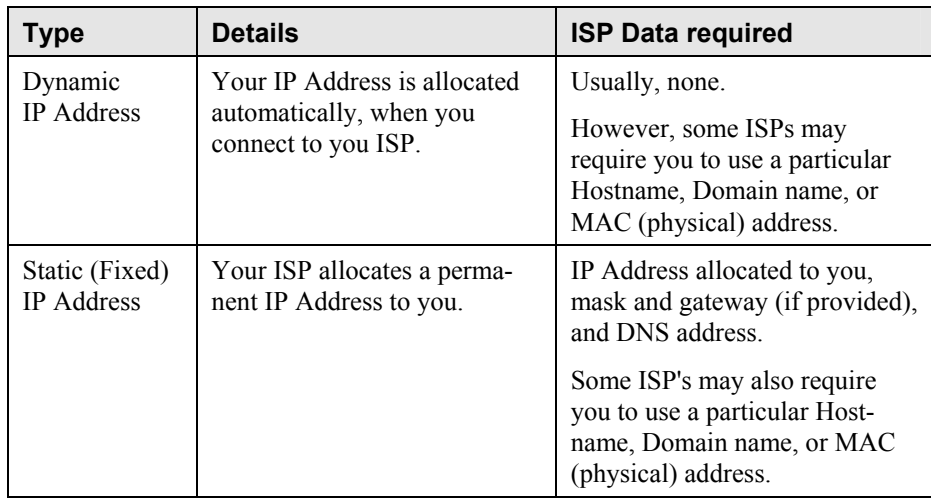

#### **DSL Modems**

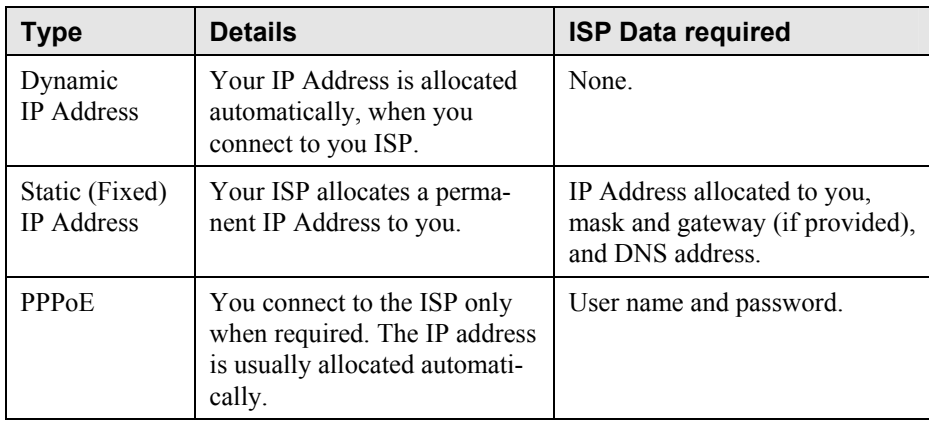

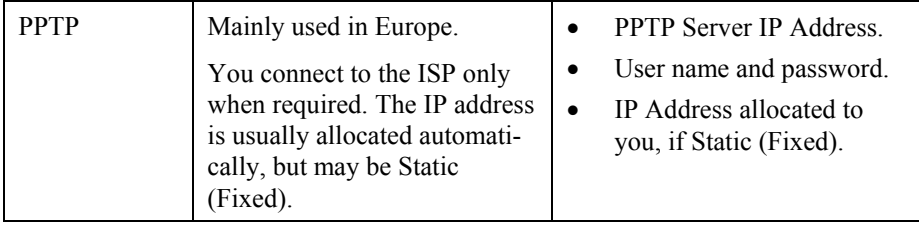

#### **Other Modems (e.g. Broadband Wireless)**

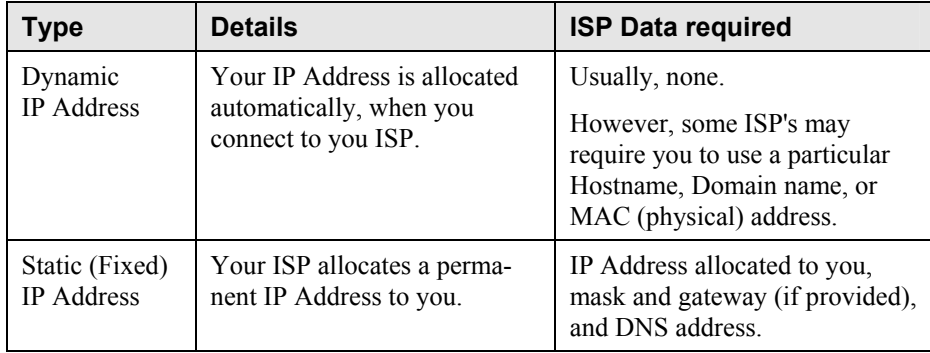

#### **Big Pond Cable (Australia)**

For this connection method, the following data is required:

- User Name
- Password
- Big Pond Server IP address

#### **SingTel RAS**

For this connection method, the following data is required:

- User Name
- Password
- RAS Plan

#### **Home Screen**

After finishing or exiting the Setup Wizard, you will see the *Home* screen. When you connect in future, you will see this screen when you connect. An example screen is shown below.

| <b>TRENDnet</b><br><b>TRENDware, USA</b> | <b>Broadband Router</b> |           |                     |               |  |  |  |  |
|------------------------------------------|-------------------------|-----------|---------------------|---------------|--|--|--|--|
| <b>Router Setup</b>                      |                         | SCCB579A  |                     |               |  |  |  |  |
| <b>Setup Wizard</b>                      |                         | Internet: | IP Address:         | 10.0.0.103    |  |  |  |  |
| <b>LAN</b>                               | $\blacksquare$          |           | Connection:         | <b>DHCP</b>   |  |  |  |  |
| <b>Status</b>                            |                         | LAN:      | IP Address:         | 192.168.1.254 |  |  |  |  |
| $\blacktriangleright$ Internet           |                         |           | <b>DHCP Server:</b> | ON            |  |  |  |  |
| $\blacktriangledown$ Security            | <b>INTERNET</b>         |           |                     |               |  |  |  |  |
| $\blacktriangledown$ VPN                 |                         |           |                     |               |  |  |  |  |
| $\blacktriangledown$ Other               |                         |           |                     |               |  |  |  |  |
| Log Out                                  |                         |           |                     |               |  |  |  |  |

**Figure 6: Home Screen** 

#### **Navigation & Data Input**

- Use the menu bar on the top of the screen, and the "Back" button on your Browser, for navigation.
- Changing to another screen without clicking "Save" does NOT save any changes you may have made. You must "Save" before changing screens or your data will be ignored.

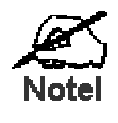

**On each screen, clicking the "Help" button will display help for that screen.** 

**From any help screen, you can access the list of all help files (help index).** 

## **WAN Port Configuration Screen**

The WAN Port Configuration screen provides an alternative to using the Wizard. It can be accessed from the *Internet* menu. An example screen is shown below.

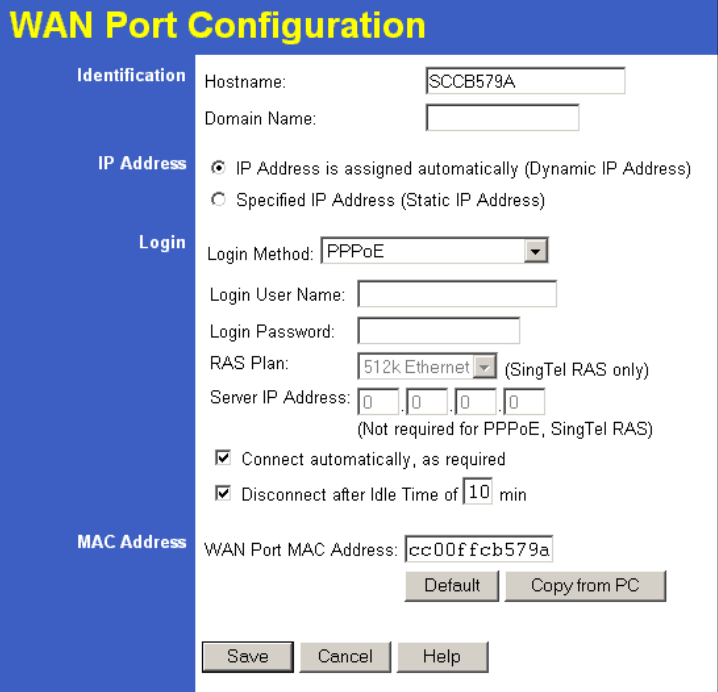

**Figure 7: WAN Port Screen** 

#### **Data - WAN Port Screen**

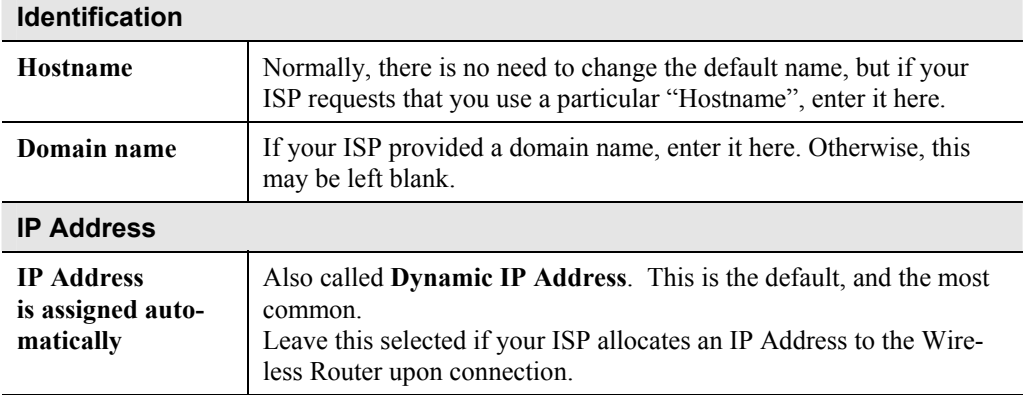

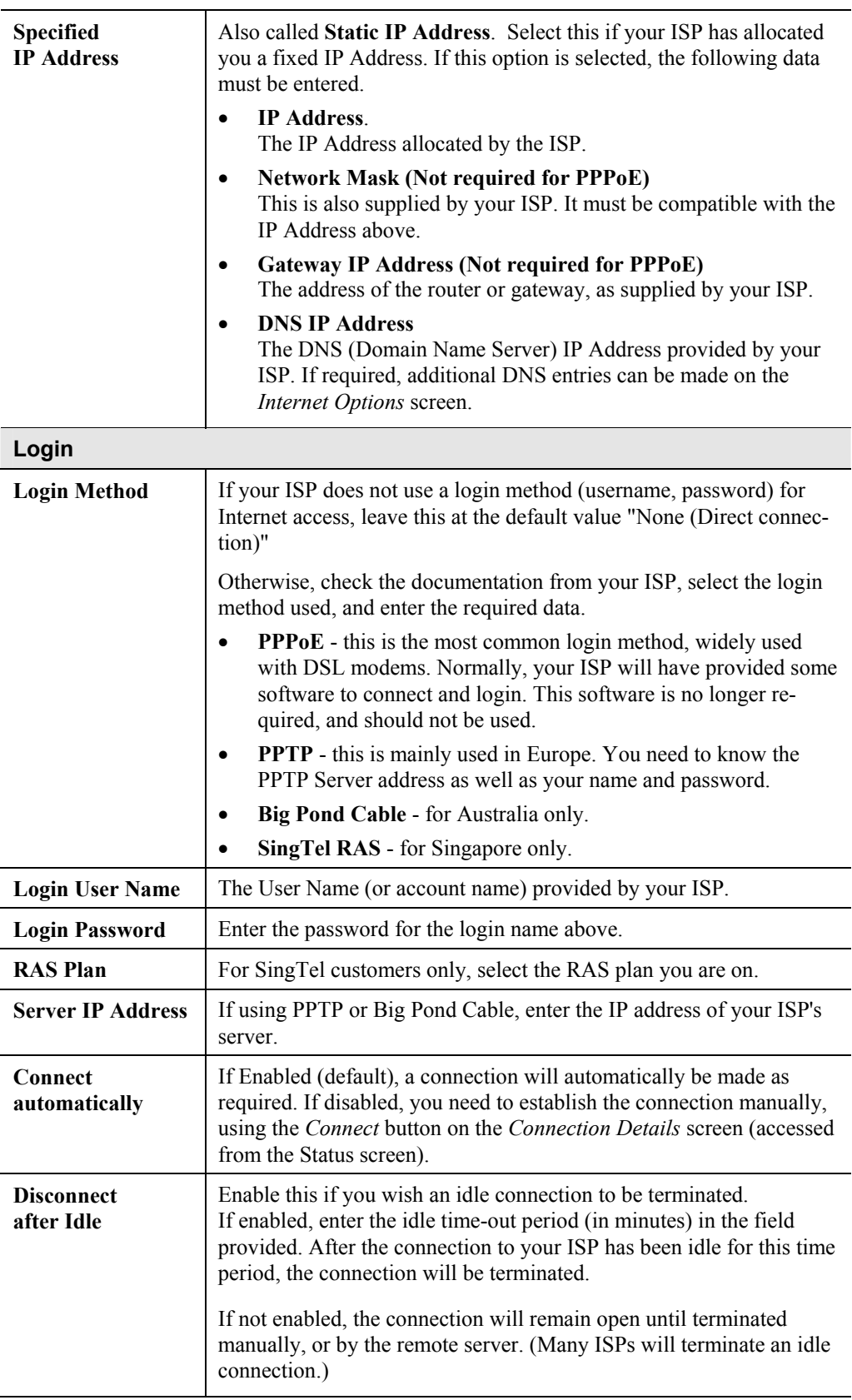

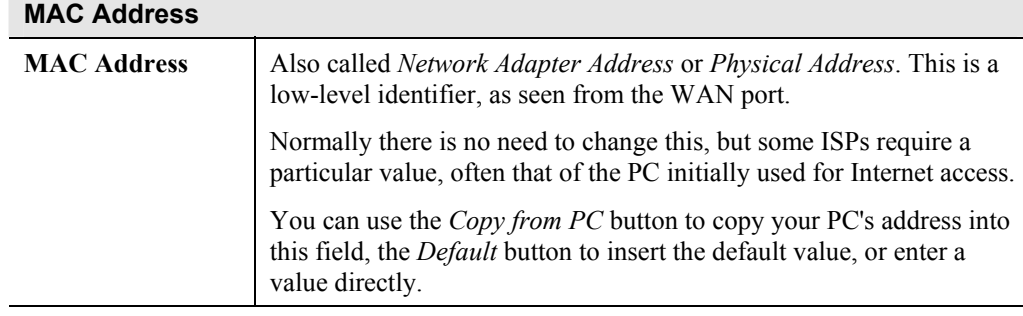

## **LAN Screen**

Use the *LAN* link on the main menu to reach the *LAN* screen. An example screen is shown below.

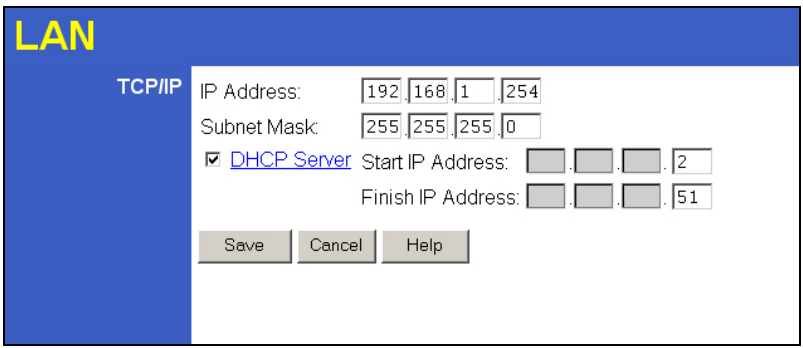

**Figure 8: LAN Screen** 

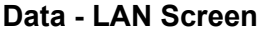

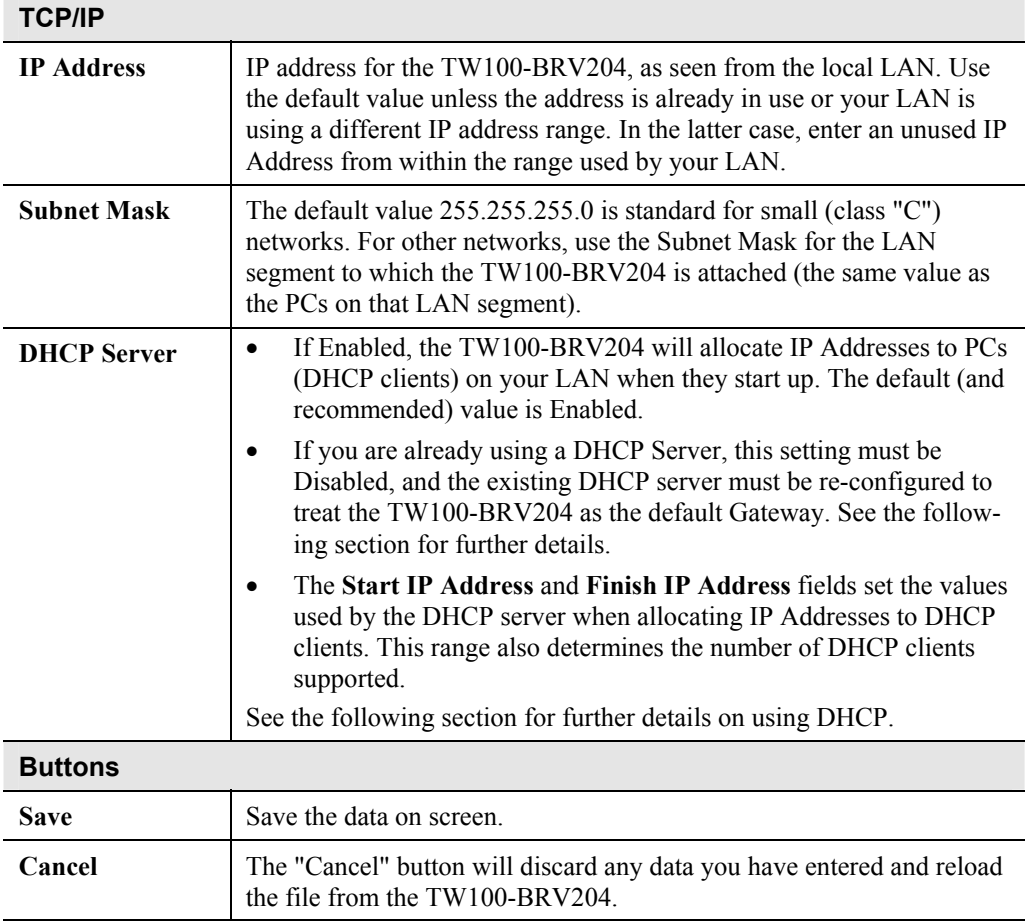

#### **DHCP**

#### **What DHCP Does**

A DHCP (Dynamic Host Configuration Protocol) **Server** allocates a valid IP address to a DHCP **Client** (PC or device) upon request.

- The client request is made when the client device starts up (boots).
- The DHCP Server provides the *Gateway* and *DNS* addresses to the client, as well as allocating an IP Address.
- The TW100-BRV204 can act as a **DHCP server**.
- Windows 95/98/ME and other non-Server versions of Windows will act as a DHCP **client**. This is the default Windows setting for the TCP/IP network protocol. However, Windows uses the term *Obtain an IP Address automatically* instead of "DHCP Client".
- You must NOT have two (2) or more DHCP Servers on the same LAN segment. (If your LAN does not have other Routers, this means there must only be one (1) DHCP Server on your LAN.)

#### **Using the TW100-BRV204 's DHCP Server**

This is the default setting. The DHCP Server settings are on the *LAN* screen. On this screen, you can:

- Enable or Disable the TW100-BRV204 's *DHCP Server* function.
- Set the range of IP Addresses allocated to PCs by the DHCP Server function.

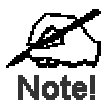

**You can assign Fixed IP Addresses to some devices while using DHCP, provided that the Fixed IP Addresses are NOT within the range used by the DHCP Server.** 

#### **Using another DHCP Server**

You can only use one (1) DHCP Server per LAN segment. If you wish to use another DHCP Server, rather than the TW100-BRV204 's, the following procedure is required.

- 1. Disable the DHCP Server feature in the TW100-BRV204. This setting is on the LAN screen.
- 2. Configure the DHCP Server to provide the TW100-BRV204 's IP Address as the *Default Gateway*.

#### **To Configure your PCs to use DHCP**

This is the default setting for TCP/IP under Windows 95/98/ME.

See *Chapter 4 - Client Configuration* for the procedure to check these settings.

## **Chapter 4 PC Configuration**

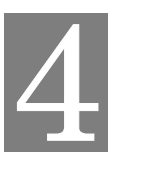

*This Chapter details the PC Configuration required on the local ("Internal") LAN.* 

## **Overview**

For each PC, the following may need to be configured:

- TCP/IP network settings
- Internet Access configuration

### **Windows Clients**

This section describes how to configure Windows clients for Internet access via the TW100- BRV204.

The first step is to check the PC's TCP/IP settings.

The TW100-BRV204 uses the TCP/IP network protocol for all functions, so it is essential that the TCP/IP protocol be installed and configured on each PC.

#### **TCP/IP Settings - Overview**

#### **If using the default TW100-BRV204 settings, and the default Windows TCP/IP settings, no changes need to be made.**

- By default, the TW100-BRV204 will act as a DHCP Server, automatically providing a suitable IP Address (and related information) to each PC when the PC boots.
- For all non-Server versions of Windows, the default TCP/IP setting is to act as a DHCP client.

#### **If using a Fixed (specified) IP address, the following changes are required:**

- The *Gateway* must be set to the IP address of the TW100-BRV204
- The *DNS* should be set to the address provided by your ISP.

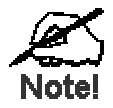

**If your LAN has a Router, the LAN Administrator must reconfigure the Router itself. Refer to** *Chapter 8 - Other Features and Operations* **for details.** 

#### **Checking TCP/IP Settings - Windows 9x/ME:**

3. Select *Control Panel - Network*. You should see a screen like the following:

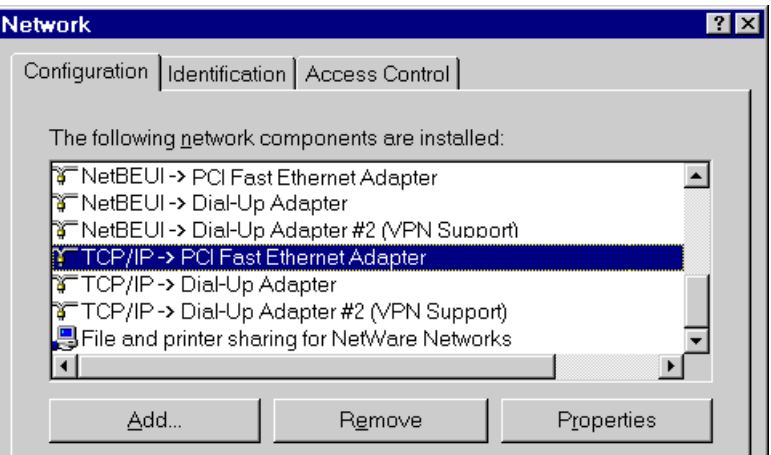

**Figure 9: Network Configuration** 

- 4. Select the *TCP/IP* protocol for your network card.
- 5. Click on the *Properties* button. You should then see a screen like the following.

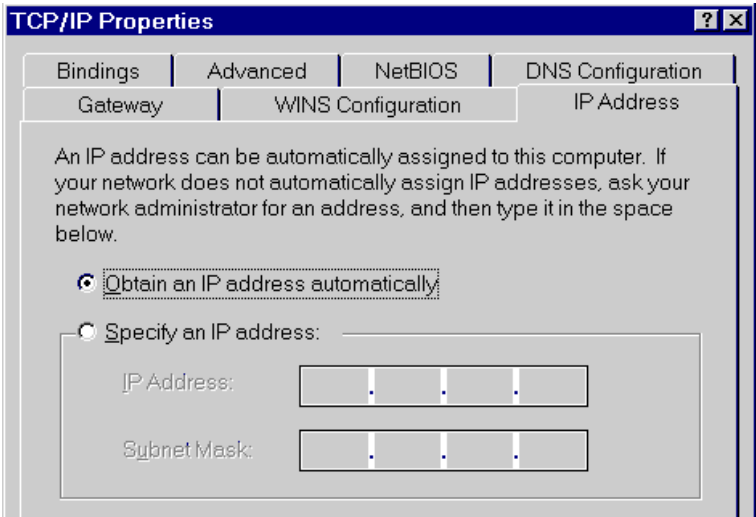

**Figure 10: IP Address (Win 95)** 

Ensure your TCP/IP settings are correct, as follows:

#### **Using DHCP**

To use DHCP, select the radio button *Obtain an IP Address automatically*. This is the default Windows setting. **Using this is recommended**. By default, the TW100-BRV204 will act as a DHCP Server.

Restart your PC to ensure it obtains an IP Address from the TW100-BRV204.

#### **Using "Specify an IP Address"**

If your PC is already configured, check with your network administrator before making the following changes:

• On the *Gateway* tab, enter the TW100-BRV204 's IP address in the *New Gateway* field and click *Add*, as shown below. Your LAN administrator can advise you of the IP Address they assigned to the TW100-BRV204.

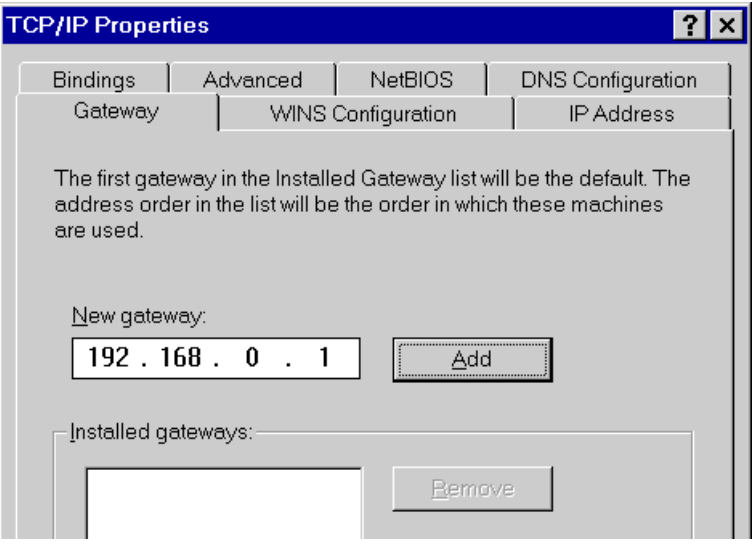

**Figure 11: Gateway Tab (Win 95/98)** 

• On the *DNS Configuration* tab, ensure *Enable DNS* is selected. If the *DNS Server Search Order* list is empty, enter the DNS address provided by your ISP in the fields beside the *Add* button, then click *Add*.

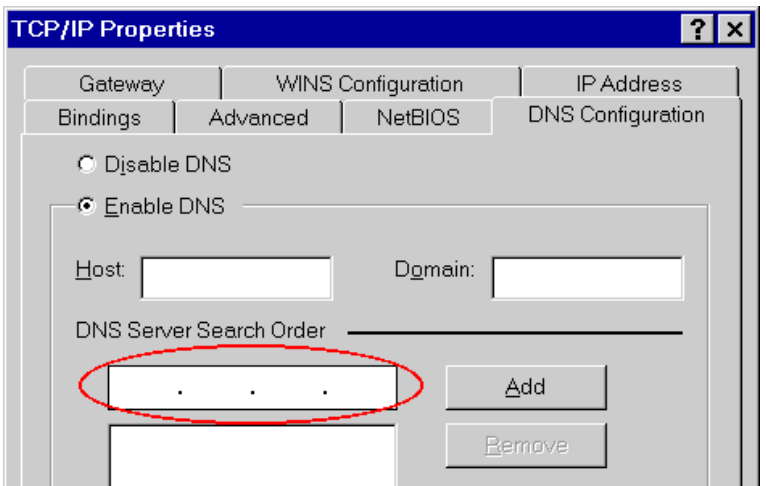

**Figure 12: DNS Tab (Win 95/98)** 

### **Checking TCP/IP Settings - Windows NT4.0**

1. Select *Control Panel - Network*, and, on the *Protocols* tab, select the TCP/IP protocol, as shown below.

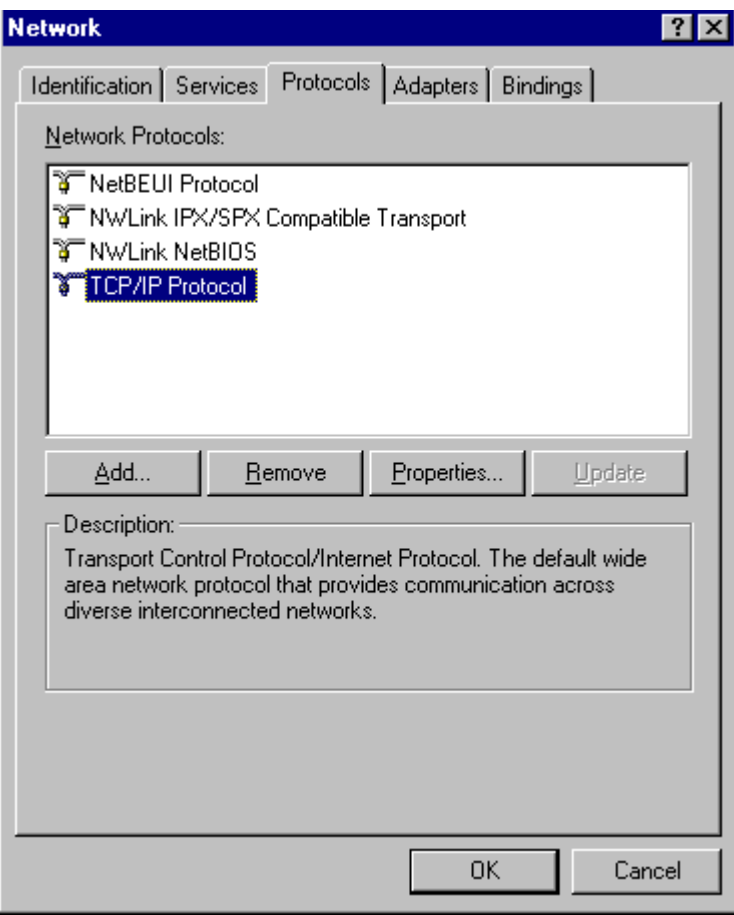

**Figure 13: Windows NT4.0 - TCP/IP** 

2. Click the *Properties* button to see a screen like the one below.

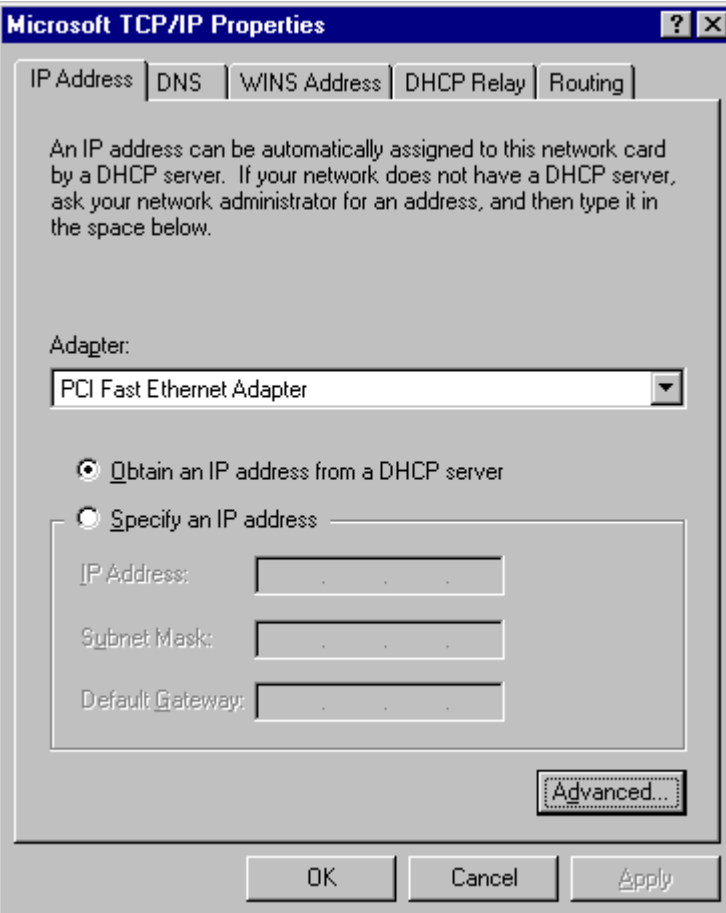

**Figure 14: Windows NT4.0 - IP Address** 

- 3. Select the network card for your LAN.
- 4. Select the appropriate radio button *Obtain an IP address from a DHCP Server* or *Specify an IP Address*, as explained below.

#### **Obtain an IP address from a DHCP Server**

This is the default Windows setting. **Using this is recommended**. By default, the TW100- BRV204 will act as a DHCP Server.

Restart your PC to ensure it obtains an IP Address from the TW100-BRV204.

#### **Specify an IP Address**

If your PC is already configured, check with your network administrator before making the following changes.

- 1. The *Default Gateway* must be set to the IP address of the TW100-BRV204. To set this:
	- Click the *Advanced* button on the screen above.
	- On the following screen, click the *Add* button in the *Gateways* panel, and enter the TW100-BRV204 's IP address, as shown in Figure 15 below.
	- If necessary, use the *Up* button to make the TW100-BRV204 the first entry in the *Gateways* list.

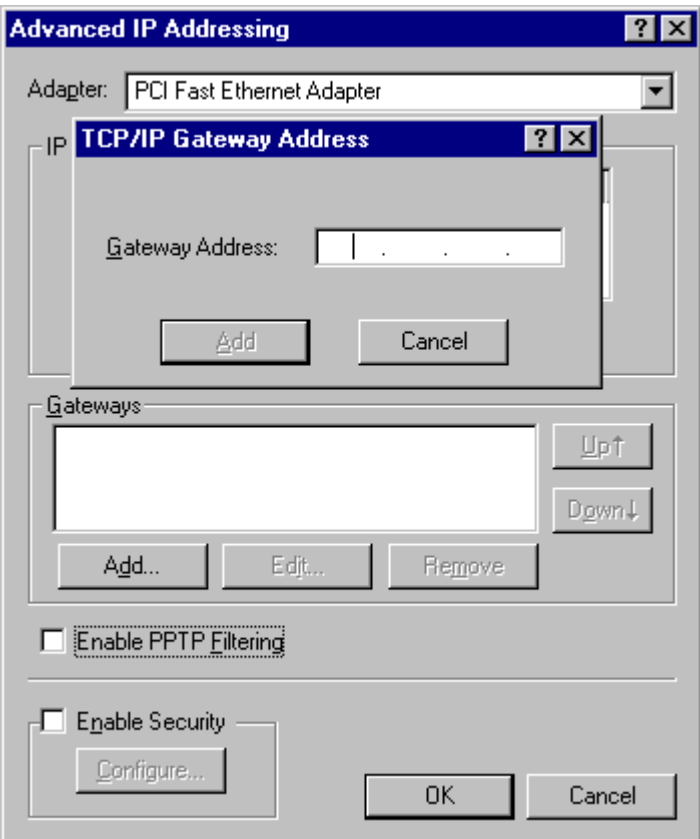

**Figure 15 - Windows NT4.0 - Add Gateway** 

- 2. The DNS should be set to the address provided by your ISP, as follows:
	- Click the DNS tab.
	- On the DNS screen, shown below, click the *Add* button (under *DNS Service Search Order*), and enter the DNS provided by your ISP.

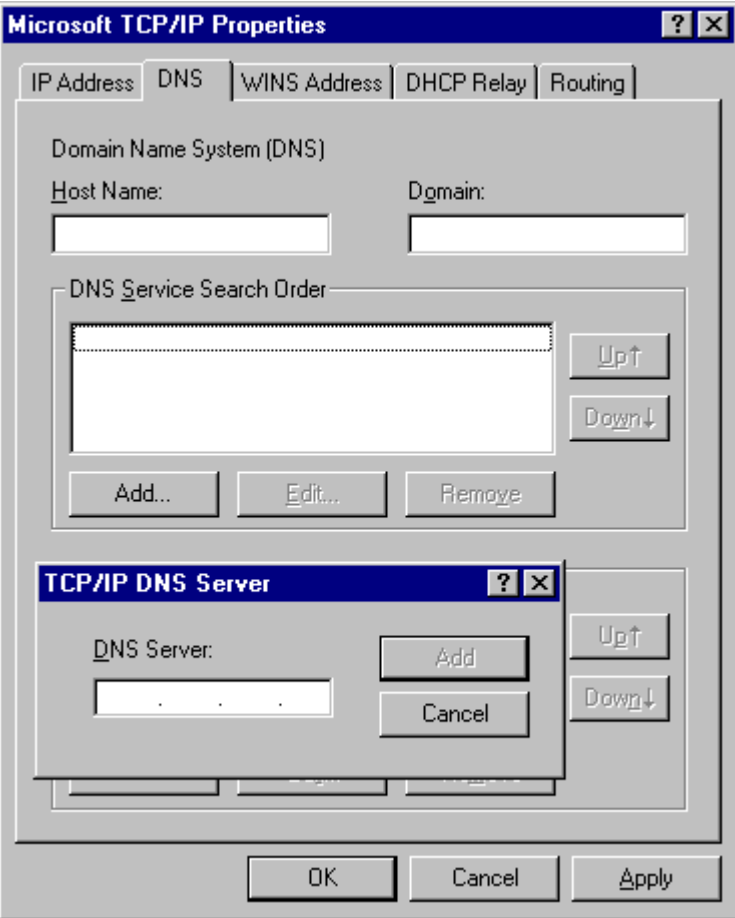

**Figure 16: Windows NT4.0 - DNS** 

#### **Checking TCP/IP Settings - Windows 2000:**

- 1. Select *Control Panel Network and Dial-up Connection*.
- 2. Right click the *Local Area Connection* icon and select *Properties*. You should see a screen like the following:

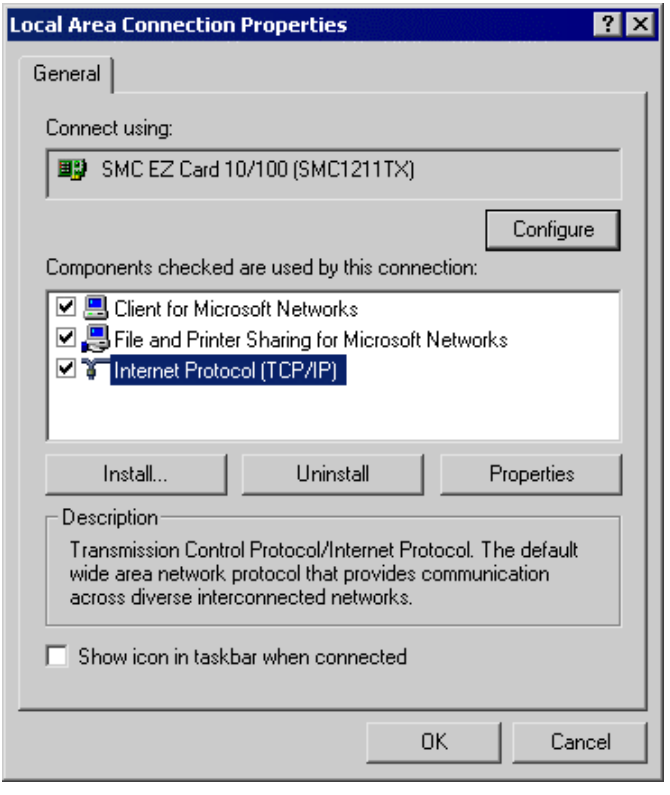

**Figure 17: Network Configuration (Win 2000)** 

- 3. Select the *TCP/IP* protocol for your network card.
- 4. Click on the *Properties* button. You should then see a screen like the following.

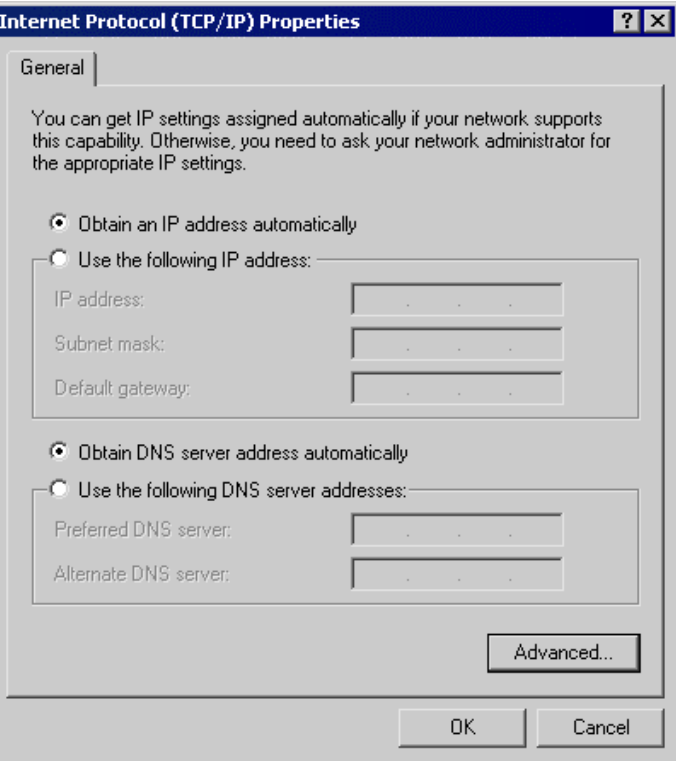

**Figure 18: TCP/IP Properties (Win 2000)** 

5. Ensure your TCP/IP settings are correct, as described below.

#### **Using DHCP**

To use DHCP, select the radio button *Obtain an IP Address automatically*. This is the default Windows setting. **Using this is recommended**. By default, the TW100-BRV204 will act as a DHCP Server.

Restart your PC to ensure it obtains an IP Address from the TW100-BRV204.

#### **Using a fixed IP Address ("Use the following IP Address")**

If your PC is already configured, check with your network administrator before making the following changes.

- Enter the TW100-BRV204 's IP address in the *Default gateway* field and click *OK*. (Your LAN administrator can advise you of the IP Address they assigned to the TW100- BRV204.)
- If the *DNS Server* fields are empty, select *Use the following DNS server addresses*, and enter the DNS address or addresses provided by your ISP, then click *OK*.

### **Checking TCP/IP Settings - Windows XP**

- 1. Select *Control Panel Network Connection*.
- 2. Right click the *Local Area Connection* and choose *Properties*. You should see a screen like the following:

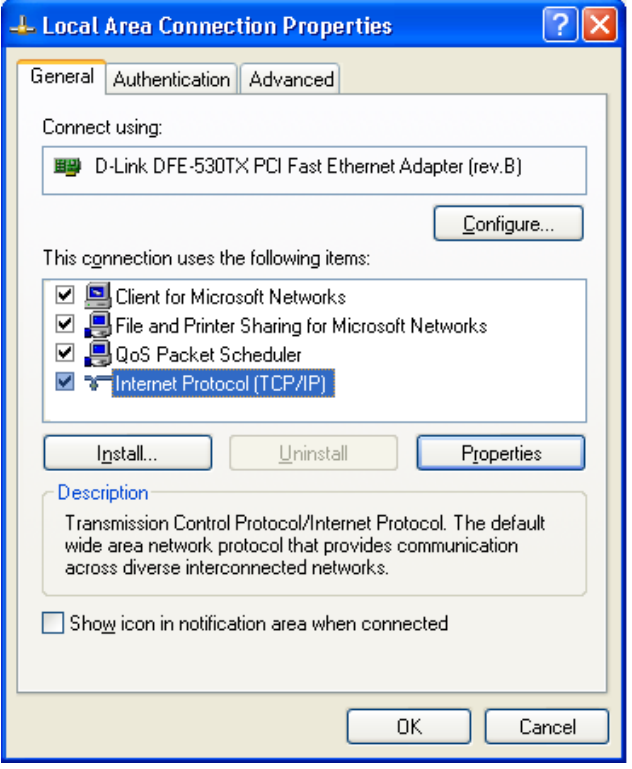

**Figure 19: Network Configuration (Windows XP)** 

- 3. Select the *TCP/IP* protocol for your network card.
- 4. Click on the *Properties* button. You should then see a screen like the following.

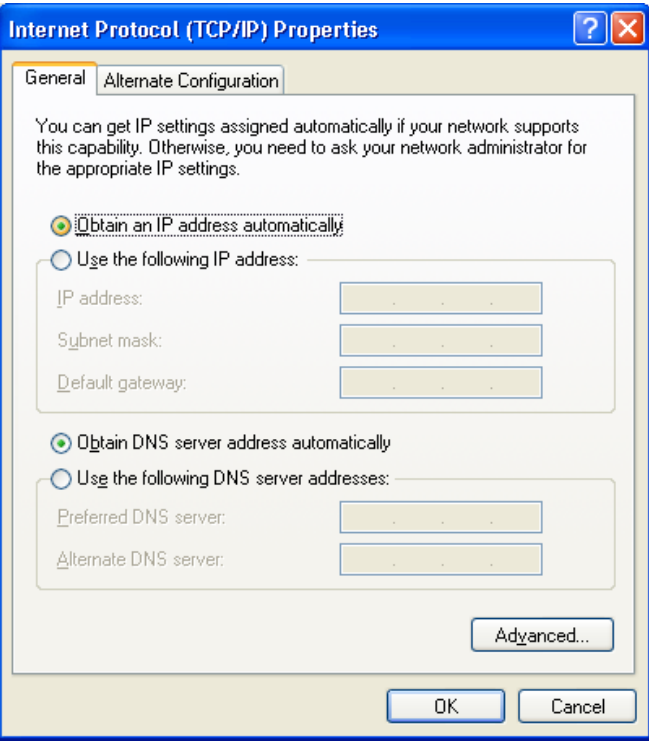

**Figure 20: TCP/IP Properties (Windows XP)** 

5. Ensure your TCP/IP settings are correct.

#### **Using DHCP**

To use DHCP, select the radio button *Obtain an IP Address automatically*. This is the default Windows setting. **Using this is recommended**. By default, the TW100-BRV204 will act as a DHCP Server.

Restart your PC to ensure it obtains an IP Address from the TW100-BRV204.

#### **Using a fixed IP Address ("Use the following IP Address")**

If your PC is already configured, check with your network administrator before making the following changes.

- In the *Default gateway* field, enter the TW100-BRV204 's IP address and click *OK*. Your LAN administrator can advise you of the IP Address they assigned to the TW100- BRV204.
- If the *DNS Server* fields are empty, select *Use the following DNS server addresses*, and enter the DNS address or addresses provided by your ISP, then click *OK*.

#### **Internet Access**

To configure your PCs to use the TW100-BRV204 for Internet access:

- Ensure that the DSL modem, Cable modem, or other permanent connection is functional.
- Use the following procedure to configure your Browser to access the Internet via the LAN, rather than by a Dial-up connection.

#### **For Windows 9x/ME/2000**

- 1. Select *Start Menu Settings Control Panel Internet Options*.
- 2. Select the Connection tab, and click the *Setup* button.
- 3. Select "I want to set up my Internet connection manually, or I want to connect through a local area network (LAN)" and click *Next*.
- 4. Select "I connect through a local area network (LAN)" and click *Next*.
- 5. Ensure all of the boxes on the following Local area network Internet Configuration screen are **unchecked**.
- 6. Check the "No" option when prompted "Do you want to set up an Internet mail account now?".
- 7. Click *Finish* to close the Internet Connection Wizard. Setup is now completed.

#### **For Windows XP**

- 1. Select *Start Menu Control Panel Network and Internet Connections*.
- 2. Select *Set up or change your Internet Connection*.
- 3. Select the *Connection* tab, and click the *Setup* button.
- 4. Cancel the pop-up "Location Information" screen.
- 5. Click *Next* on the "New Connection Wizard" screen.
- 6. Select "Connect to the Internet" and click *Next*.
- 7. Select "Set up my connection manually" and click *Next*.
- 8. Check "Connect using a broadband connection that is always on" and click *Next*.
- 9. Click *Finish* to close the New Connection Wizard. Setup is now completed.

#### **Accessing AOL**

To access AOL (America On Line) through the TW100-BRV204, the *AOL for Windows* software must be configured to use TCP/IP network access, rather than a dial-up connection. The configuration process is as follows:

- Start the *AOL for Windows* communication software. Ensure that it is Version 2.5, 3.0 or later. This procedure will not work with earlier versions.
- Click the *Setup* button.
- Select *Create Location*, and change the location name from "New Locality" to "TW100- BRV204 ".
- Click *Edit Location*. Select *TCP/IP* for the *Network* field. (Leave the *Phone Number* blank.)
- Click *Save*, then *OK*. Configuration is now complete.
- Before clicking "Sign On", always ensure that you are using the "TW100-BRV204 " location.

### **Macintosh Clients**

From your Macintosh, you can access the Internet via the TW100-BRV204. The procedure is as follows.

- 1. Open the TCP/IP Control Panel.
- 2. Select *Ethernet* from the *Connect via* pop-up menu.
- 3. Select *Using DHCP Server* from the *Configure* pop-up menu. The DHCP Client ID field can be left blank.
- 4. Close the TCP/IP panel, saving your settings.

#### **Note:**

If using manually assigned IP addresses instead of DHCP, the required changes are:

- Set the *Router Address* field to the TW100-BRV204 's IP Address.
- Ensure your DNS settings are correct.

## **Linux Clients**

To access the Internet via the TW100-BRV204, it is only necessary to set the TW100-BRV204 as the "Gateway".

#### **Ensure you are logged in as "root" before attempting any changes.**

#### **Fixed IP Address**

By default, most Unix installations use a fixed IP Address. If you wish to continue using a fixed IP Address, make the following changes to your configuration.

- Set your "Default Gateway" to the IP Address of the TW100-BRV204.
- Ensure your DNS (Name server) settings are correct.

#### **To act as a DHCP Client (recommended)**

The procedure below may vary according to your version of Linux and X -windows shell.

- 1. Start your X Windows client.
- 2. Select *Control Panel Network*
- 3. Select the "Interface" entry for your Network card. Normally, this will be called "eth0".
- 4. Click the *Edit* button, set the "protocol" to "DHCP", and save this data.
- 5. To apply your changes
	- Use the "Deactivate" and "Activate" buttons, if available.
	- OR, restart your system.

### **Other Unix Systems**

To access the Internet via the TW100-BRV204:

- Ensure the "Gateway" field for your network card is set to the IP Address of the TW100- BRV204.
- Ensure your DNS (Name Server) settings are correct.

## **Chapter 5 Operation and Status**

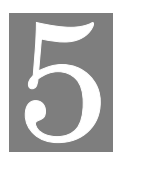

*This Chapter details the operation of the TW100-BRV204 and the status screens.* 

## **Operation**

#### **Once both the TW100-BRV204 and the PCs are configured, operation is automatic.**

However, there are some situations where additional Internet configuration may be required:

- If using Internet-based *Communication Applications*, it may be necessary to specify which PC receives an incoming connection. Refer to *Chapter 6 - Internet Features* for further details.
- Applications which use non-standard connections or port numbers may be blocked by the TW100-BRV204 's built-in firewall. You can define such applications as *Special Applications* to allow them to function normally. Refer to *Chapter 6 - Internet Features* for further details.
- Some non-standard applications may require use of the *DMZ* feature. Refer to *Chapter 6 Internet Features* for further details.

## **Status Screen**

Use the *Status* link on the main menu to view this screen.

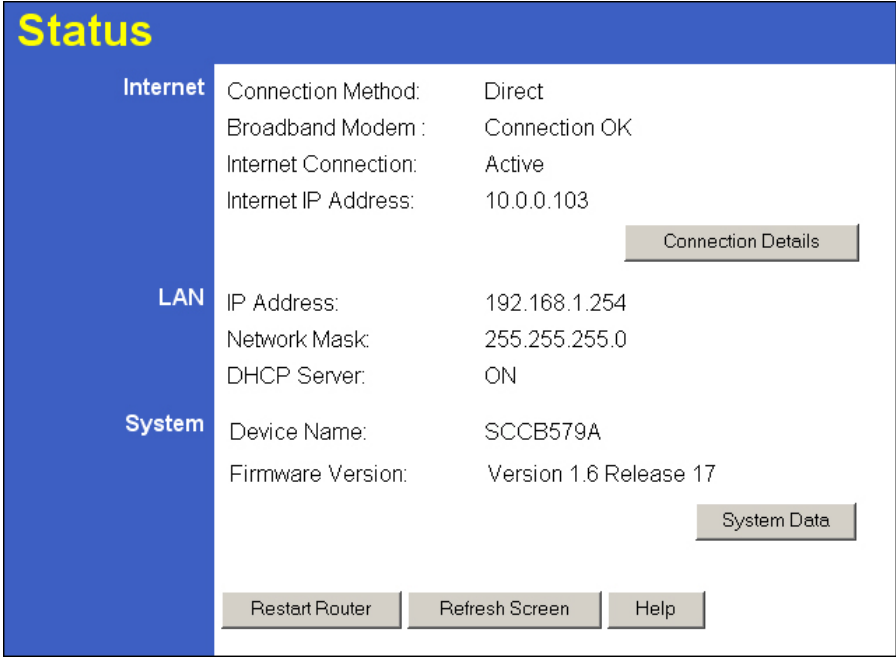

**Figure 21: Status Screen** 

#### **Data - Status Screen**

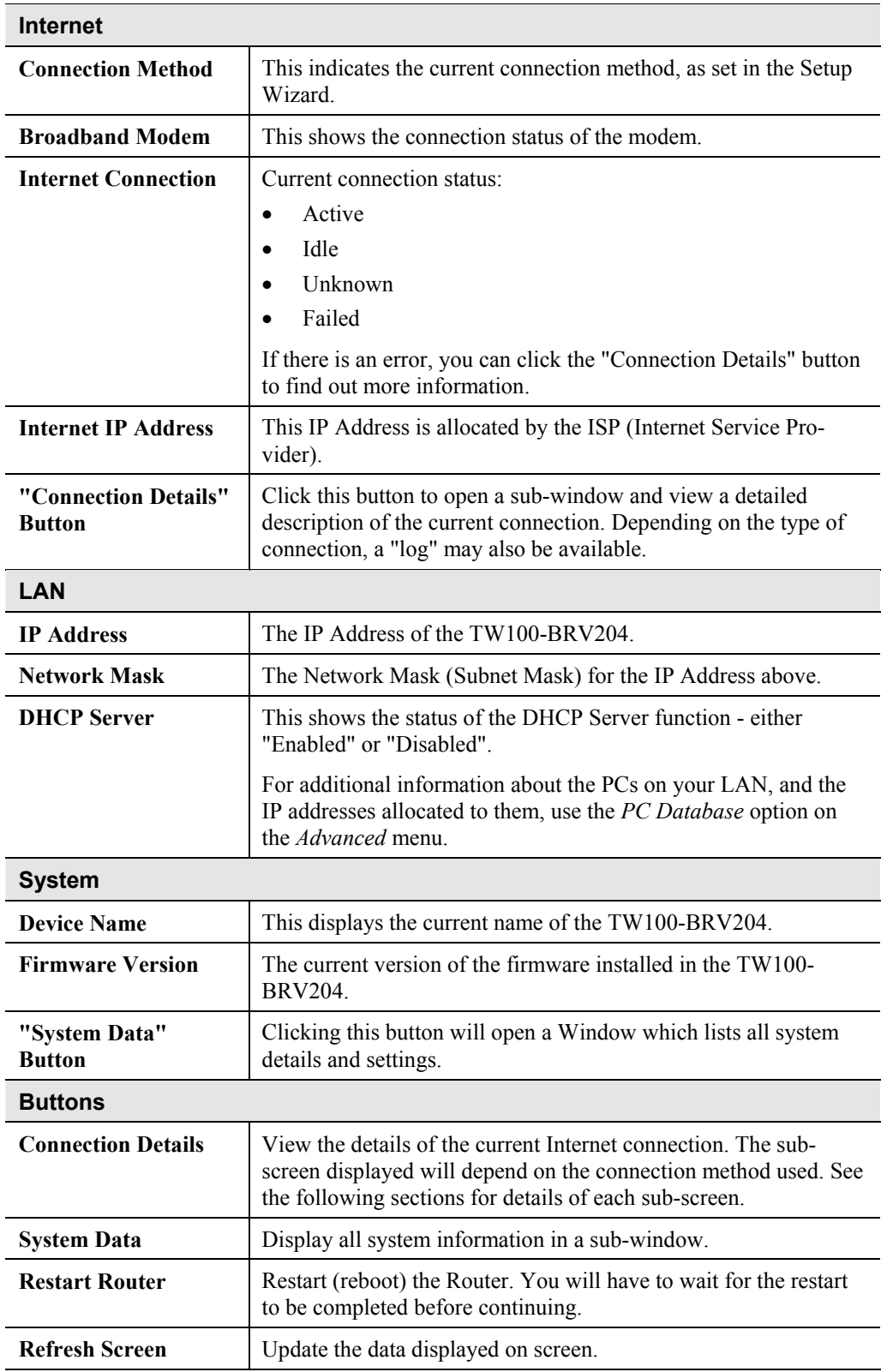
# **Connection Status - PPPoE**

If using PPPoE (PPP over Ethernet), a screen like the following example will be displayed when the "Connection Details" button is clicked.

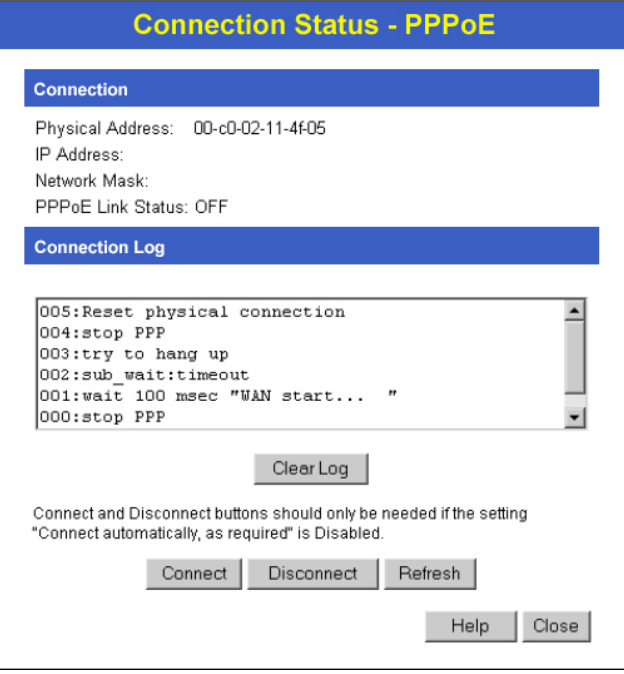

**Figure 22: PPPoE Status Screen** 

| <b>Connection</b>        |                                                                                                    |  |
|--------------------------|----------------------------------------------------------------------------------------------------|--|
| <b>Physical Address</b>  | The hardware address of this device, as seen by remote devices<br>on the Internet. (This is different to the hardware address seen by<br>devices on the local LAN.) |  |
| <b>IP</b> Address        | The IP Address of this device, as seen by Internet users. This<br>address is allocated by your ISP (Internet Service Provider).                                     |  |
| <b>Network Mask</b>      | The Network Mask associated with the IP Address above.                                                                                                    |  |
| <b>PPPoE Link Status</b> | This indicates whether or not the connection is currently estab-<br>lished.                                                                                         |  |
|                          | If the connection does not exist, the "Connect" button can be<br>$\bullet$<br>used to establish a connection.                                                       |  |
|                          | If the connection currently exists, the "Disconnect" button<br>٠<br>can be used to break the connection.                                                            |  |
| <b>Connection Log</b>    |                                                                                                    |  |
| <b>Connection Log</b>    | The Connection Log shows status messages relating to the<br>$\bullet$<br>existing connection.                                                                       |  |
|                          | The most common messages are listed in the table below.                                                                                                    |  |
|                          | The "Clear Log" button will restart the Log, while the Re-<br>fresh button will update the messages shown on screen.                                                |  |

#### **Data - PPPoE Screen**

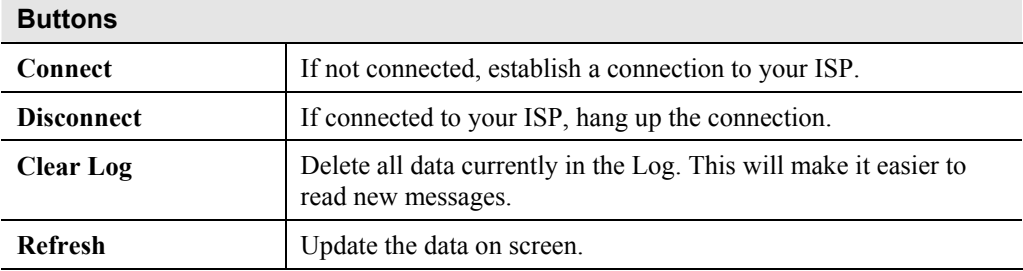

# **Connection Log Messages**

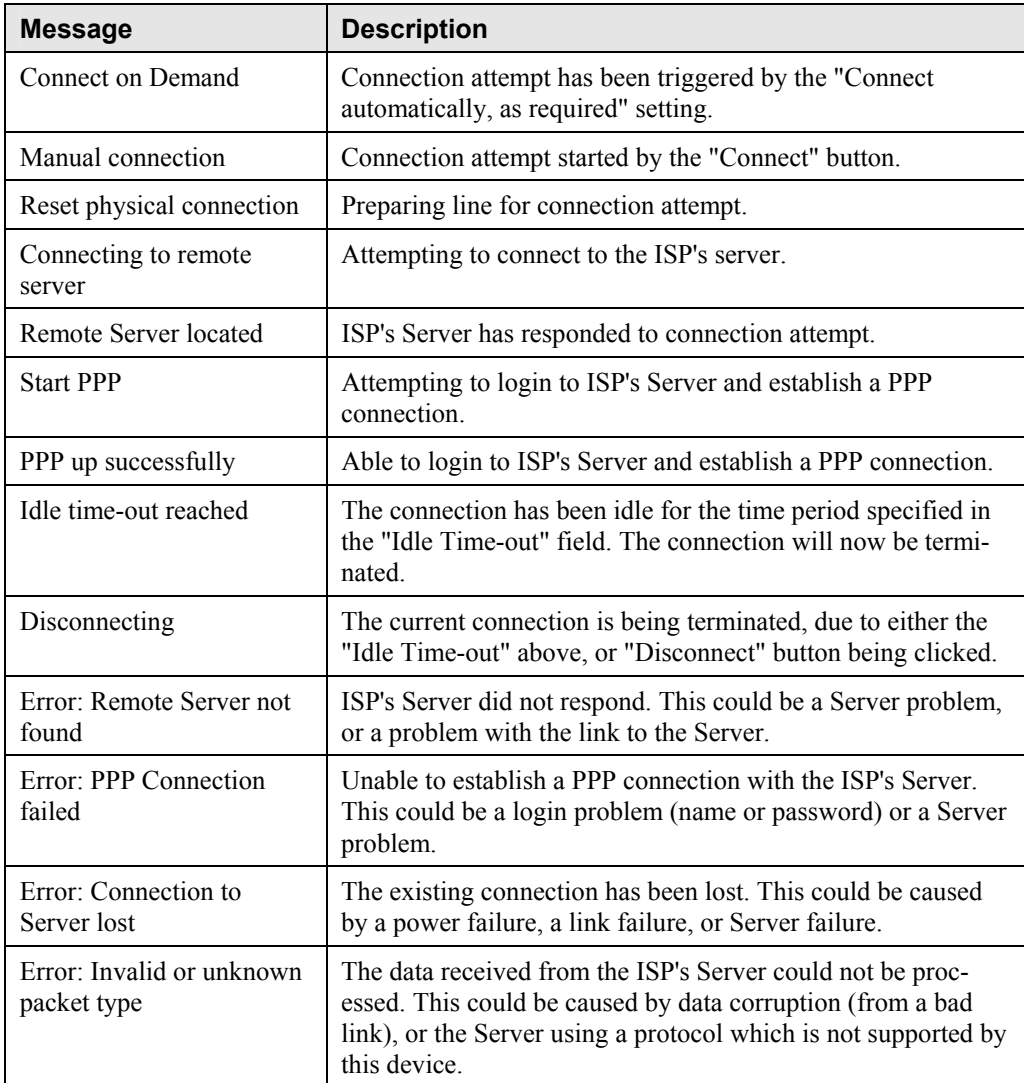

# **Connection Status - PPTP**

If using PPTP (Peer-to-Peer Tunneling Protocol), a screen like the following example will be displayed when the "Connection Details" button is clicked.

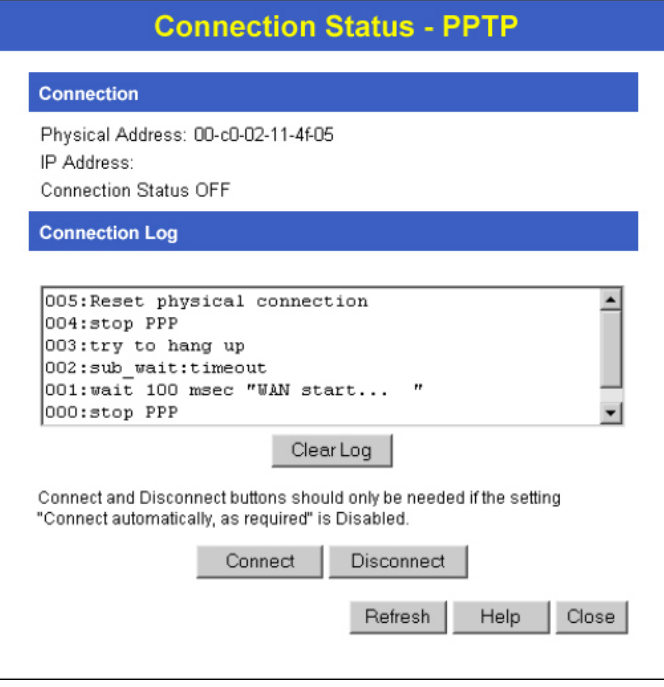

**Figure 23: PPTP Status Screen** 

| Data - PPTP Screen |
|--------------------|
|--------------------|

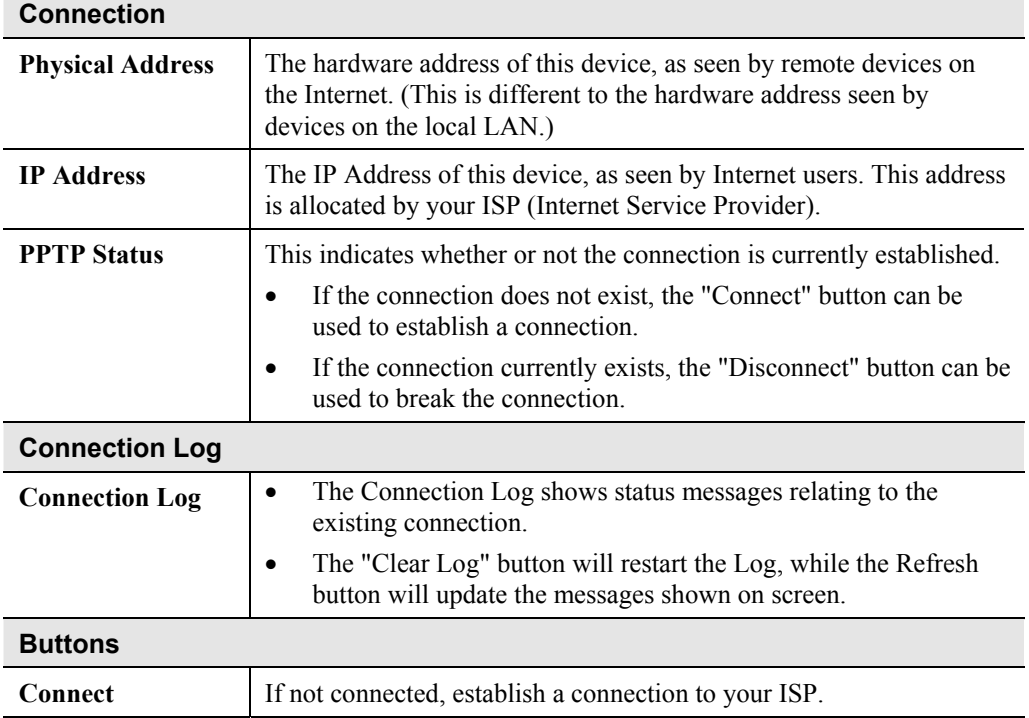

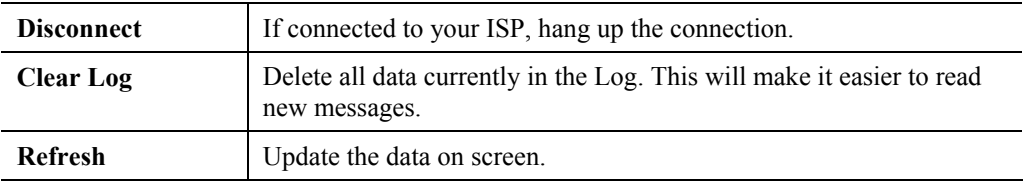

# **Connection Status - Telstra Big Pond**

An example screen is shown below.

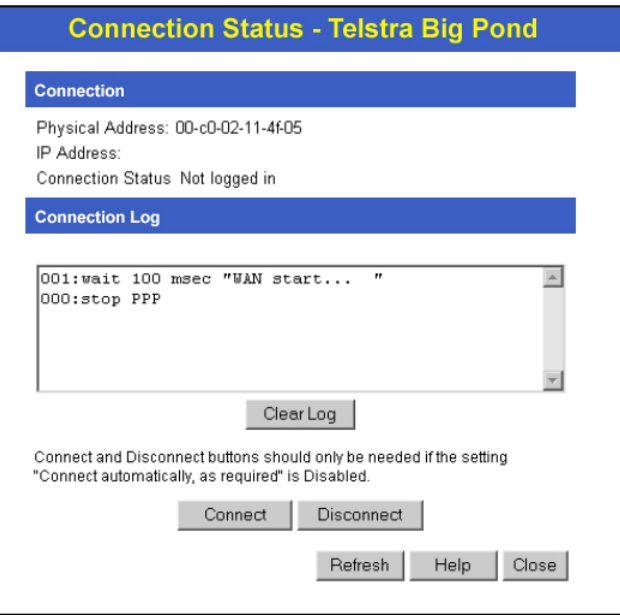

**Figure 24: Telstra Big Pond Status Screen** 

| <b>Connection</b>        |                                                                                                    |  |
|--------------------------|----------------------------------------------------------------------------------------------------|--|
| <b>Physical Address</b>  | The hardware address of this device, as seen by remote devices.<br>(This is different to the hardware address seen by devices on the<br>local LAN.)               |  |
| <b>IP</b> Address        | The IP Address of this device, as seen by Internet users. This<br>address is allocated by your ISP (Internet Service Provider).                                   |  |
| <b>Connection Status</b> | This indicates whether or not the connection is currently estab-<br>lished.                                                                                       |  |
|                          | If the connection does not exist, the "Connect" button can be<br>used to establish a connection.                                                                  |  |
|                          | If the connection currently exists, the "Disconnect" button can<br>٠<br>be used to break the connection.                                                          |  |
|                          | Normally, it is not necessary to use the Connect and Discon-<br>$\bullet$<br>nect buttons unless the setting "Connect automatically, as<br>required" is disabled. |  |

### **Data - Telstra Big Pond Screen**

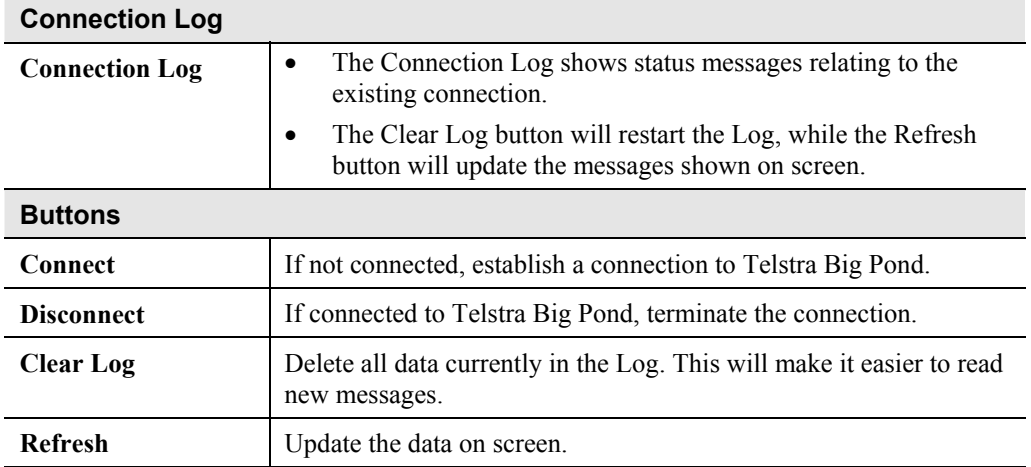

# **Connection Details - SingTel RAS**

If using the SingTel RAS access method, a screen like the following example will be displayed when the "Connection Details" button is clicked.

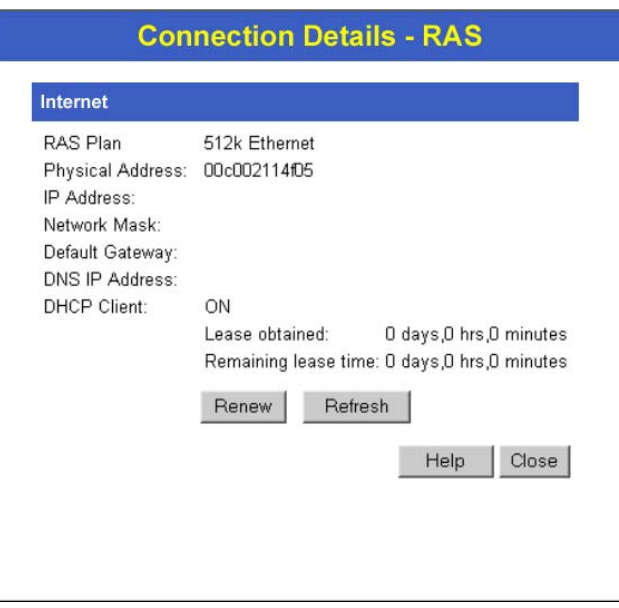

**Figure 25: Connection Details - SingTel RAS** 

| $P^{\text{max}}$ $P^{\text{max}}$ $P^{\text{max}}$ |                                                                                                    |  |
|----------------------------------------------------|----------------------------------------------------------------------------------------------------|--|
| <b>Internet</b>                                    |                                                                                                    |  |
| <b>RAS Plan</b>                                    | The RAS Plan which is currently used.                                                                                                    |  |
| <b>Physical Address</b>                            | The hardware address of this device, as seen by remote devices on<br>the Internet. (This is different to the hardware address seen by<br>devices on the local LAN.) |  |
| <b>IP</b> Address                                  | The IP Address of this device, as seen by Internet users. This address<br>is allocated by your ISP (Internet Service Provider).                                     |  |

#### **Data - SingTel RAS Screen**

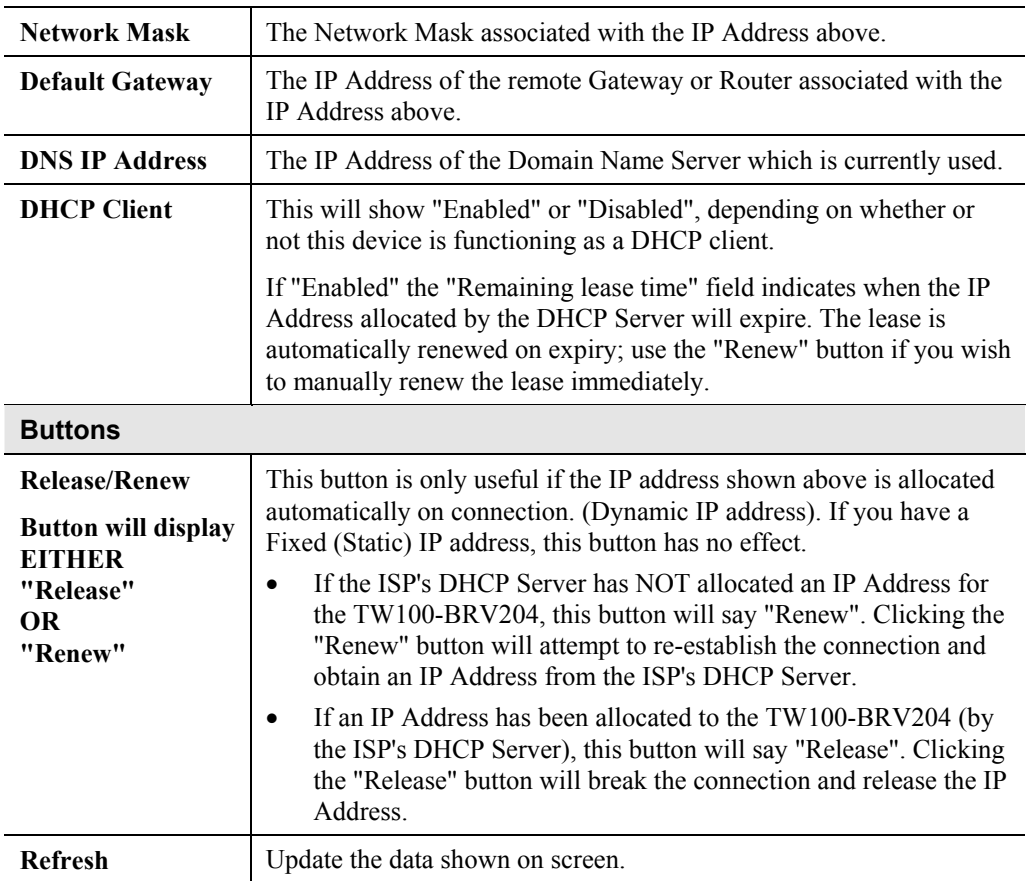

# **Connection Details - Fixed/Dynamic IP Address**

If your access method is "Direct" (no login), a screen like the following example will be displayed when the "Connection Details" button is clicked.

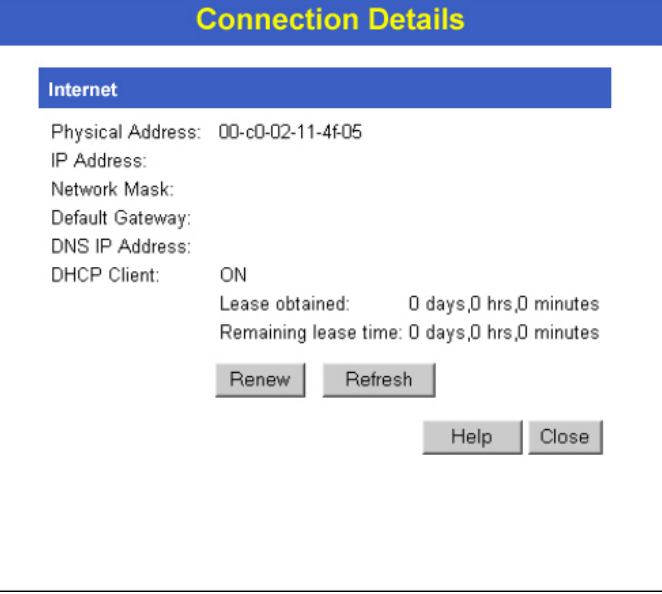

**Figure 26: Connection Details - Fixed/Dynamic IP Address** 

# **Data - Fixed/Dynamic IP address Screen**

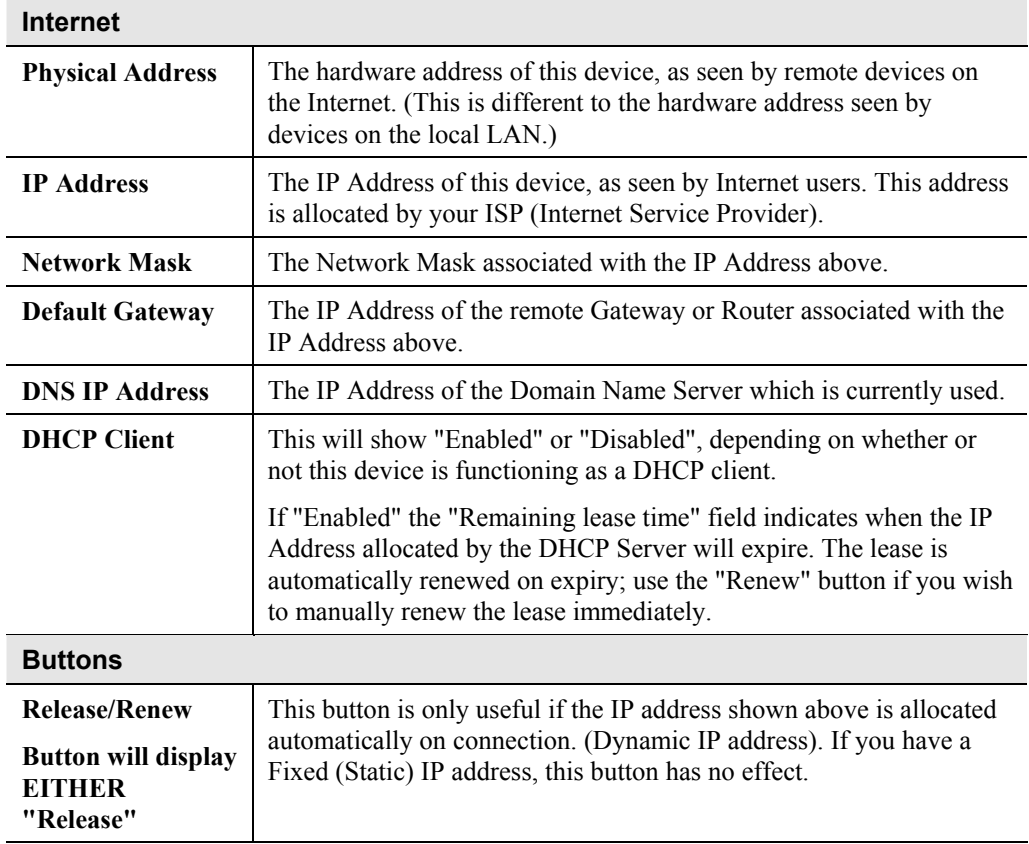

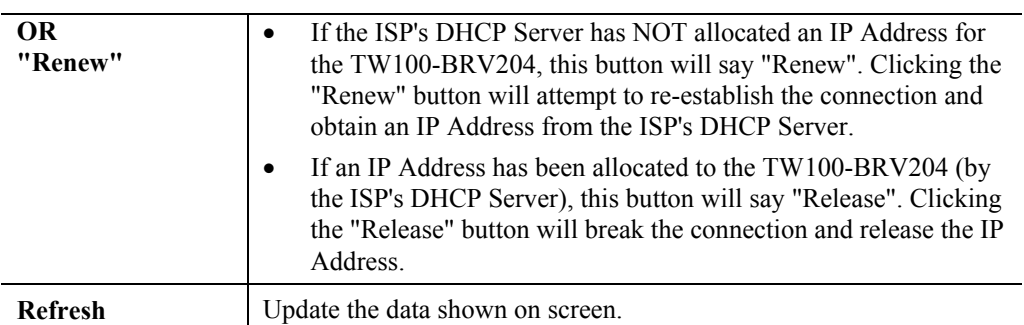

# **Chapter 6 Internet Features**

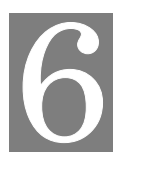

*This Chapter explains when and how to use the TW100-BRV204's "Internet" Features.* 

# **Overview**

The following advanced features are covered in this Chapter:

- Advanced Internet
	- Communication Applications
	- Special Applications
	- DMZ
	- URL filter
- Dynamic DNS
- Virtual Servers
- **Options**

# **Advanced Internet Screen**

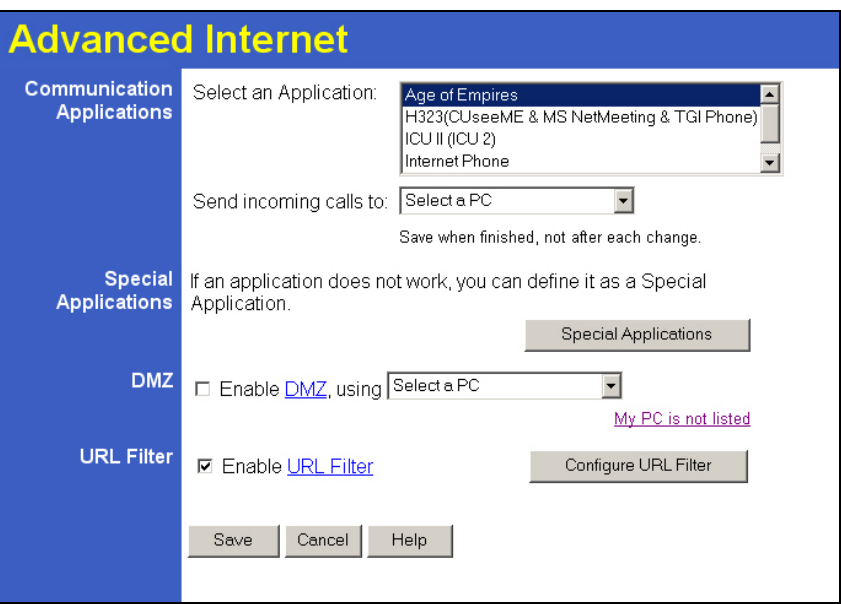

#### **Figure 27: Internet Screen**

This screen allows configuration of all advanced features relating to Internet access.

- Communication Applications
- Special Applications
- DMZ
- URL filter

# **Communication Applications**

Most applications are supported transparently by the TW100-BRV204. But sometimes it is not clear which PC should receive an incoming connection. This problem could arise with the *Communication Applications* listed on this screen.

If this problem arises, you can use this screen to set which PC should receive an incoming connection, as described below.

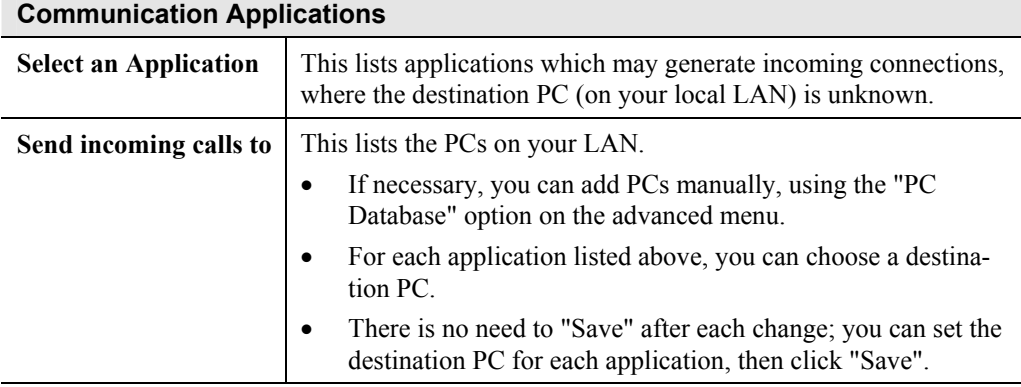

## **Special Applications**

If you use Internet applications which use non-standard connections or port numbers, you may find that they do not function correctly because they are blocked by the TW100-BRV204 's firewall. In this case, you can define the application as a "Special Application".

#### **Special Applications Screen**

This screen can be reached by clicking the *Special Applications* button on the *Advanced Internet* screen.

You can then define your Special Applications. You will need detailed information about the application; this is normally available from the supplier of the application.

Also, note that the terms "Incoming" and "Outgoing" on this screen refer to traffic from the client (PC) viewpoint

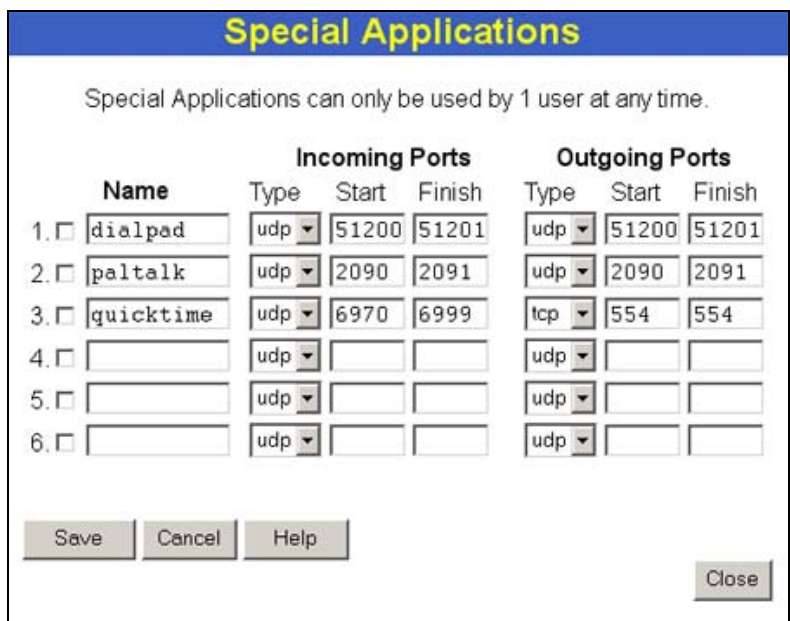

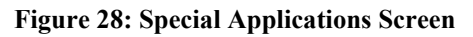

#### **Data - Special Applications Screen**

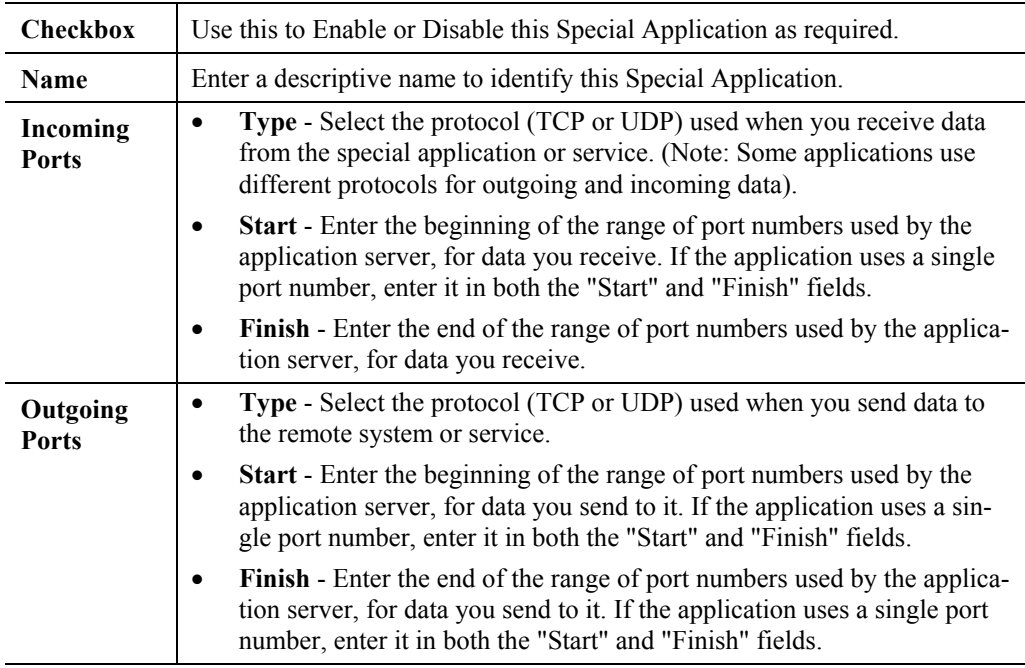

# **Using a Special Application**

- Configure the *Special Applications* screen as required.
- On your PC, use the application normally. Remember that only one (1) PC can use each Special application at any time. Also, when 1 PC is finished using a particular Special Application, there may need to be a "Time-out" before another PC can use the same Special Application. The "Time-out" period may be up to 3 minutes.

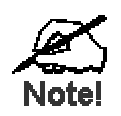

**If an application still cannot function correctly, try using the "DMZ" feature.** 

#### **DMZ**

This feature, if enabled, allows one (1) computer on your LAN to be exposed to all users on the Internet, allowing unrestricted 2-way communication between the "DMZ PC" and other Internet users or Servers.

- This allows almost any application to be used on the "DMZ PC".
- The "DMZ PC" will receive all "Unknown" connections and data.
- If the DMZ feature is enabled, you must select the PC to be used as the "DMZ PC".
- The DMZ feature can be Enabled and Disabled on the *Advanced Internet* screen.

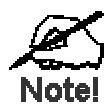

**The "DMZ PC" is effectively outside the Firewall, making it more vulnerable to attacks. For this reason, you should only enable the DMZ feature when required.** 

#### **URL Filter**

The URL Filter allows you to block access to undesirable Web site

- To use this feature, you must define "filter strings". If the "filter string" appears in a requested URL, the request is blocked.
- Enabling the *URL Filter* also affects the Internet *Access Log*. If Enabled, the "Destination" field in the log will display the URL. Otherwise, it will display the IP Address.
- The *URL Filter* can be Enabled or Disabled on the *Advanced Internet* screen.

# **URL Filter Screen**

Click the "Configure URL Filter" button on the *Advanced Internet* screen to access the *URL Filter* screen. An example screen is shown below.

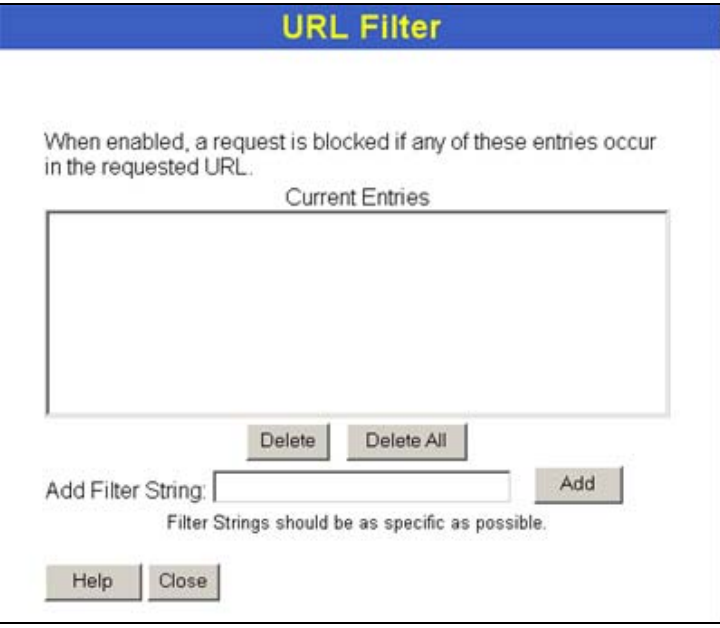

**Figure 29: URL Filter Screen** 

## **Data - URL Filter Screen**

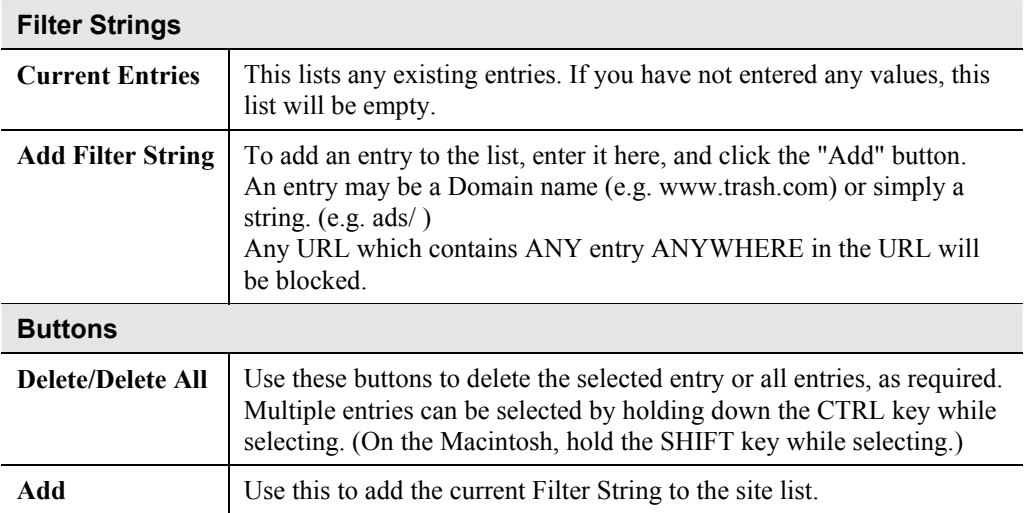

# **Dynamic DNS (Domain Name Server)**

This free service is very useful when combined with the *Virtual Server* feature. It allows Internet users to connect to your Virtual Servers using a URL, rather than an IP Address.

This also solves the problem of having a dynamic IP address. With a dynamic IP address, your IP address may change whenever you connect, which makes it difficult to connect to you.

#### **The Service works as follows:**

- 1. You must register for the service at http://www.dyndns.org (Registration is free). Your password will be E-mailed to you.
- 2. After registration, use the "Create New Host" option (at www.dyndns.org) to request your desired Domain name.
- 3. Enter your data from www.dyndns.org in the TW100-BRV204 's DDNS screen.
- 4. The TW100-BRV204 will then automatically ensure that your current IP Address is recorded at http://www.dyndns.org
- 5. From the Internet, users will be able to connect to your Virtual Servers (or DMZ PC) using your Domain name, as shown on this screen.

#### **Dynamic DNS Screen**

Select *Internet* on the main menu, then *Dynamic DNS*, to see a screen like the following:

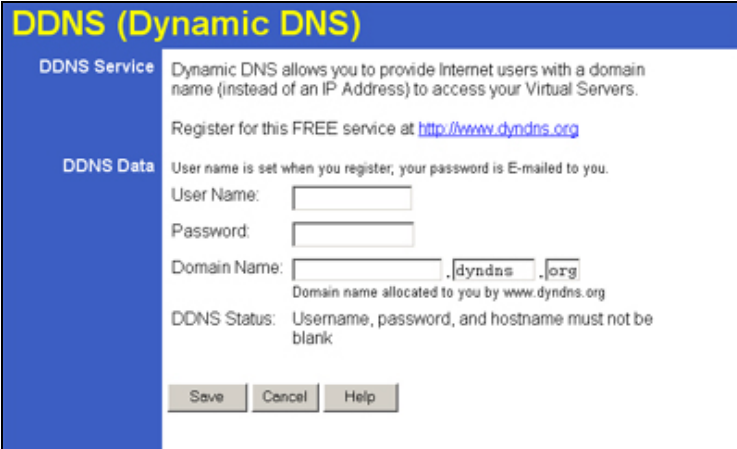

**Figure 30: DDNS Screen** 

#### **Data - Dynamic DNS Screen**

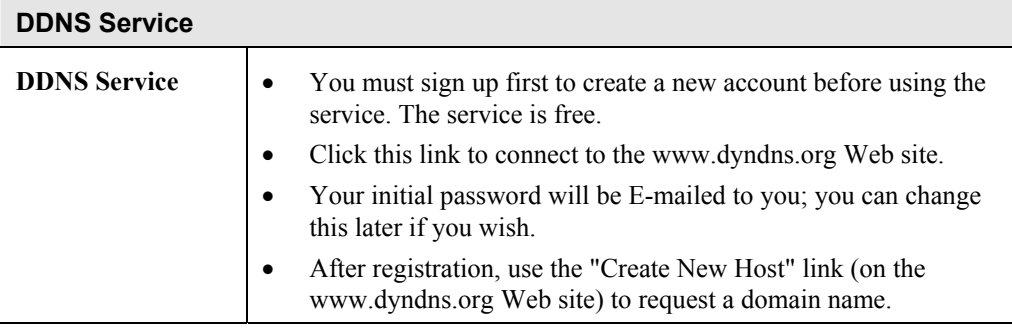

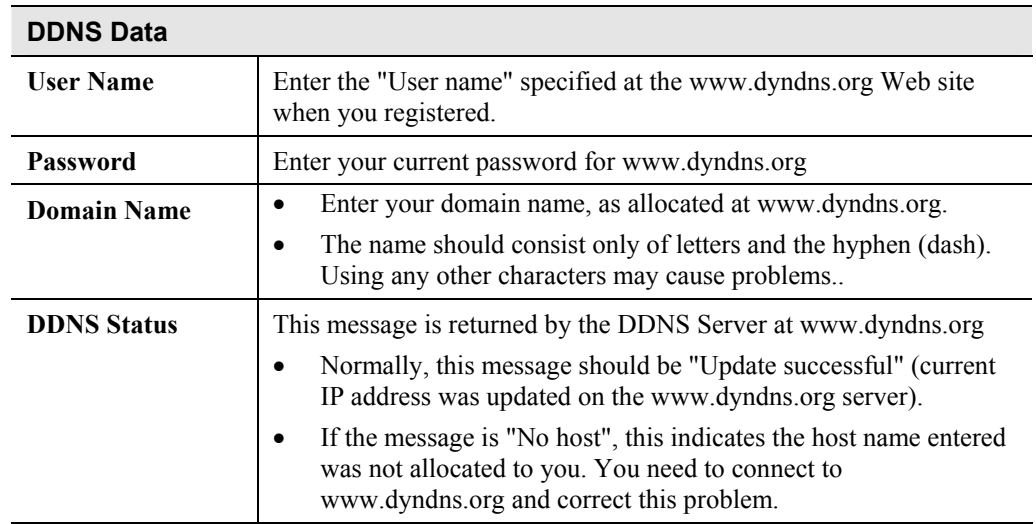

# **Virtual Servers**

This feature allows you to make Servers on your LAN accessible to Internet users. Normally, Internet users would not be able to access a server on your LAN because:

- Your Server does not have a valid external IP Address.
- Attempts to connect to devices on your LAN are blocked by the firewall in this device.

The "Virtual Server" feature solves these problems and allows Internet users to connect to your servers, as illustrated below.

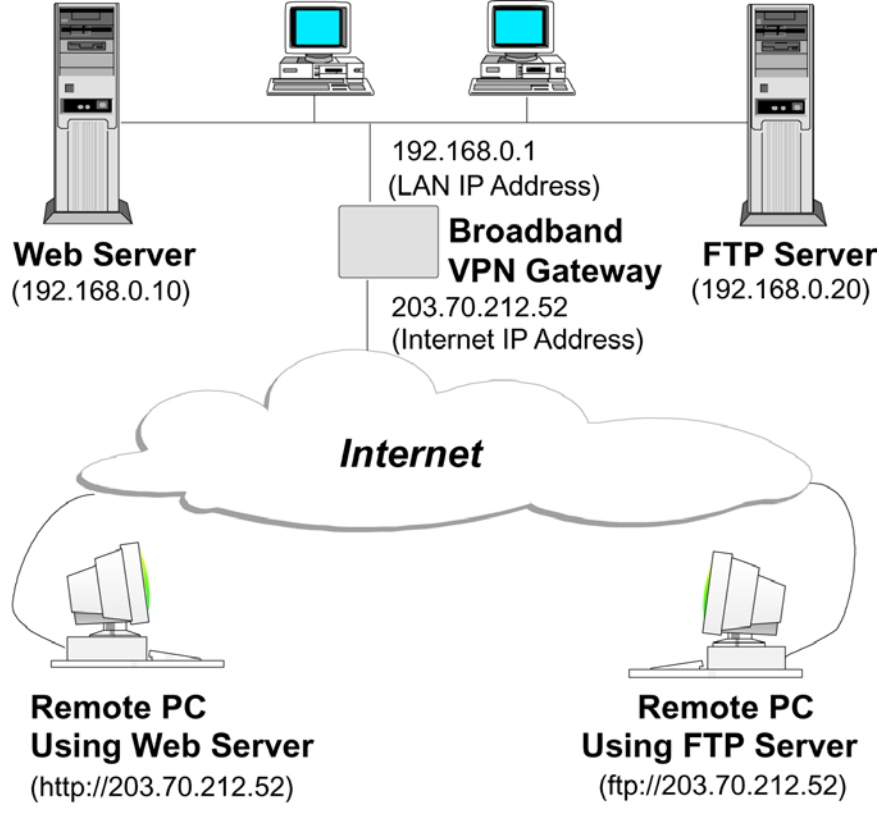

**Figure 31: Virtual Servers** 

#### **IP Address seen by Internet Users**

Note that, in this illustration, both Internet users are connecting to the same IP Address, but using different protocols.

#### **To Internet users, all virtual Servers on your LAN have the same IP Address. This IP Address is allocated by your ISP.**

This address should be static, rather than dynamic, to make it easier for Internet users to connect to your Servers.

However, you can use the *DDNS (Dynamic DNS)* feature to allow users to connect to your Virtual Servers using a URL, instead of an IP Address.

## **Virtual Servers Screen**

The *Virtual Servers* screen is reached by the *Virtual Servers* link on the *Internet* menu. An example screen is shown below.

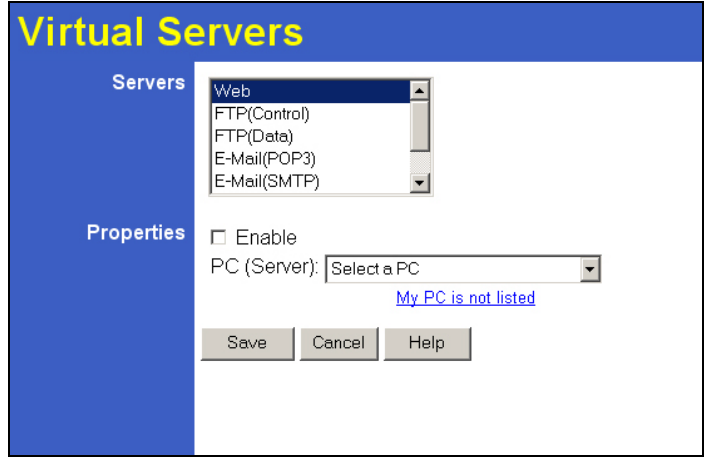

**Figure 32: Virtual Servers Screen** 

This screen lists a number of pre-defined Servers,. providing a quick and convenient method to set up the common server types.

#### **Data - Virtual Servers Screen**

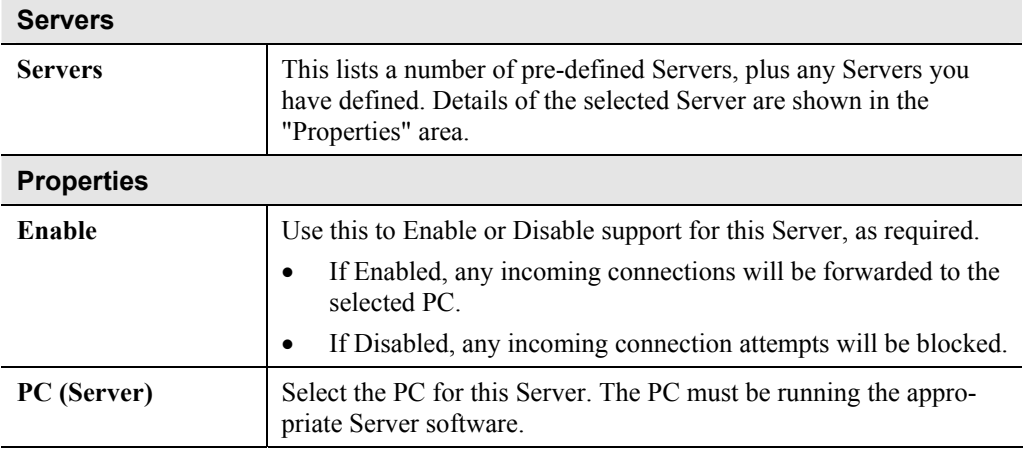

#### **Defining your own Virtual Servers**

If the type of Server you wish to use is not listed on the *Virtual Servers* screen, you can use the Firewall Rules to allow particular incoming traffic and forward it to a specified PC (Server).

### **Connecting to the Virtual Servers**

Once configured, anyone on the Internet can connect to your Virtual Servers. They must use the Internet IP Address (the IP Address allocated to you by your ISP). e.g.

http://203.70.212.52 ftp://203.70.212.52

It is more convenient if you are using a Fixed IP Address from your ISP, rather than Dynamic. However, you can use the *Dynamic DNS* feature, described in the following section, to allow users to connect to your Virtual Servers using a URL, rather than an IP Address.

# **Options**

This screen allows advanced users to enter or change a number of settings. For normal operation, there is no need to use this screen or change any settings.

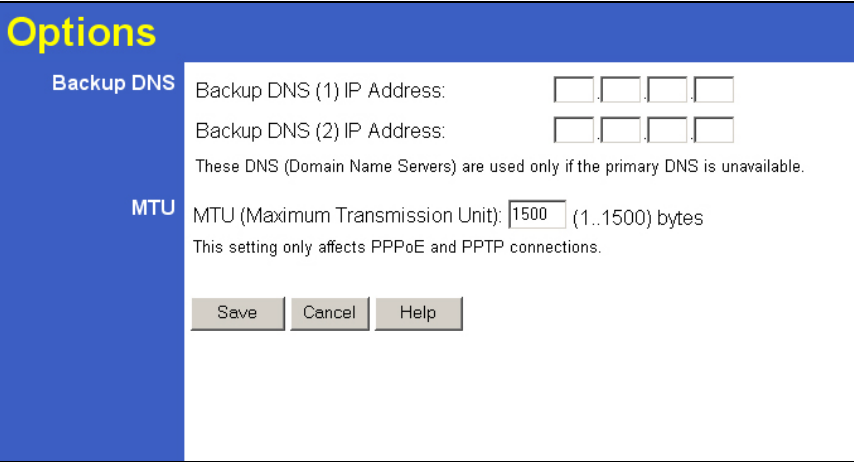

**Figure 33: Options Screen** 

### **Data - Options Screen**

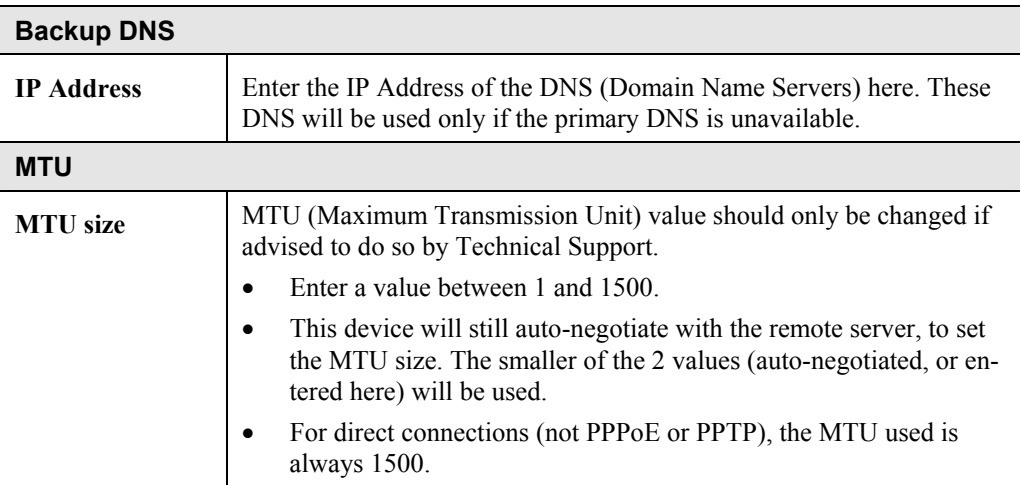

# **Chapter 7 Security Configuration**

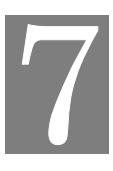

*This Chapter explains the settings available via the security configuration section of the "Security" menu.* 

# **Overview**

The following advanced configurations are provided.

- Admin Login
- Access Control
- Firewall Rules
- Logs
- Security Options
- Scheduling
- Services

# **Admin Login**

The Admin Login screen allows you to assign a user name and password to the TW100- BRV204.

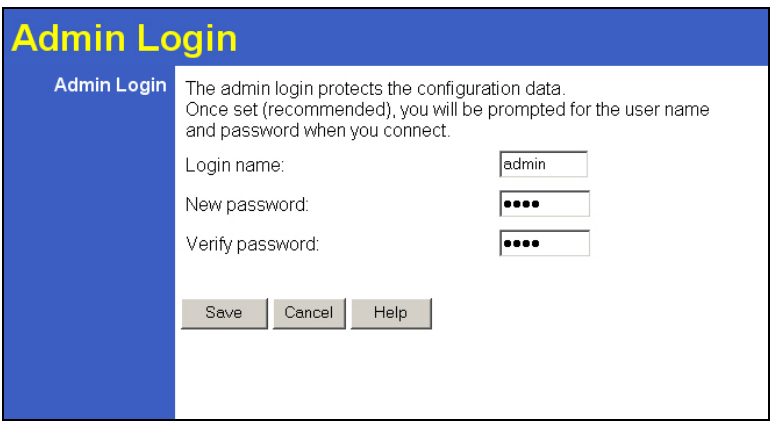

**Figure 34: Admin Login Screen** 

- 1. The default login name is "admin". Change this to the desired value.
- 2. The default password is blank (no password). Enter the desired password in the *New Password* and *Verify Password* fields.
- 3. Save your changes.

You will see a login prompt when you connect to the TW100-BRV204, as shown below.

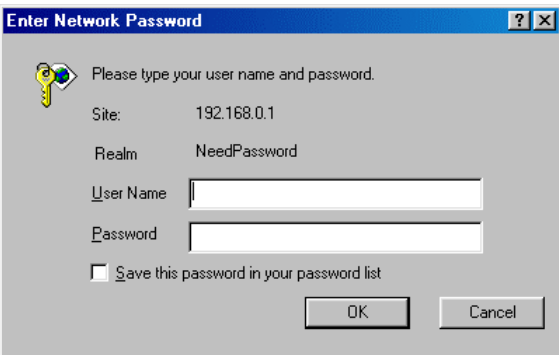

**Figure 35: Password Dialog** 

Enter the "User Name" and "Password" you set on the *Admin Login* screen above.

# **Access Control**

This feature is accessed by the *Access Control* link on the Security menu.

The Access Control feature allows administrators to restrict the level of Internet Access available to PCs on your LAN. With the default settings, everyone has unrestricted Internet access.

#### **To use this feature:**

- 1. Set the desired restrictions on the "Default" group. All PCs are in the "Default" group unless explicitly moved to another group.
- 2. Set the desired restrictions on the other groups ("Group 1", "Group 2", "Group 3" and "Group 4") as needed.
- 3. Assign PC to the groups as required.

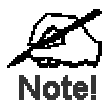

**Restrictions are imposed by blocking "Services", or types of connections. All common Services are pre-defined. If required, you can also define your own Services.** 

### **Access Control Screen**

To view this screen, select the *Access Control* link on the Security menu.

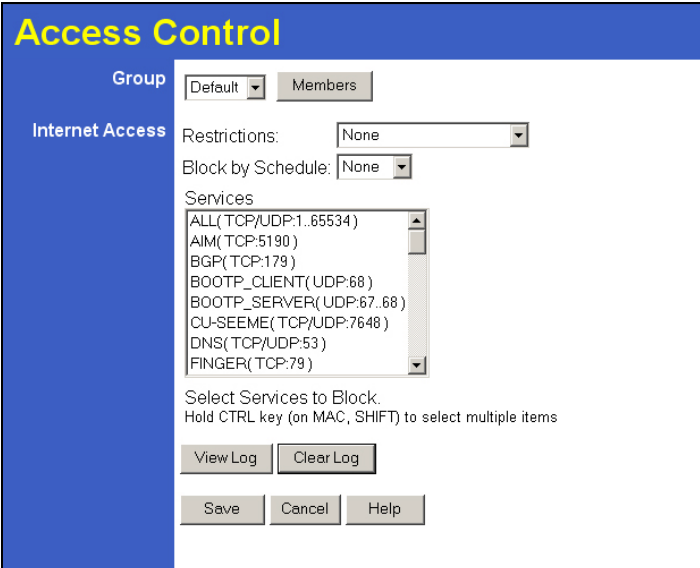

**Figure 36: Access Control Screen** 

#### **Data - Access Control Screen**

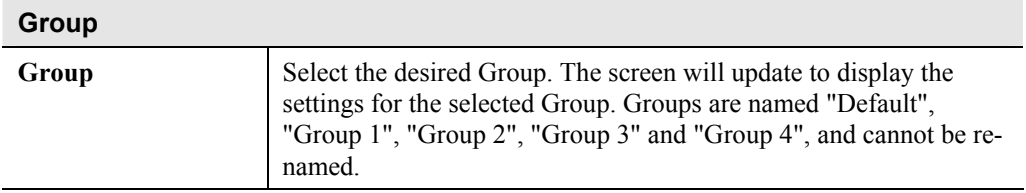

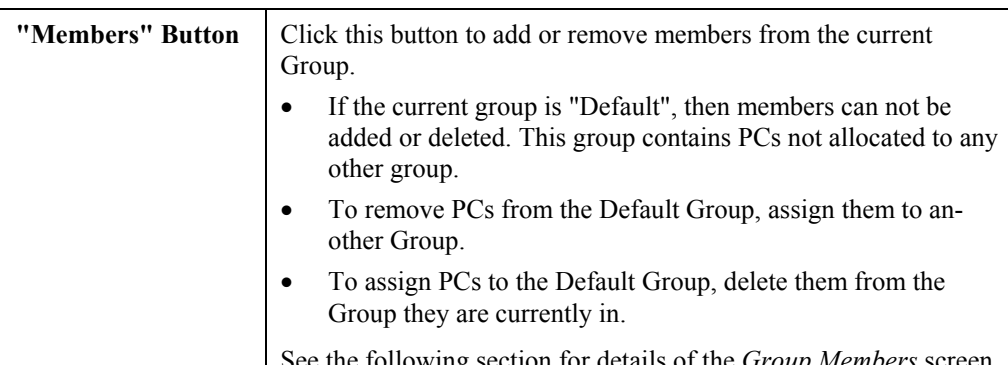

See the following section for details of the *Group Members* screen.

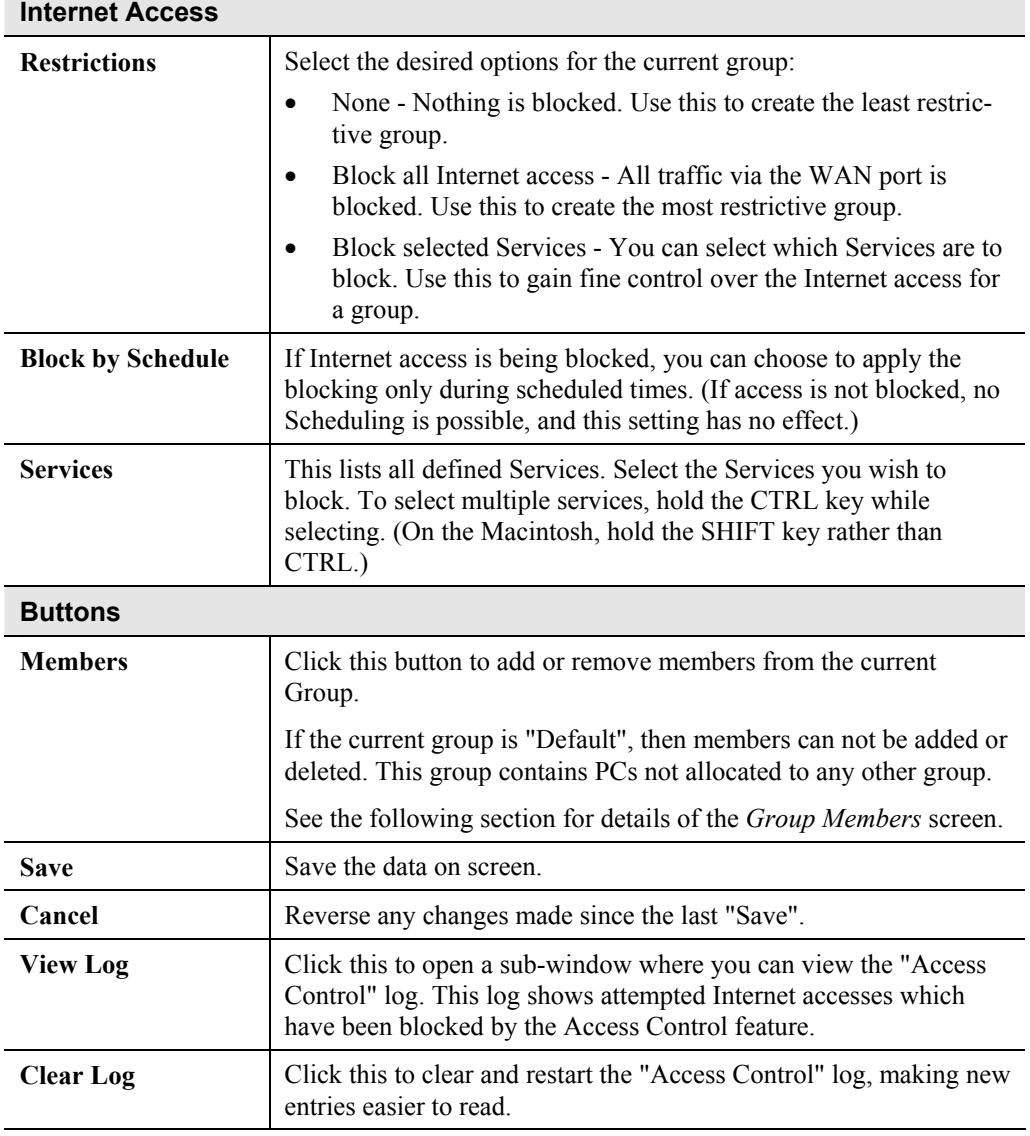

# **Group Members Screen**

This screen is displayed when the *Members* button on the *Access Control* screen is clicked.

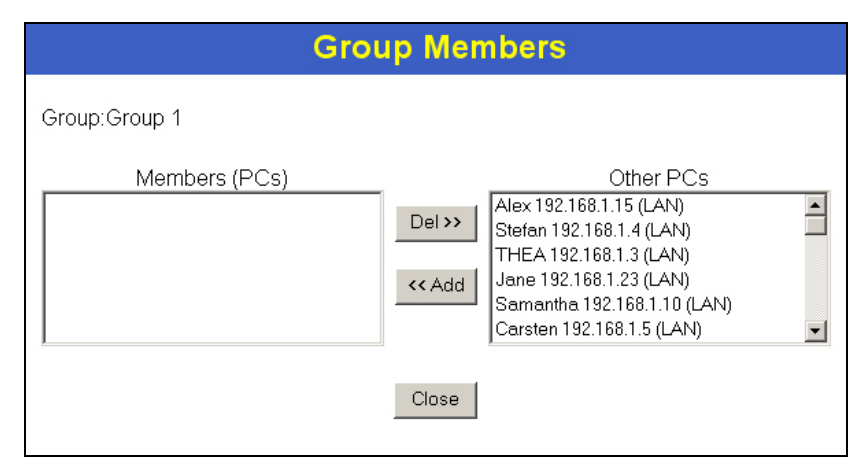

**Figure 37: Group Members** 

Use this screen to add or remove members (PCs) from the current group.

- The "Del >>" button will remove the selected PC (in the *Members* list) from the current group.
- The "<< Add" button will add the selected PC (in the *Other PCs* list) to the current group.

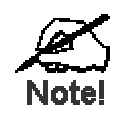

**PCs not assigned to any group will be in the "Default" group. PCs deleted from any other Group will be added to the "Default" group.** 

# **Access Control Log**

To check the operation of the Access Control feature, an *Access Control Log* is provided. Click the *View Log* button on the *Access Control* screen to view this log.

This log shows attempted Internet accesses which have been **blocked** by the *Access Control* function.

Data shown in this log is as follows:

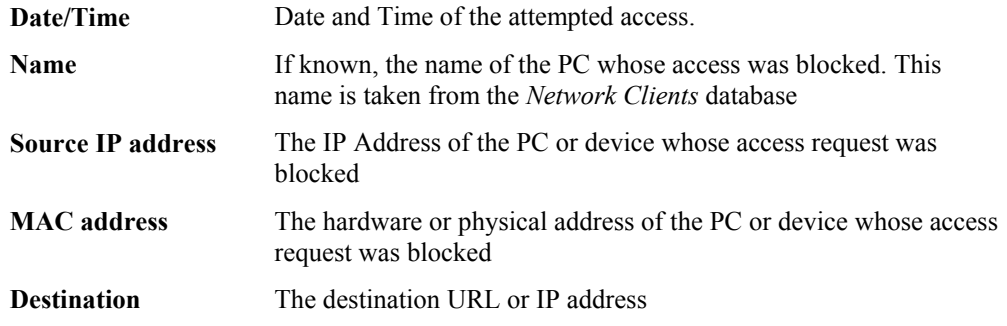

# **Firewall Rules**

For normal operation and LAN protection, it is not necessary to use this screen.

The Firewall will always block DoS (Denial of Service) attacks. A DoS attack does not attempt to steal data or damage your PCs, but overloads your Internet connection so you can not use it - the service is unavailable.

As well, you can use this screen to create Firewall rules to block or allow specific traffic. But Incorrect configuration may cause serious problems.

#### **This feature is for advanced administrators only!**

#### **Firewall Rules Screen**

Click the *Firewall Rules* option on the Security menu to see a screen like the following example. This example contains two (2) rules for outgoing traffic.

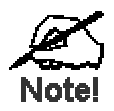

**Since the default rule for outgoing (LAN => WAN) traffic is "Allow", having an "Allow" rule for LAN => WAN only makes sense in combination with another rule.** 

**For example, the screen below shows a rule blocking all traffic to a MSN Game Server, followed by another rule allowing access by a specific PC.** 

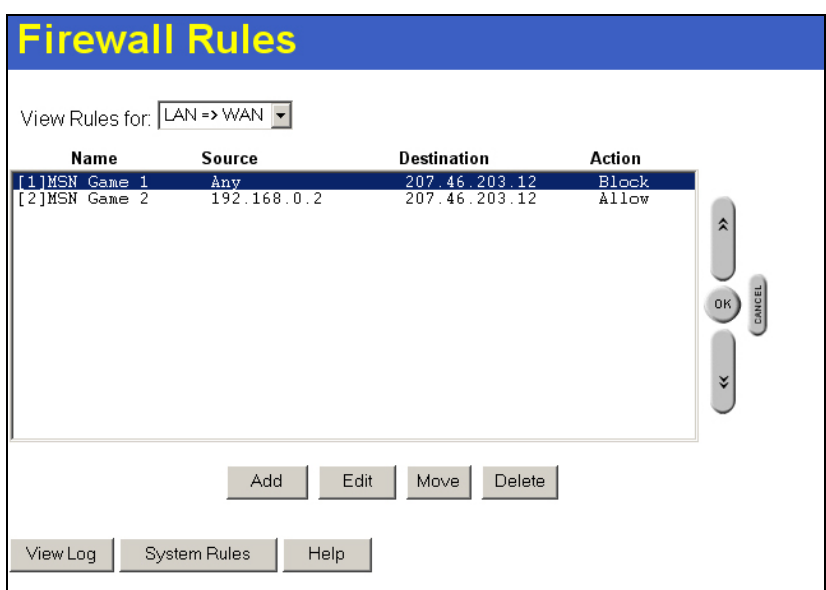

#### **Figure 38: Firewall Rules Screen**

#### **Data - Firewall Rules Screen**

#### **Rule List**

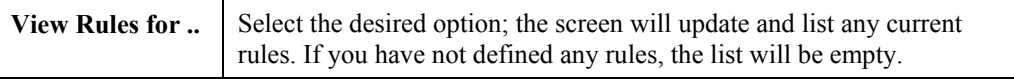

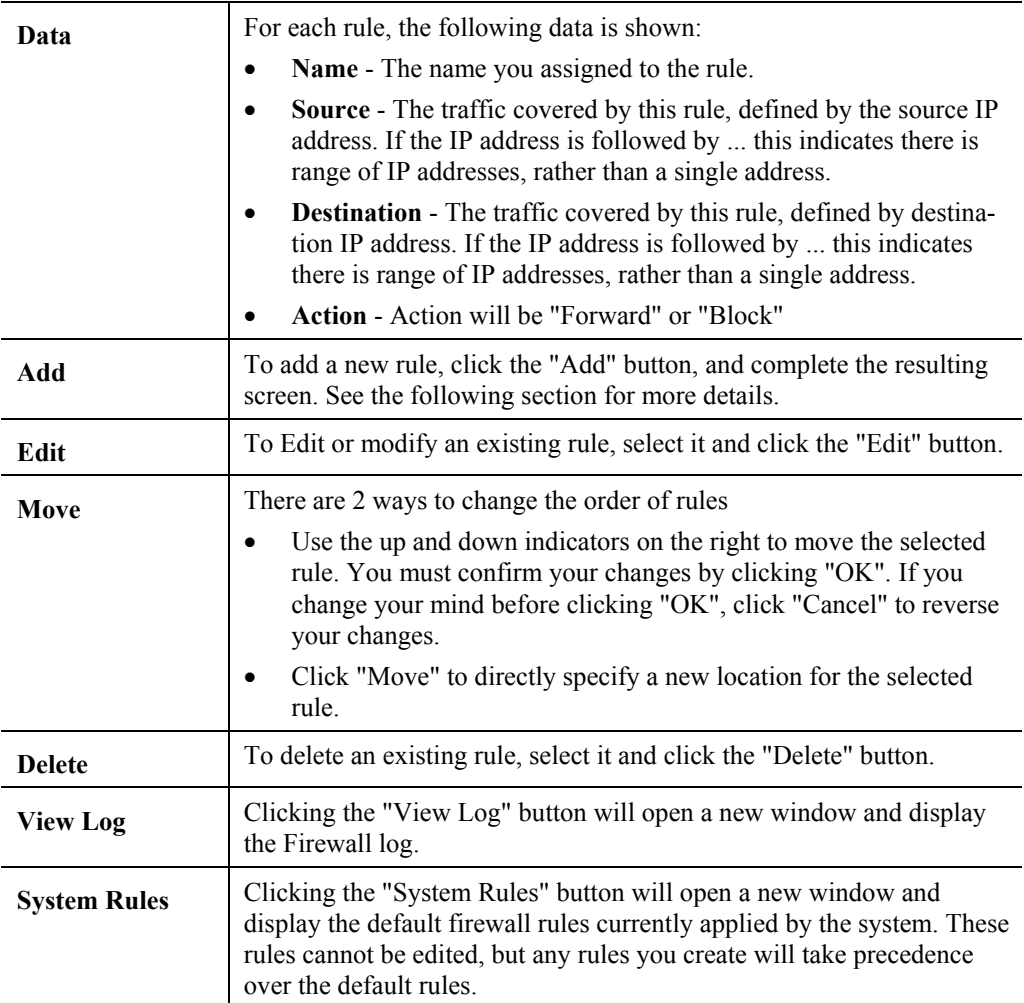

# **Define Firewall Rule**

Clicking the "Add" button in the *Firewall Rules* screen will display a screen like the example below.

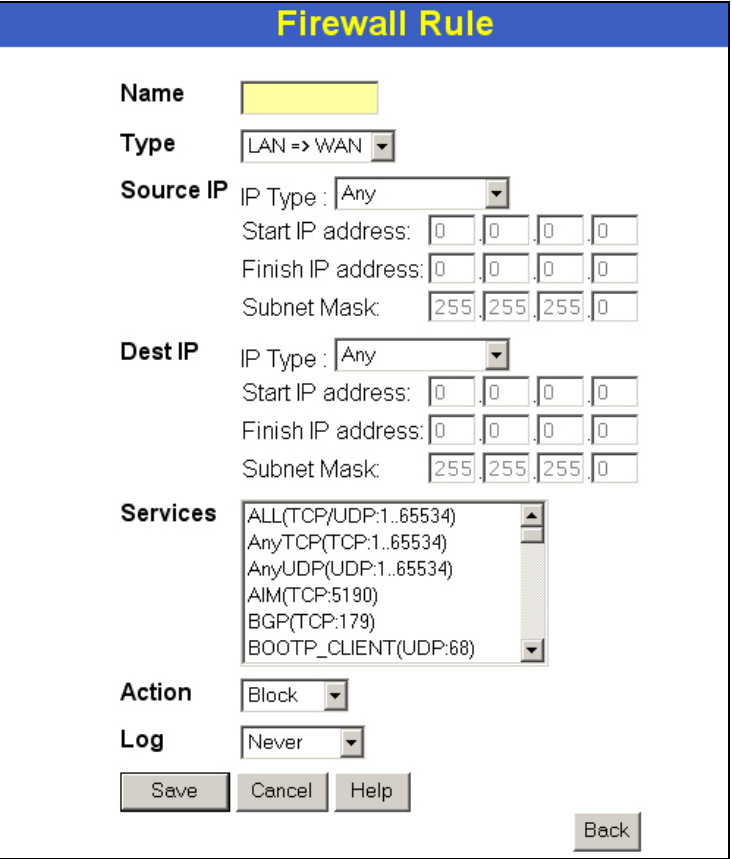

**Figure 39: Define Firewall Rule** 

# **Data - Define Firewall Rule Screen**

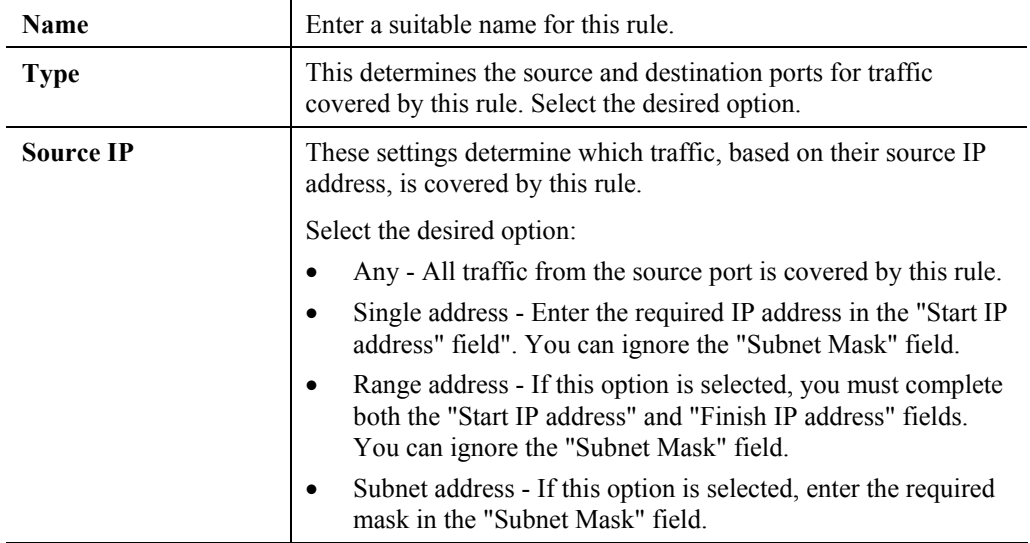

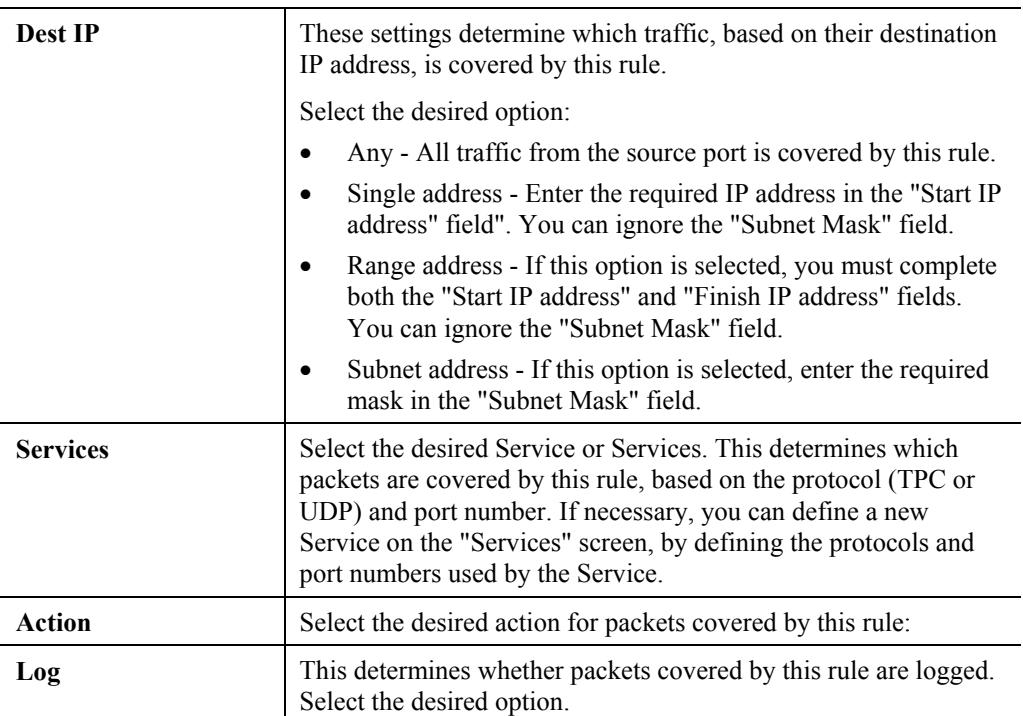

# **Logs**

The Logs record various types of activity on the TW100-BRV204. This data is useful for troubleshooting, but enabling all logs will generate a large amount of data and adversely affect performance.

Since only a limited amount of log data can be stored in the TW100-BRV204, log data can also be E-mailed to your PC or sent to a Syslog Server.

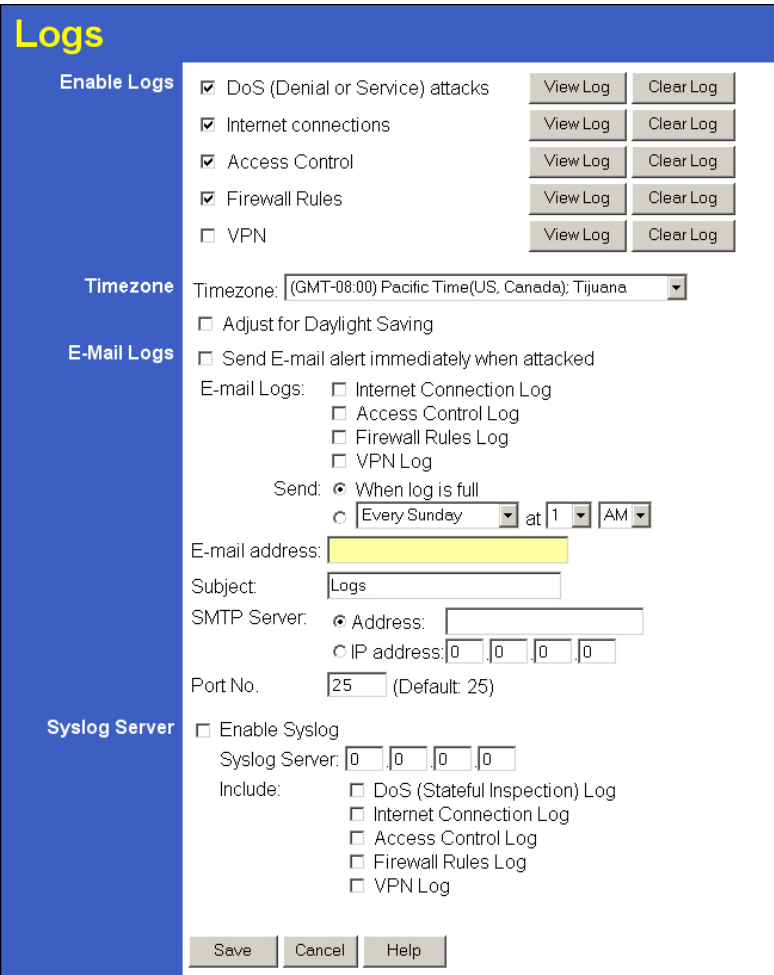

**Figure 40: Logs Screen** 

| <b>Enable Logs</b>          |                                                                                                    |
|-----------------------------|----------------------------------------------------------------------------------------------------|
| <b>DoS Attacks</b>          | If enabled, this log will show details of DoS (Denial of Service)<br>attacks which have been blocked by the built-in Firewall.                                                                                       |
| <b>Internet Connections</b> | If selected, Outgoing Internet connections are logged. Normally,<br>the (Internet) "Destination" will be shown as an IP address. But if<br>the "URL Filter" is enabled, the "Destination" will be shown as a<br>URL. |
| <b>Access Control</b>       | If enabled, the log will include attempted outgoing connections<br>which have been blocked by the "Access Control" feature.                                                                                          |

#### **Data - Logs Screen**

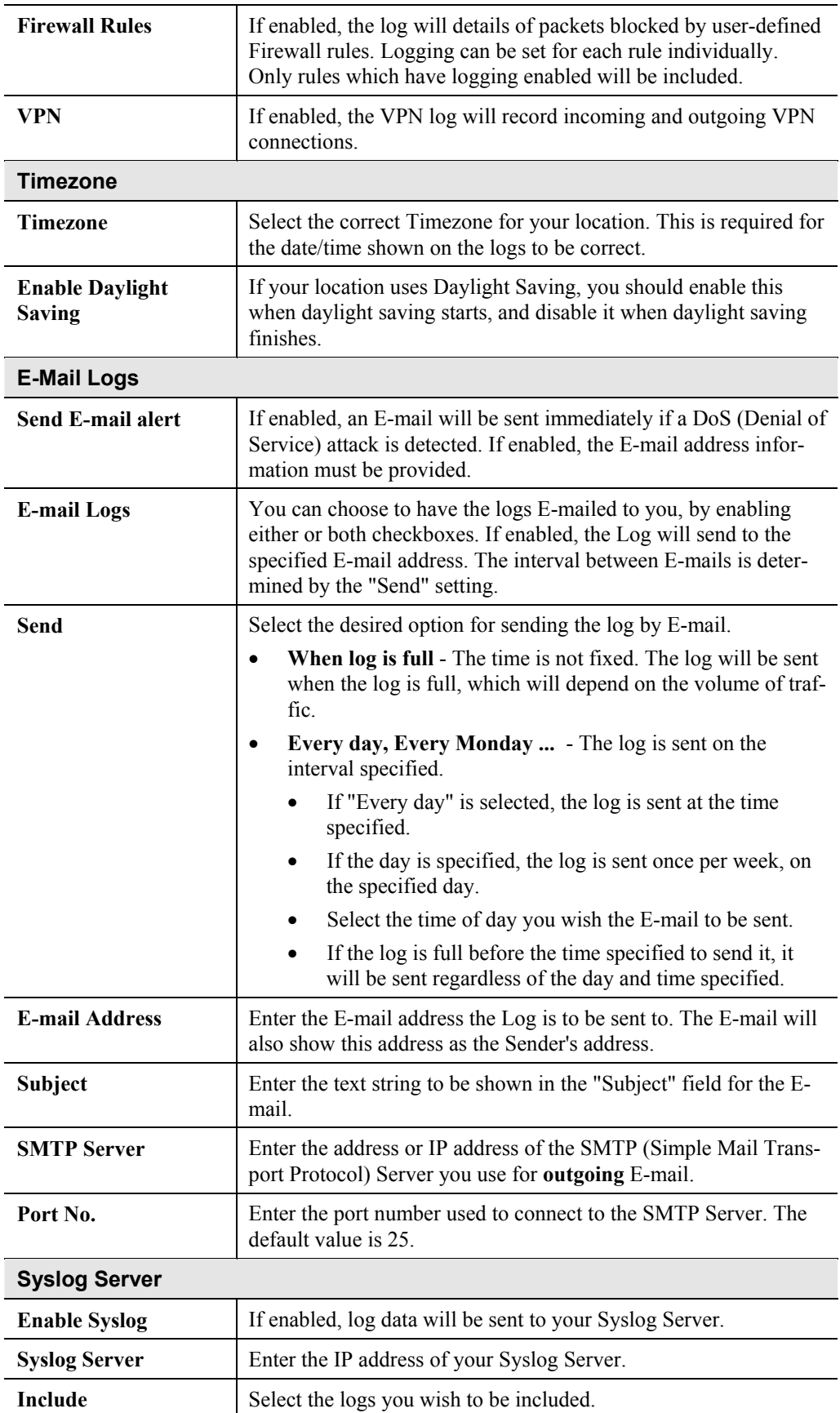

# **Security Options**

This screen allows you to set Firewall and other security-related options.

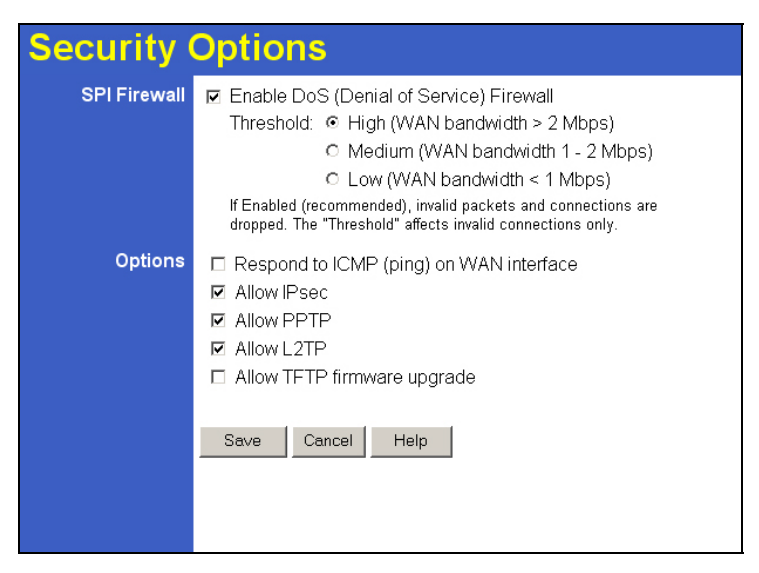

**Figure 41: Security Options Screen** 

## **Data - Security Options Screen**

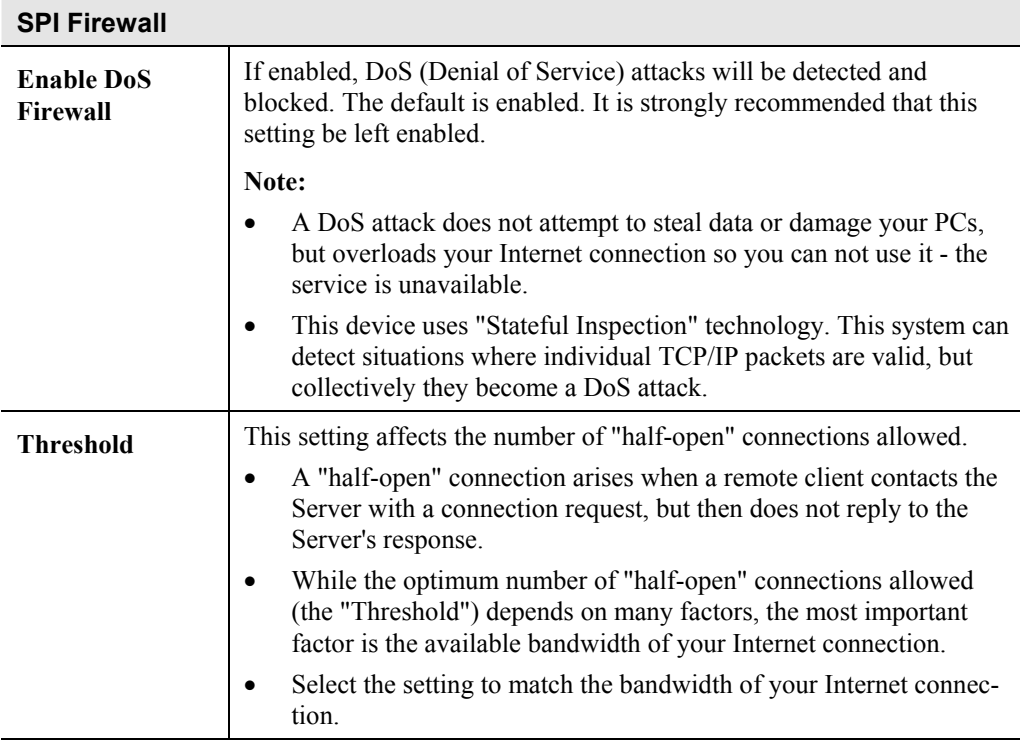

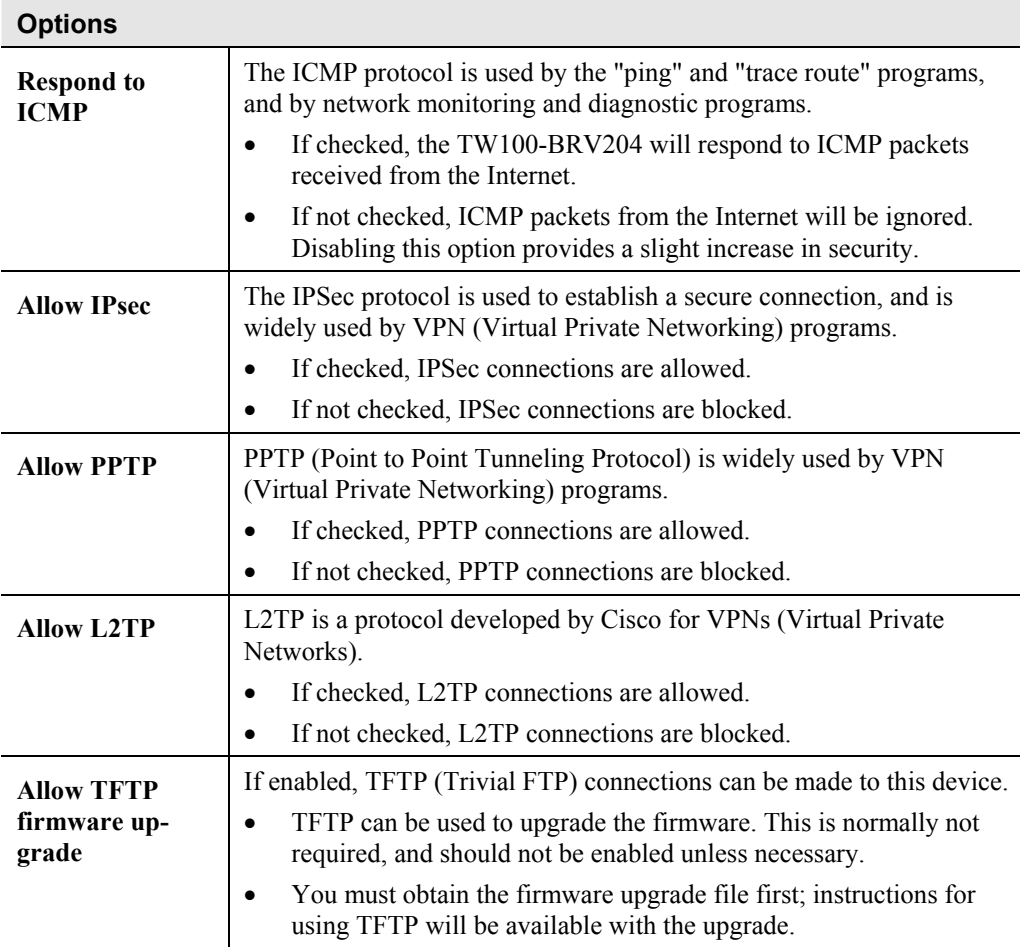

# **Scheduling**

- This schedule can be (optionally) applied to any Access Control Group.
- Blocking will be performed during the scheduled time (between the "Start" and "Finish" times.)
- Two (2) separate sessions or periods can be defined.
- Times must be entered using a 24 hr clock.
- If the time for a particular day is blank, no action will be performed.

### **Define Schedule Screen**

This screen is accessed by the *Scheduling* link on the *Security* menu.

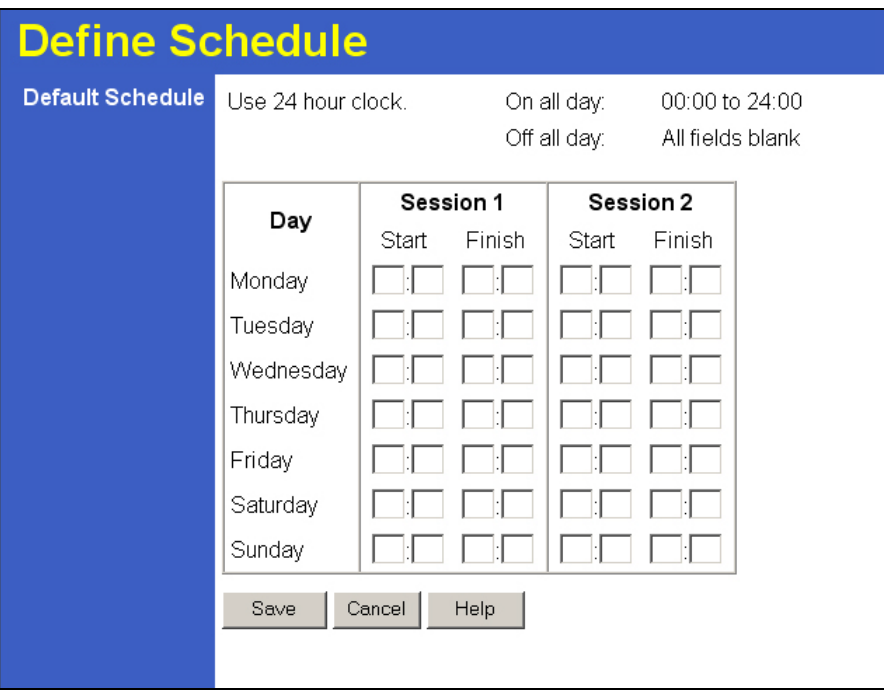

**Figure 42: Define Schedule Screen** 

### **Data - Define Schedule Screen**

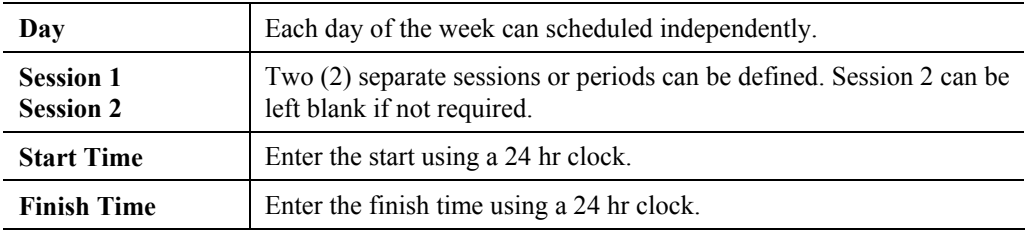

# **Services**

Services are used in defining traffic to be blocked or allowed by the *Access Control* or *Firewall Rules* features. Many common Services are pre-defined, but you can also define your own services if required.

To view the Services screen, select the *Services* link on the Security menu.

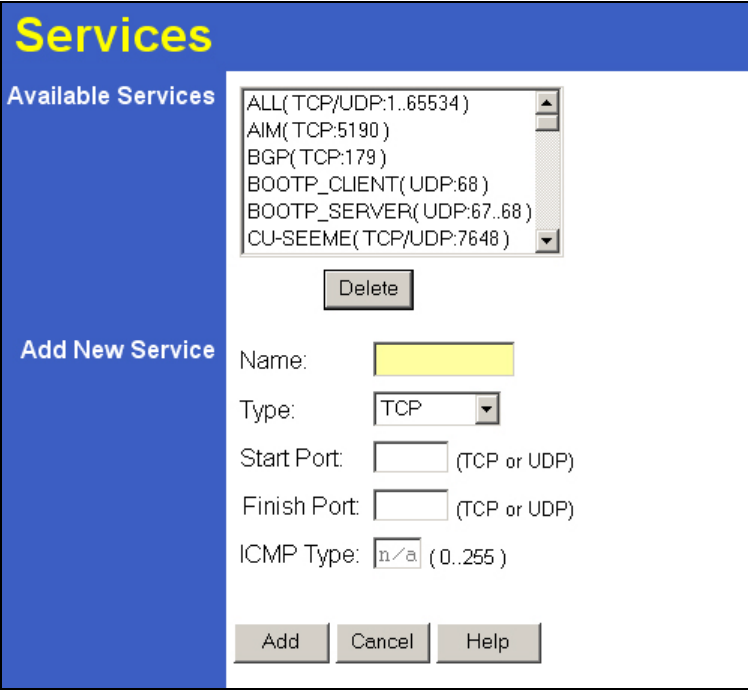

**Figure 43: Services Screen** 

| Data - Services Screen |  |  |
|------------------------|--|--|
|------------------------|--|--|

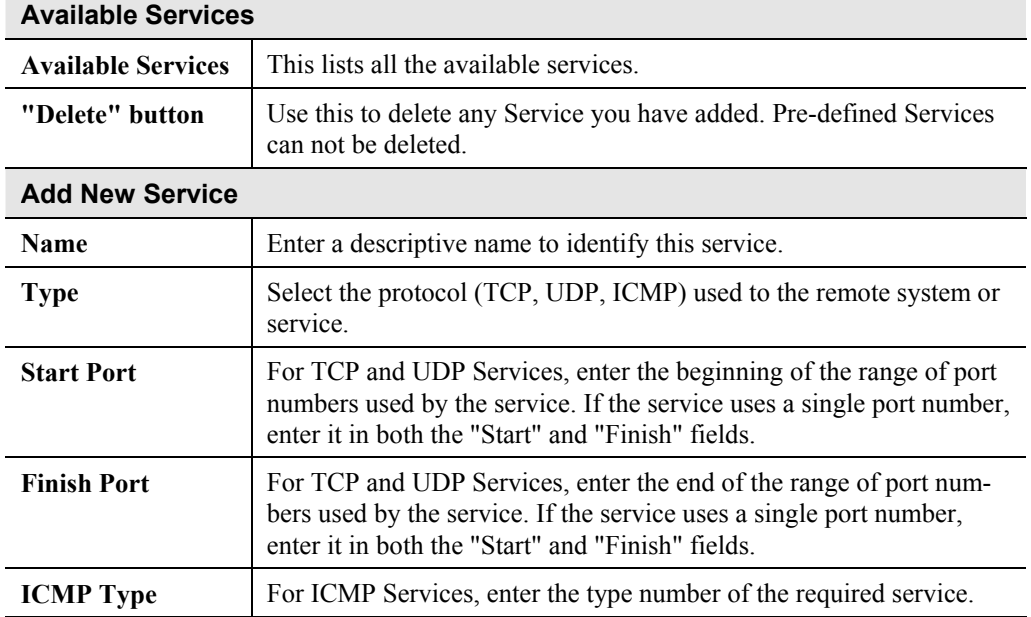

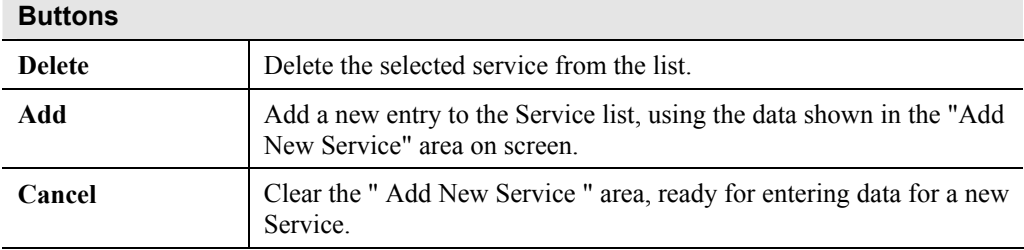

# **Chapter 8 VPN**

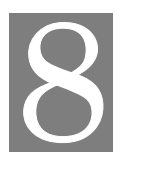

*This Chapter describes the VPN capabilities and configuration required for common situations.* 

# **Overview**

This section describes the VPN (Virtual Private Network) support provided by your TW100- BRV204.

A VPN (Virtual Private Network) provides a secure connection between 2 points, over an insecure network - typically the Internet. This secure connection is called a **VPN Tunnel**.

There are many standards and protocols for VPNs. The standard implemented in the TW100- BRV204 is **IPSec**.

## **IPSec**

IPSec is a near-ubiquitous VPN security standard, designed for use with TCP/IP networks. It works at the packet level, and authenticates and encrypts all packets traveling over the VPN Tunnel. Thus, it does not matter what applications are used on your PC. Any application can use the VPN like any other network connection.

IPsec VPNs exchange information through logical connections called **SA**s (Security Associations). An SA is simply a definition of the protocols, algorithms and keys used between the two VPN devices (endpoints).

Each IPsec VPN has two SAs - one in each direction. If **IKE** (Internet Key Exchange) is used to generate and exchange keys, there are also SA's for the IKE connection as well as the IPsec connection.

There are two security modes possible with IPSec:

• **Transport Mode** - the payload (data) part of the packet is encapsulated through encryption but the IP header remains in the clear (unchanged).

**The TW100-BRV204 does NOT support Transport Mode.** 

• **Tunnel Mode** - everything is encapsulated, including the original IP header, and a new IP header is generated. Only the new header in the clear (i.e. not protected). This system provides enhanced security.

#### **The TW100-BRV204 always uses Tunnel Mode.**

### **IKE**

IKE (Internet Key Exchange) is an optional, but widely used, component of IPsec. IKE provides a method of negotiating and generating the keys and IDs required by IPSec. If using IKE, only a single key is required to be provided during configuration. Also, IKE supports using **Certificates** (provided by CAs - Certification Authorities) to authenticate the identify of the remote user or gateway.

If IKE is NOT used, then all keys and IDs (SPIs) must be entered manually, and Certificates can NOT be used. This is called a "Manual Key Exchange".

When using IKE, there are 2 phases to establishing the VPN tunnel:

- **Phase I** is the negotiation and establishment of the IKE connection.
- **Phase II** is the negotiation and establishment of the IPsec connection.

Because the IKE and IPsec connections are separate, they have different SAs (security associations).

### **Policies**

VPN configuration settings are stored in **Policies**.

Each policy defines:

- The address of the remote VPN endpoint
- The traffic which is allowed to use the VPN connection.
- The parameters (settings) for the IPsec SA (Security Association)
- If IKE is used, the parameters (settings) for the IKE SA (Security Association)

Generally, you will need at least one (1) VPN Policy for each remote site for which you wish to establish VPN connections.

It is possible, and sometimes necessary, to have multiple Policies for the same remote site. In this case, the order (sequence) of the policies is important. The policies are examined in turn, and the first matching policy will be used.

### **VPN Configuration**

The general rule is that each endpoint must have matching Policies, as follows:

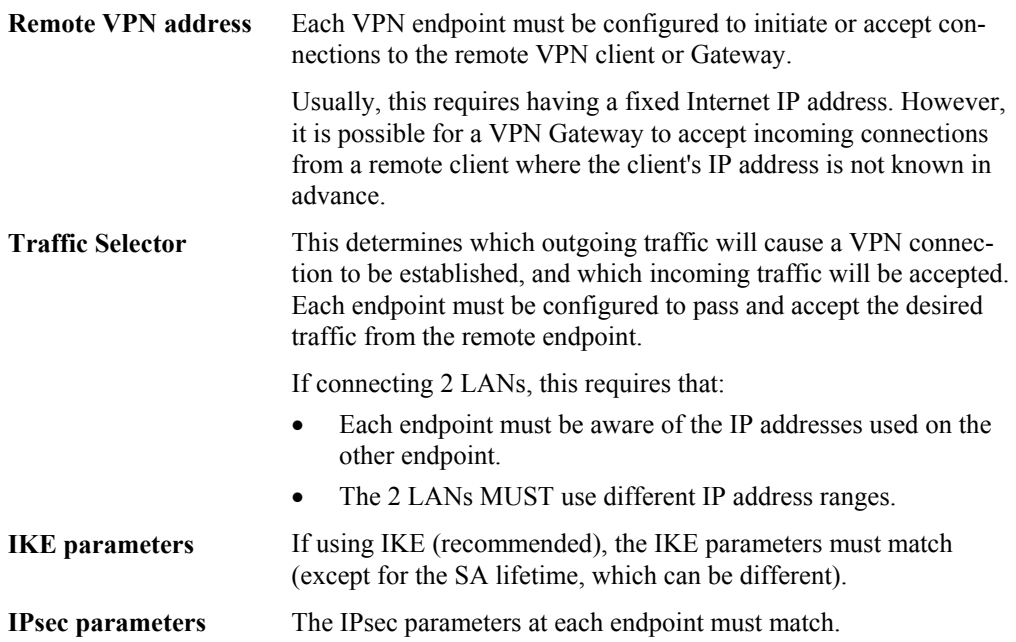
# **Common VPN Situations**

## **VPN Pass-through**

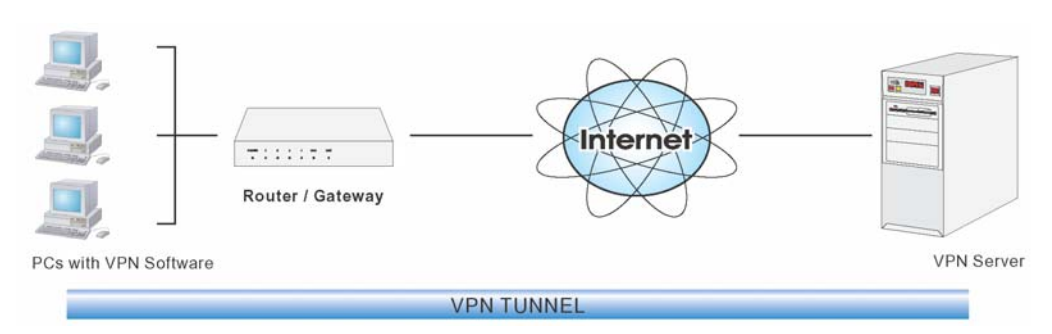

**Figure 44: VPN Pass-through** 

Here, a PC on the LAN behind the Router/Gateway is using VPN software, but the Router/Gateway is NOT acting as a VPN endpoint. It is only allowing the VPN connection.

- The PC software can use any VPN protocol supported by the remote VPN.
- The remote VPN Server must support client PCs which are behind a NAT router, and so have an IP address which is not valid on the Internet.
- The Router/Gateway requires no VPN configuration, since it is not acting as a VPN endpoint.

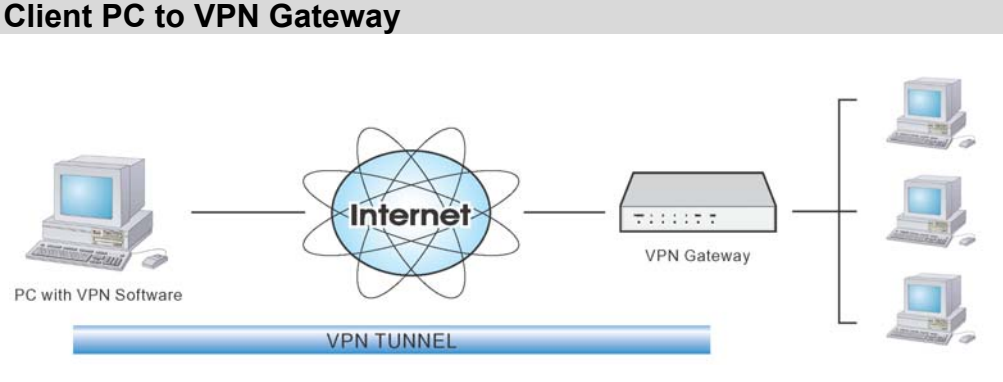

**Figure 45: Client PC to VPN Server** 

In this situation, the PC must run appropriate VPN client software in order to connect, via the Internet, to the TW100-BRV204. Once connected, the client PC has the same access to LAN resources as PCs on the local LAN (unless restricted by the network administrator).

- IPsec is not the only protocol which can be used in this situation, but the TW100-BRV204 supports IPsec ONLY.
- Windows 2000 and Windows XP include a suitable IPsec VPN client program. Configuration of this client program for use with the TW100-BRV204 is covered later in this document.

## **Connecting 2 LANs via VPN**

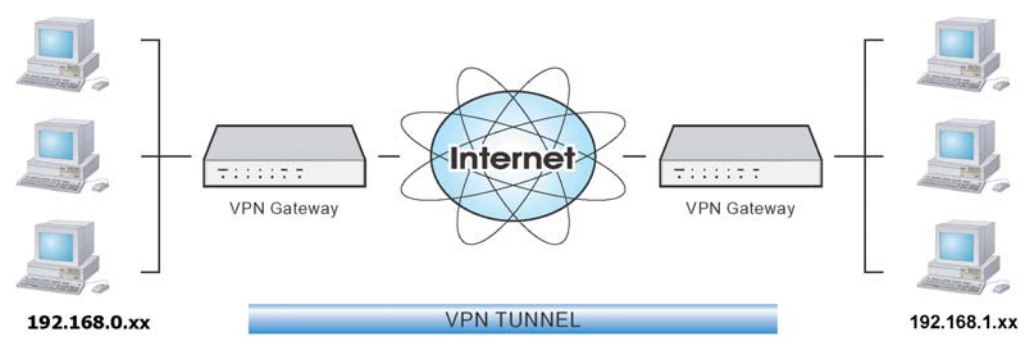

#### **Figure 46: Connecting 2 VPN Gateways**

This allows two (2) LANs to be connected. PCs on each endpoint gain secure access to the remote LAN.

- The 2 LANs MUST use different IP address ranges.
- The VPN Policies at each end determine when a VPN tunnel will be established, and what systems on the remote LAN can be accessed once the VPN connection is established.
- It is possible to have simultaneous VPN connections to many remote sites.

# **VPN Configuration**

This section covers the configuration required on the TW100-BRV204 when using Manual Key Exchange (Manual Policies) or IKE (Automatic Policies).

Details of using Certificates are covered in a later section.

## **VPN Policies Screen**

To view this screen, select *VPN Policies* from the VPN menu. This screen lists all existing VPN policies. If no policies exist, the list will be empty.

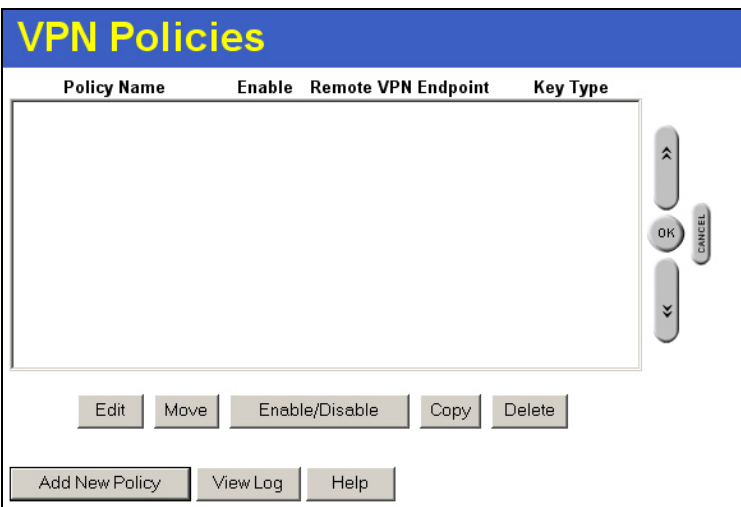

**Figure 47: VPN Policies** 

Note that the order of policies is important if you have more than one policy for particular traffic. In that case, the first matching policy (for the traffic under consideration) will be used.

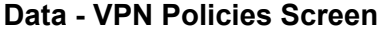

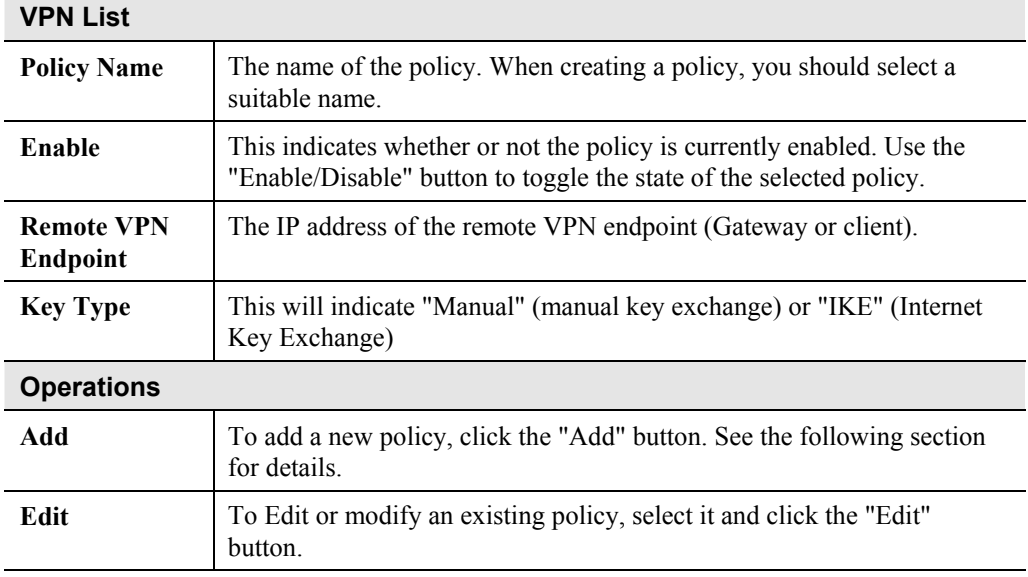

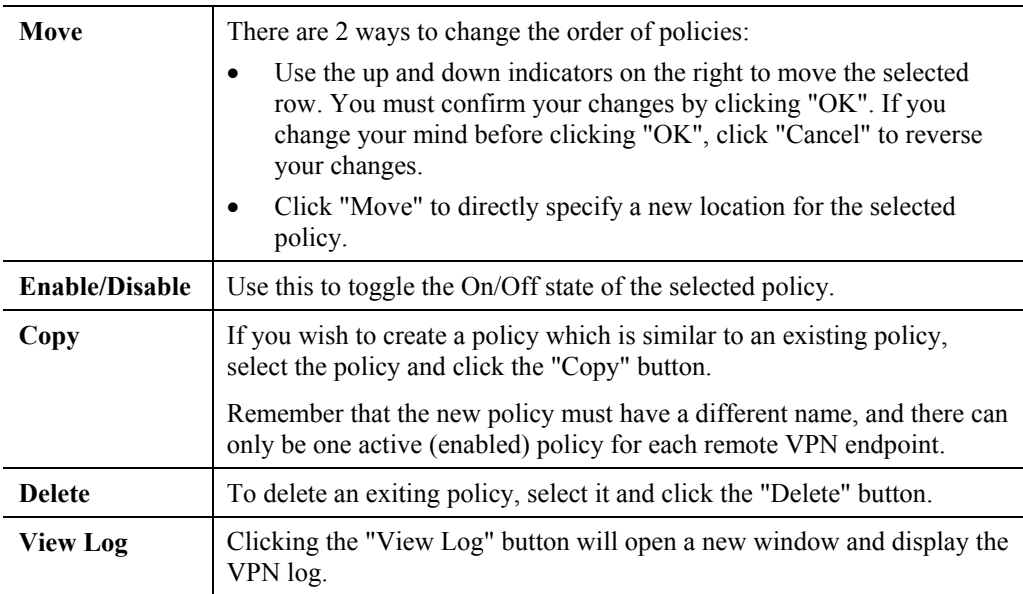

## **Adding a New Policy**

1. To create a new VPN Policy, click the "Add" button on the *VPN Policies* screen. This will start the VPN Wizard, as shown below.

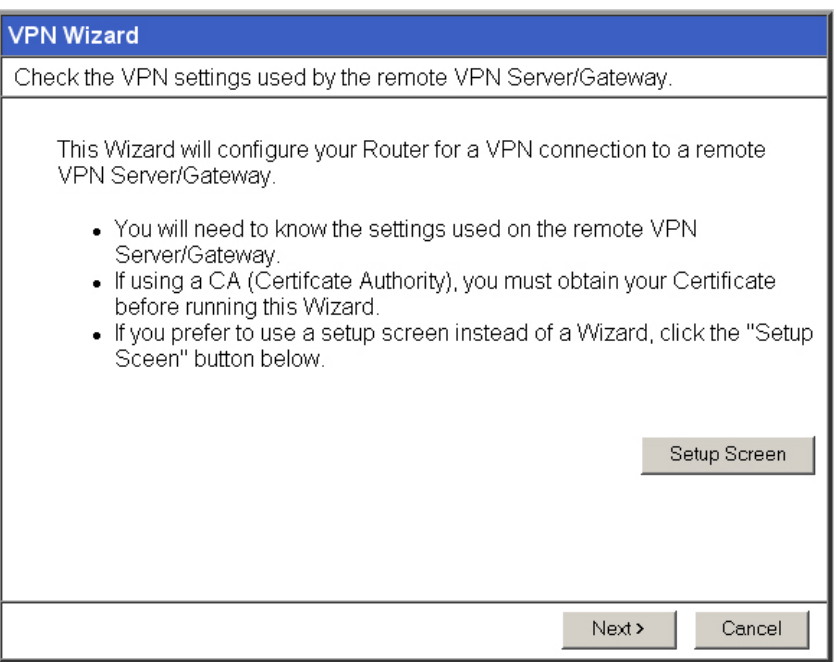

#### **Figure 48: VPN Wizard - Start**

- If you prefer to use a single setup screen instead of a Wizard, click the *Setup Screen* button. This is recommended for experienced users only.
- Otherwise, click *Next* to continue. You will see a screen like the following.

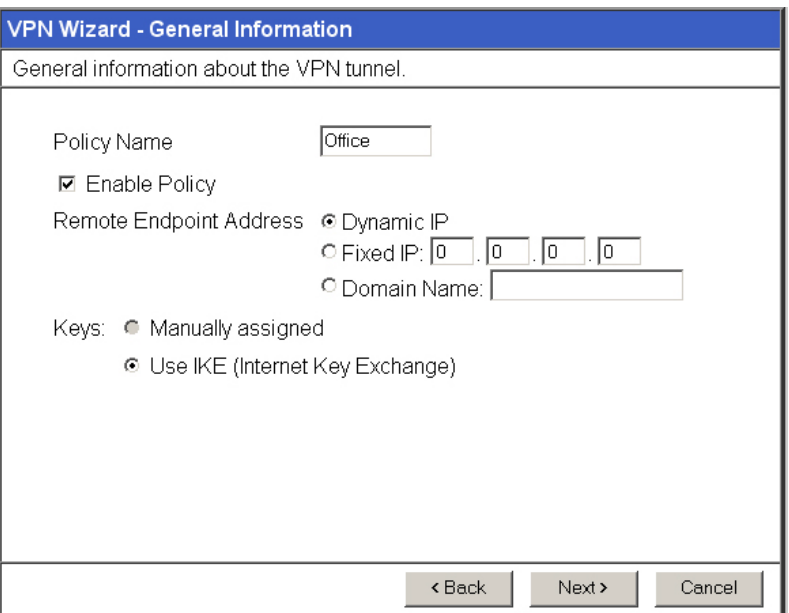

**Figure 49: VPN Wizard - General** 

| <b>General Settings</b>              |                                                                                                    |  |  |
|--------------------------------------|----------------------------------------------------------------------------------------------------|--|--|
| <b>Policy Name</b>                   | Enter a suitable name. This name is not supplied to the remote VPN. It is<br>used only to help you manage the policies.                                                                                                    |  |  |
| <b>Enable Policy</b>                 | Enable or disable the policy as required. For each remote VPN, only 1<br>policy can be enabled at any time.                                                                                                    |  |  |
| <b>Remote VPN</b><br><b>Endpoint</b> | The Internet IP address of the remote VPN endpoint (Gateway or client).<br><b>Dynamic.</b> Select this if the Internet IP address is unknown. In this<br>case, only incoming connections are possible.<br><b>Fixed.</b> Select this if the remote endpoint has a fixed Internet IP<br>address, and enter the IP address.<br><b>Domain Name.</b> Select this if the remote endpoint has a Domain<br>Name, and enter the Domain Name. |  |  |
| <b>Keys</b>                          | Select <i>Manually assigned</i> or <i>IKE</i> (Internet Key Exchange) as required.<br>If you are setting up both endpoints, using IKE is recommended.                                                                                                    |  |  |

2. Click *Next* to continue. You will see a screen like the following:

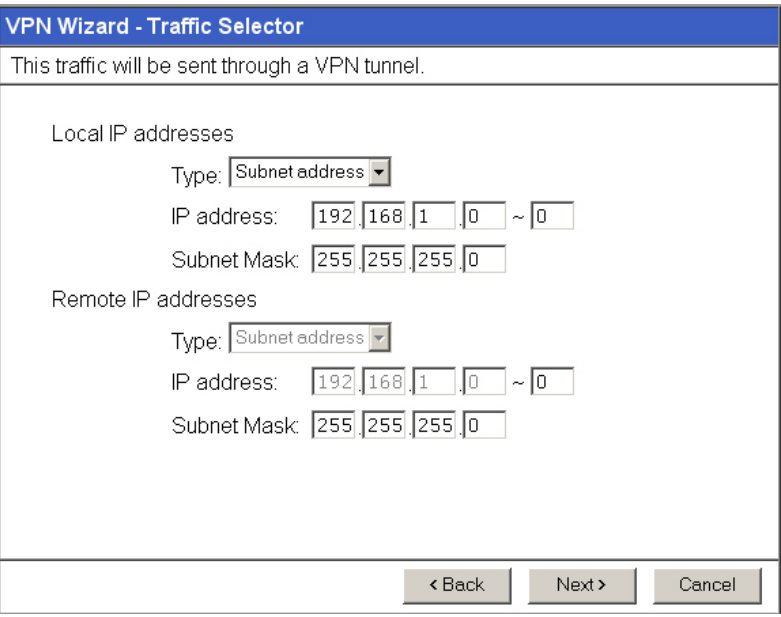

**Figure 50: VPN Wizard - Traffic Selector** 

- For outgoing VPN connections, these settings determine which traffic will cause a VPN tunnel to be created, and which traffic will be sent through the tunnel.
- For incoming VPN connections, these settings determine which systems on your local LAN will be available to the remote endpoint.
- The 2 VPN endpoints MUST use different address ranges. If the addresses were in the same range, traffic intended for the remote VPN would be considered local LAN traffic. So it would not be forwarded to the Gateway.

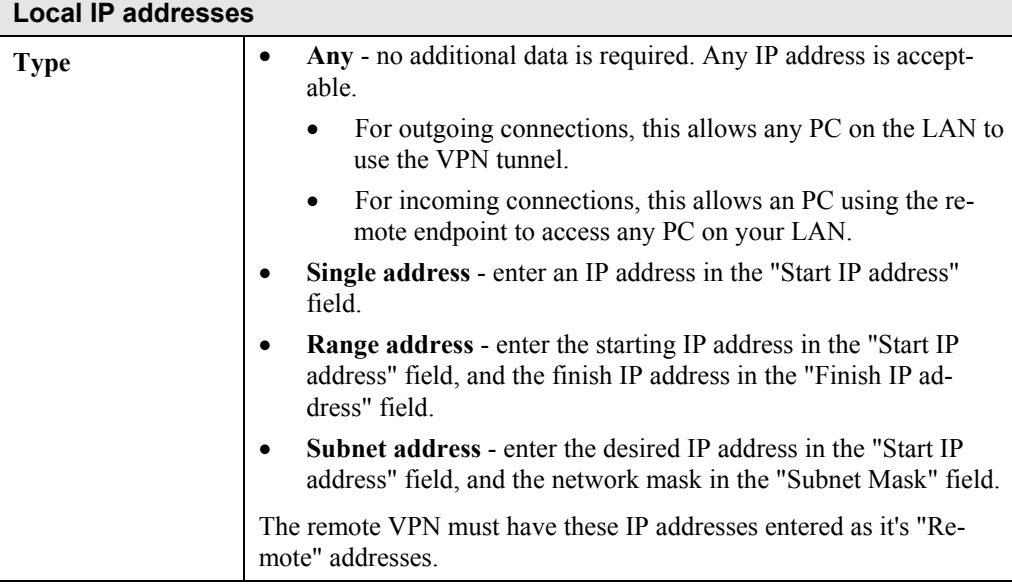

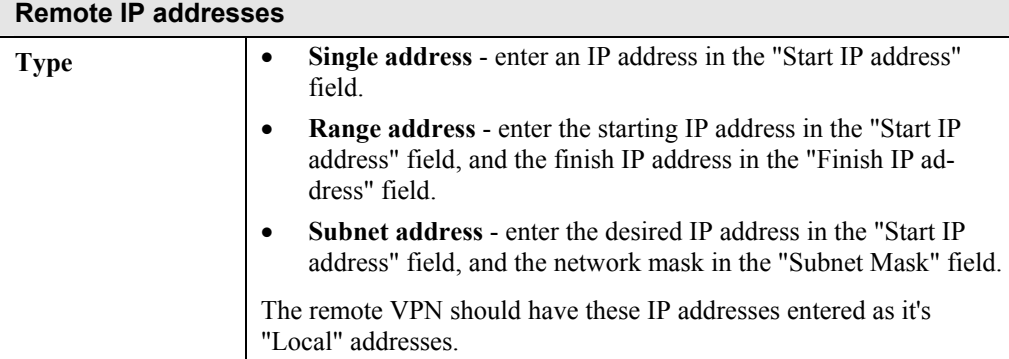

3. Click *Next* to continue. The screen you will see depends on whether you previously selected "Manual Key Exchange" or "IKE".

#### **Manual Key Exchange**

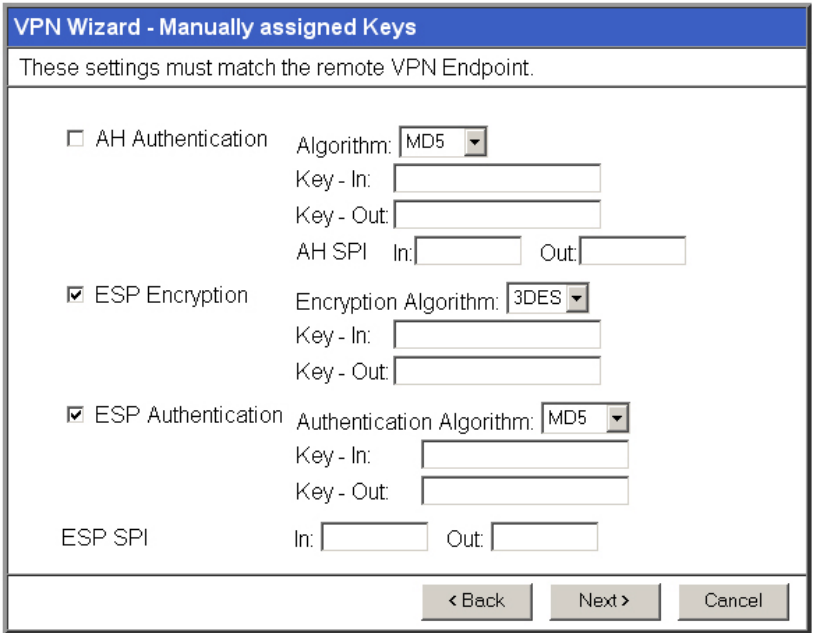

**Figure 51: VPN Wizard - Manual Key Exchange** 

These settings must match the remote VPN. Note that you cannot use both AH and ESP.

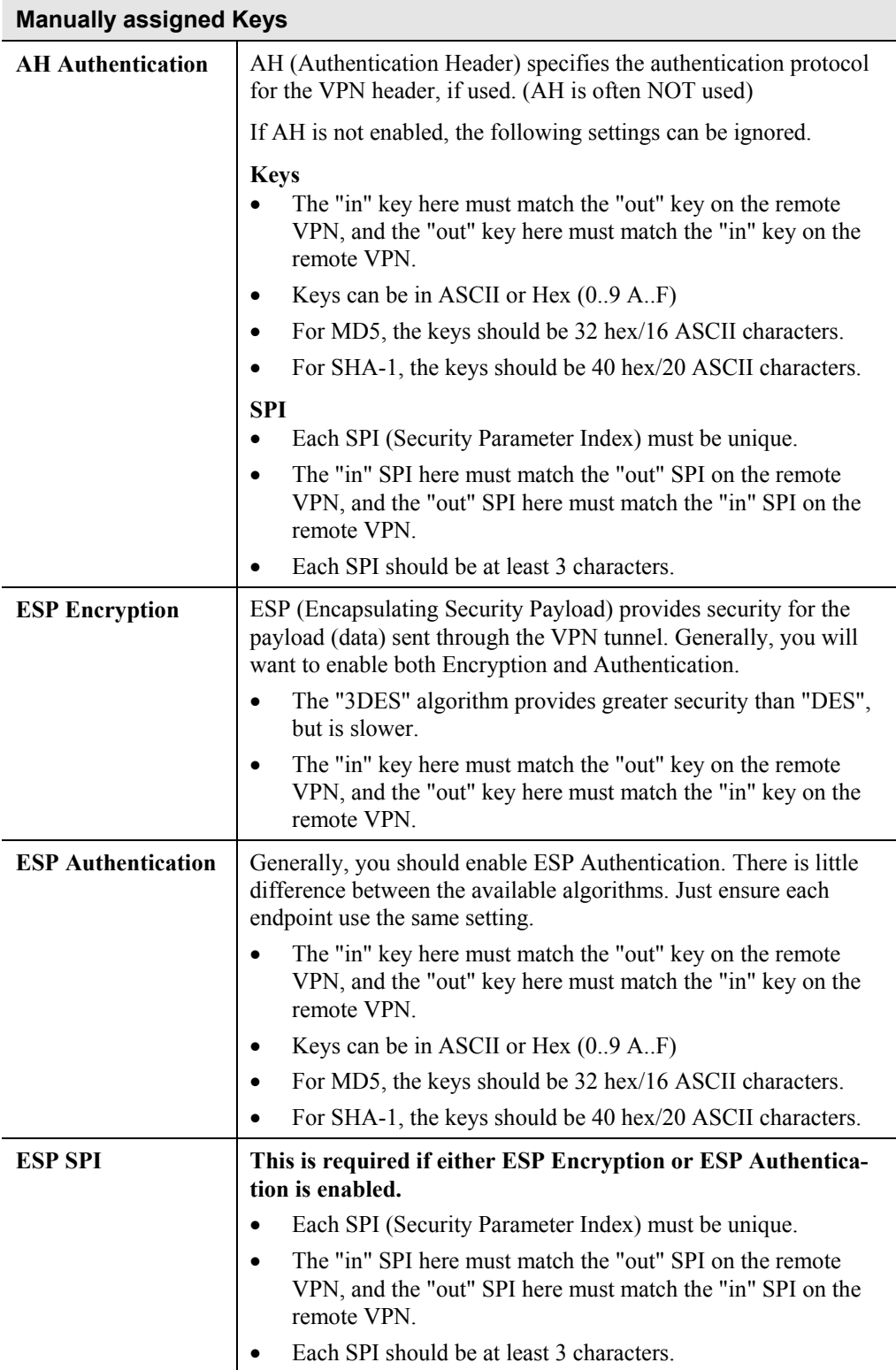

For Manual Key Exchange, configuration is now complete.

- Click "Next" to view the final screen.
- On the final screen, click "Finish" to save your settings, then "Close" to exit the Wizard.

#### **IKE Phase 1**

If you selected *IKE*, the following screen is displayed after the *Traffic Selector* screen.

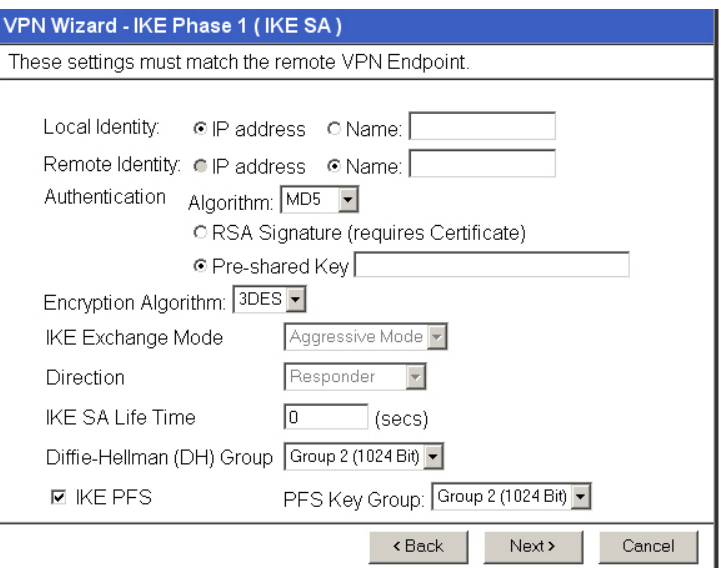

**Figure 52: VPN Wizard - IKE Phase 1** 

| <b>IKE Phase 1 (IKE SA)</b> |                                                                                                    |  |  |
|-----------------------------|----------------------------------------------------------------------------------------------------|--|--|
| <b>Direction</b>            | Select the desired option:                                                                                                    |  |  |
|                             | <b>Initiator</b> - Only outgoing connections will be created. Incoming<br>connection attempts will be rejected.                                                                                                    |  |  |
|                             | <b>Responder</b> - Only incoming connections will be accepted.<br>Outgoing traffic which would otherwise result in a connection<br>will be ignored.                                                                                                    |  |  |
|                             | <b>Both Directions</b> - Both incoming and outgoing connections are<br>allowed.                                                                                                    |  |  |
| <b>Local Identity</b>       | This setting must match the "Remote Identity" on the remote VPN.<br>IP address is the more common method.                                                                                                    |  |  |
| <b>Remote Identity</b>      | This setting must match the "Local Identity" on the remote VPN.<br>IP address is the more common method.                                                                                                    |  |  |
| <b>Authentication</b>       | RSA Signature requires that both VPN endpoints have valid<br>$\bullet$<br>Certificates issued by a CA (Certification Authority).                                                                                                    |  |  |
|                             | For Pre-shared key, enter the same key value in both endpoints.<br>The key should be at least 8 characters (maximum is 128 charac-<br>ters). Note that this key is used for the IKE SA only. The keys<br>used for the IPsec SA are automatically generated.                           |  |  |
| <b>Encryption</b>           | Select the desired method, and ensure the remote VPN endpoint uses<br>the same method. The "3DES" algorithm provides greater security<br>than "DES", but is slower.                                                                                                    |  |  |
| <b>IKE Exchange</b><br>Mode | Select the desired option, and ensure the remote VPN endpoint uses<br>the same mode. Main Mode provides identity protection for the hosts<br>initiating the IPSec session, but takes slightly longer to complete.<br>Aggressive Mode provides no identity protection, but is quicker. |  |  |

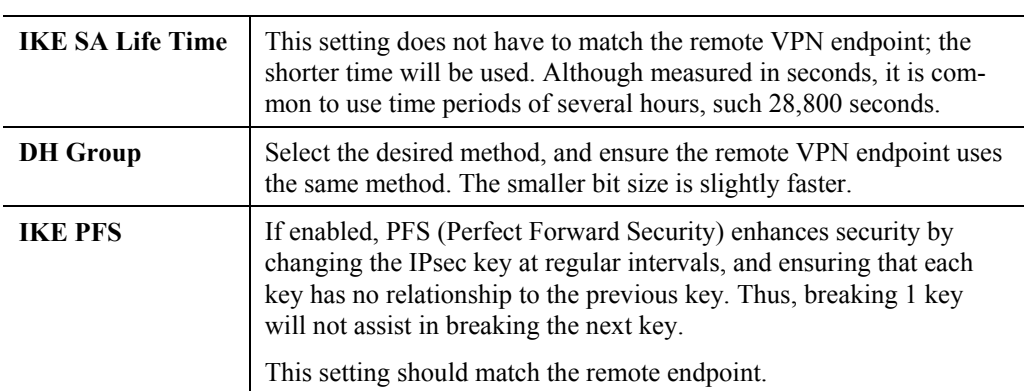

Click *Next* to see the following IKE Phase 2 screen.

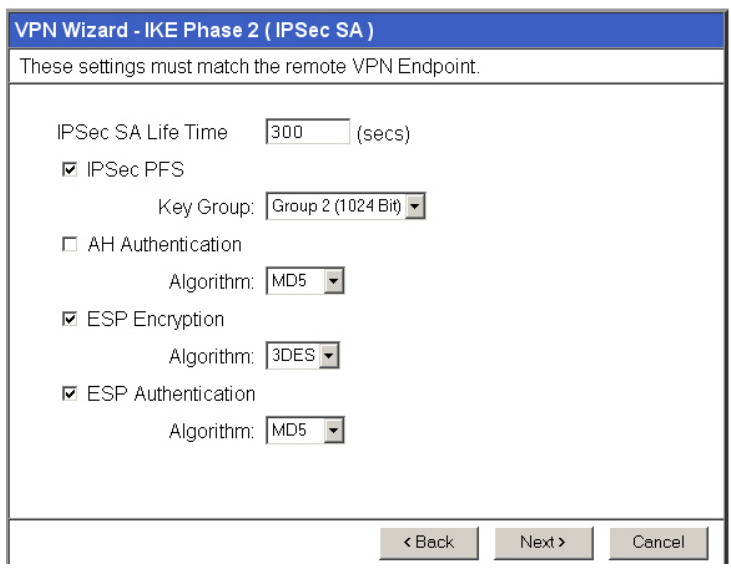

**Figure 53: VPN Wizard - IKE Phase 2** 

| IKE Phase 2 (IPsec SA)    |                                                                                                    |  |  |  |
|---------------------------|----------------------------------------------------------------------------------------------------|--|--|--|
| <b>IPsec SA Life Time</b> | This setting does not have to match the remote VPN endpoint; the<br>shorter time will be used. Although measured in seconds, it is<br>common to use time periods of several hours, such 28,800 seconds.                                                  |  |  |  |
| <b>IPSec PFS</b>          | If enabled, PFS (Perfect Forward Security) enhances security by<br>changing the IPsec key at regular intervals, and ensuring that each<br>key has no relationship to the previous key. Thus, breaking 1 key<br>will not assist in breaking the next key. |  |  |  |
| <b>AH</b> Authentication  | AH (Authentication Header) specifies the authentication protocol<br>for the VPN header, if used.<br>AH is often NOT used. If you do enable it, ensure the algorithm<br>selected matches the other VPN endpoint.                                          |  |  |  |

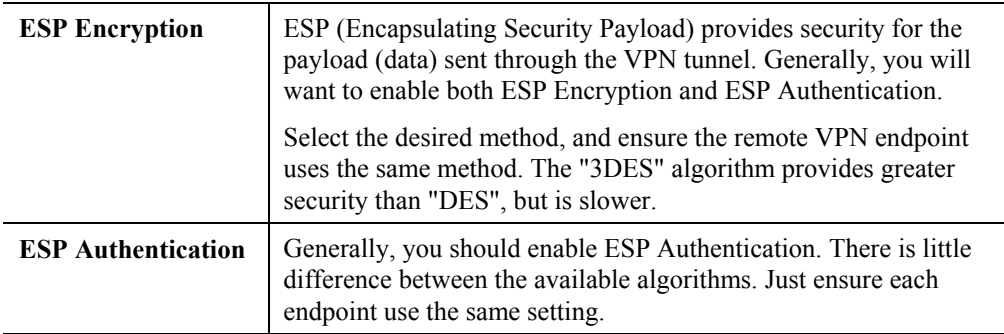

For IKE, configuration is now complete.

- Click "Next" to view the final screen.
- On the final screen, click "Finish" to save your settings, then "Close" to exit the Wizard.

This section describes some examples of using the TW100-BRV204 in common VPN situations.

## **Example 1: Connecting 2 TW100-BRV204s**

In this example, 2 LANs are connected via VPN.

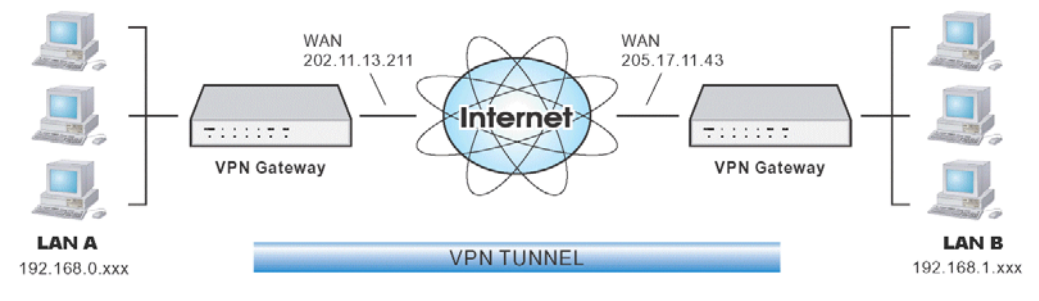

**Figure 54: Connecting 2 TW100-BRV204s** 

#### **Note**

- The LANs MUST use different IP address ranges.
- Both endpoints have fixed WAN (Internet) IP addresses.

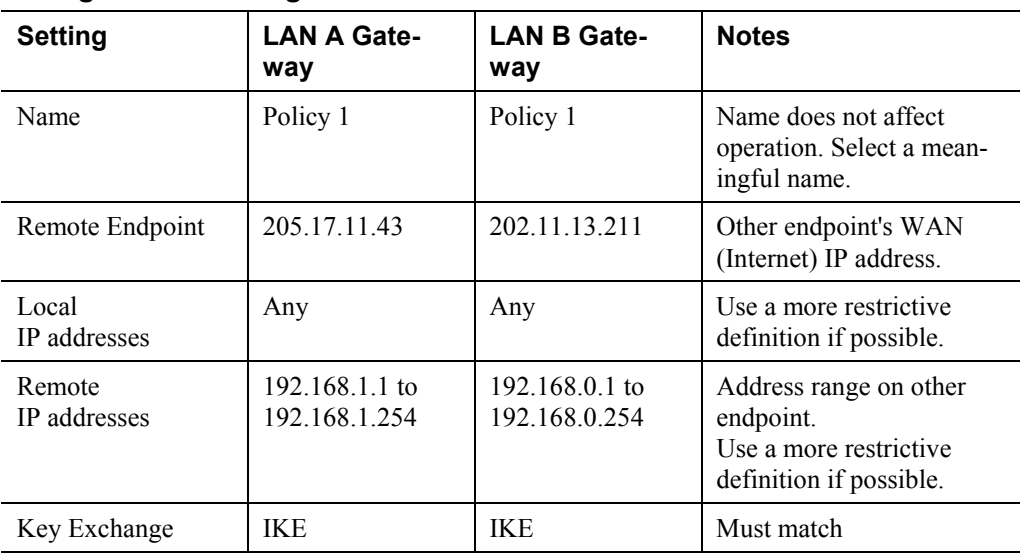

### **Configuration Settings**

#### **IKE SA Parameters**

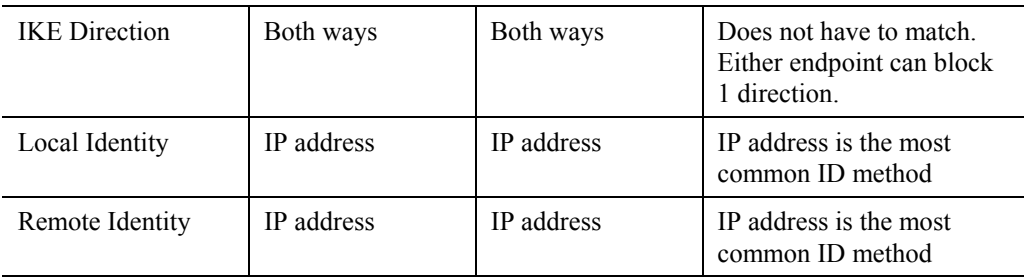

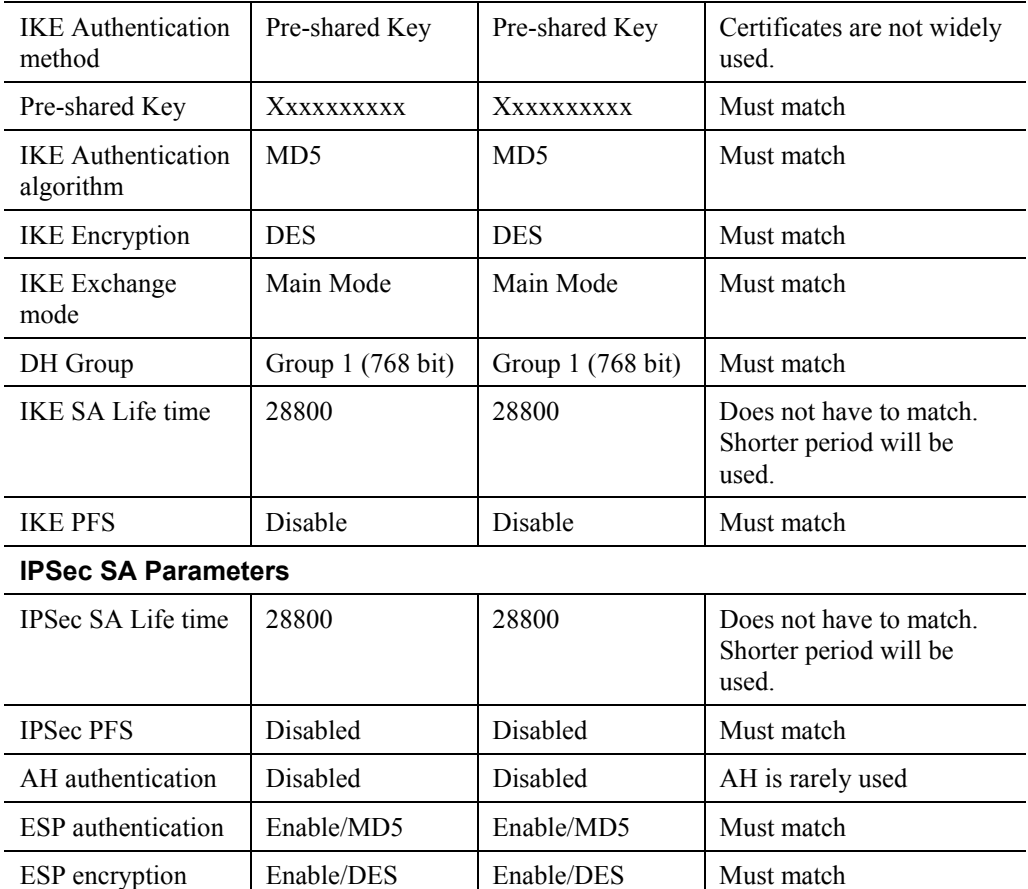

## **Example 2: Windows 2000/XP Client to LAN**

In this example, a Windows 2000/XP client connects to the TW100-BRV204 and gains access to the local LAN.

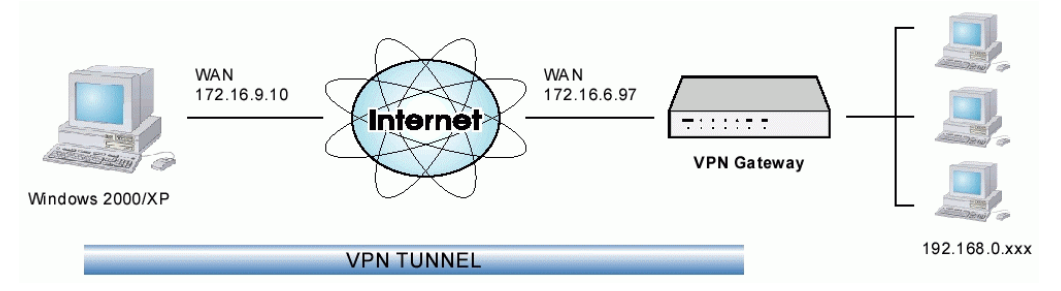

**Figure 55: Windows 2000/XP Client to TW100-BRV204** 

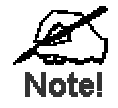

**To use 3DES encryption on Windows 2000, you need Service Pack 3 or later installed.** 

#### **TW100-BRV204 Configuration**

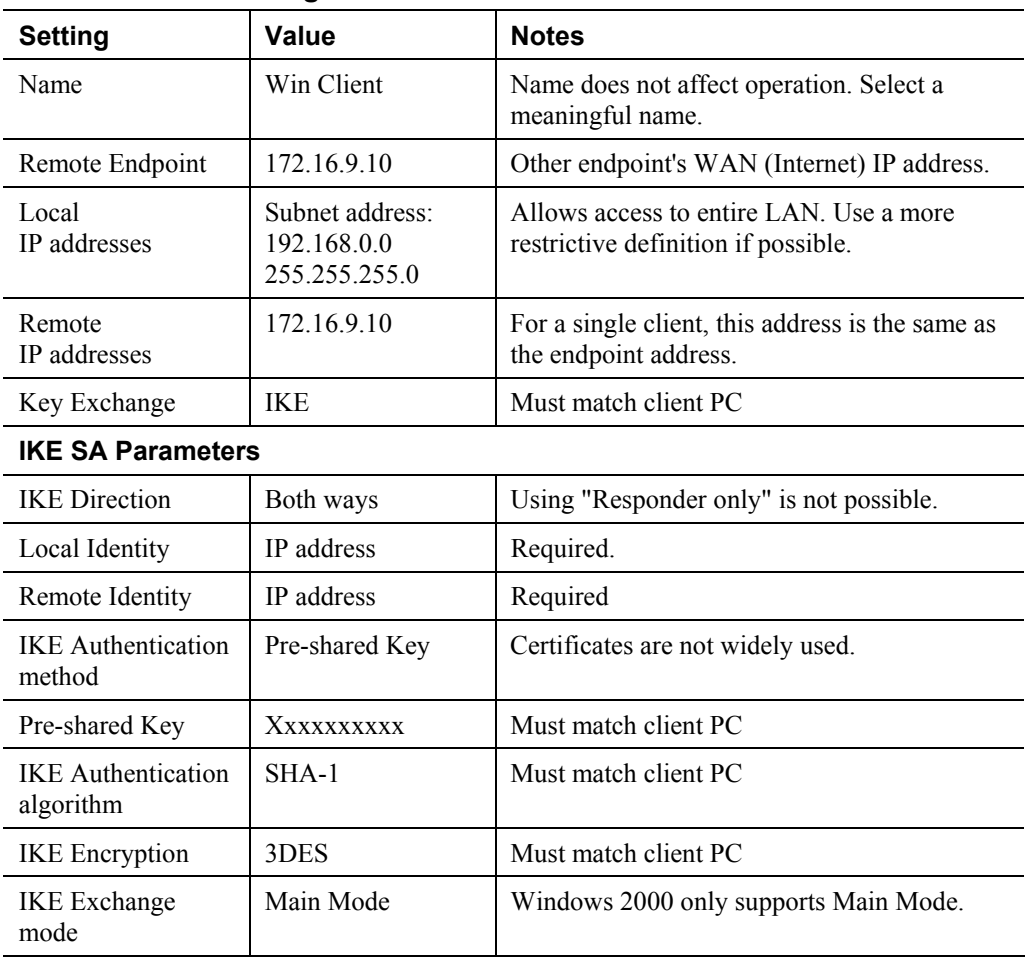

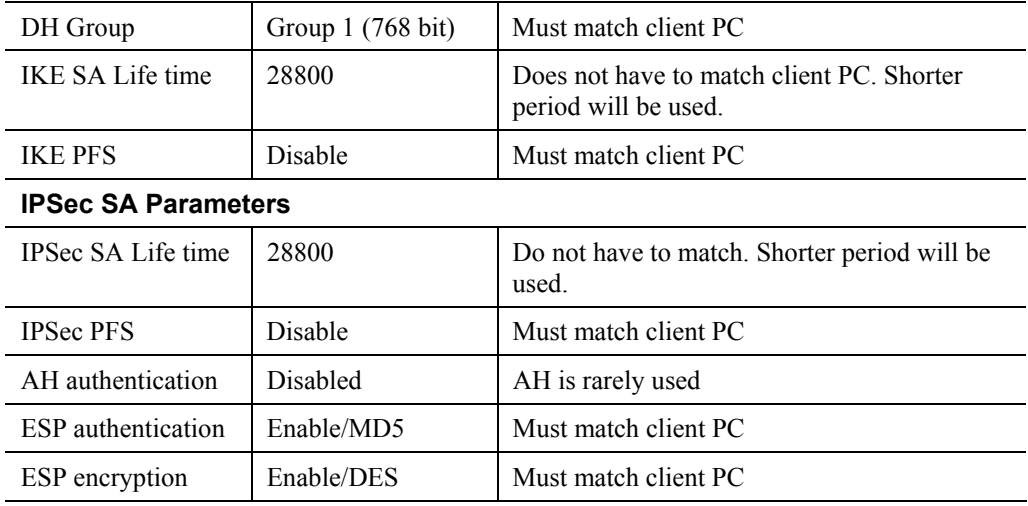

#### **Windows Client Configuration**

- 1. *Select Start Programs Administrative Tools Local Security Policy*.
- 2. Right click *IP Security Policy on Local Machine* and select *Create IP Security Policy*

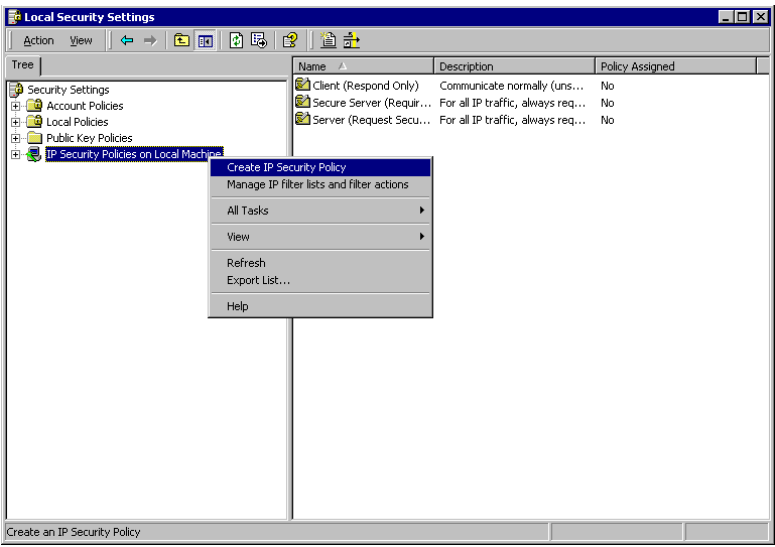

**Figure 56: Windows 2000/XP - Local Security Settings** 

- 3. Click "Next", then enter a policy name, for example "DUT To Win2K", then click "Next".
- 4. Step through the Wizard:
	- Deselect *Activate the default response rule*. Click "Next",
	- Leave *Edit Properties* checked. Click "Finish".
- 5. The following "Properties Rules" screen will be displayed.

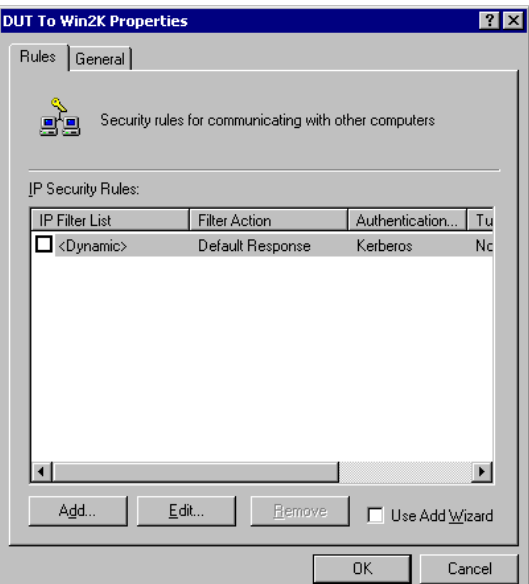

**Figure 57: Windows 2000/XP - Policy Properties** 

- Note that no rules are in use. Two 2 rules are required incoming and outgoing.
- The outgoing rule will be added first.
- 6. Deselect the "Use Add Wizard" checkbox, then click "Add" to view the screen below.

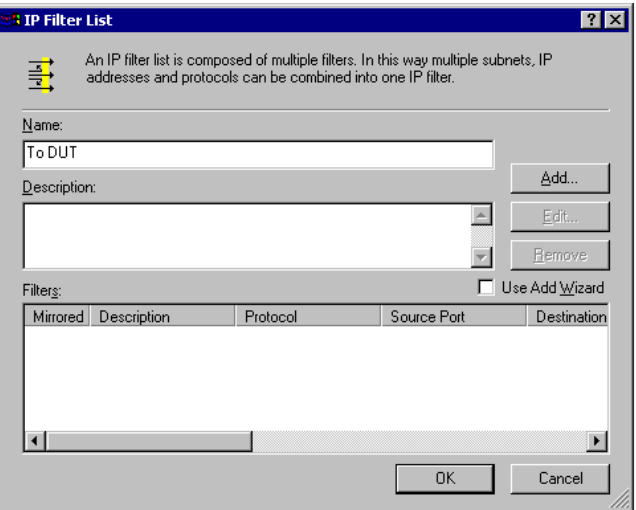

**Figure 58: IP Filter List** 

7. Type "To DUT" for the name, then click "Add" to see a screen like the following.

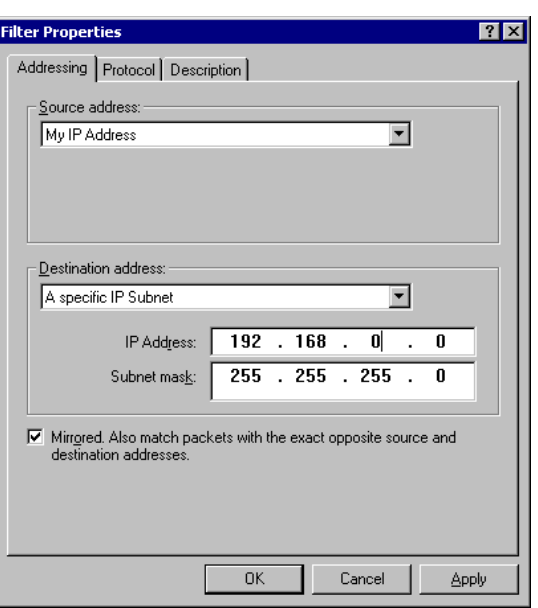

**Figure 59: Filter Properties: Addressing** 

- 8. Enter the *Source IP address* and the *Destination IP address*.
	- Since this is the outgoing filter, the *Source IP address* is "My IP address" and the *Destination IP address* is the address range used on the remote LAN.
	- Ensure the *Mirrored* option is checked.
- 9. Click "OK" to save your settings and close this dialog.

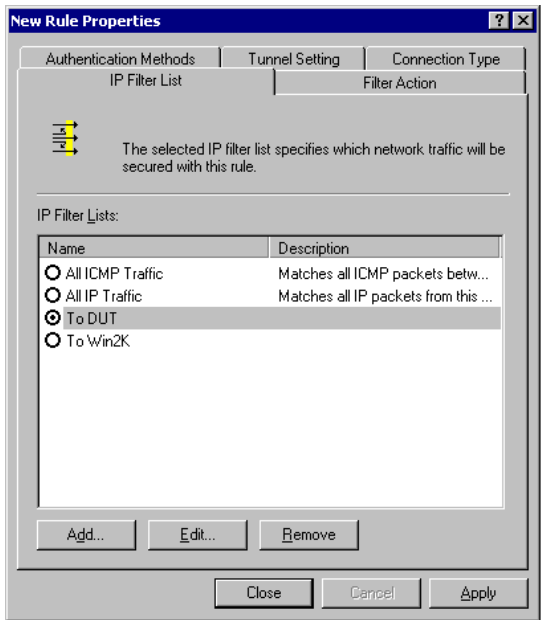

**Figure 60: New Rule Properties: IP Filter List** 

10. On the resulting screen (above), ensure the "To DUT" filter is selected, then click the *Filter Action* tab to see a screen like the following

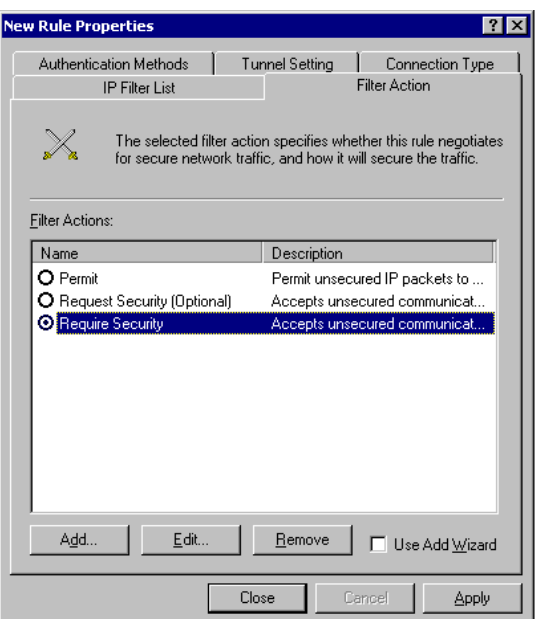

**Figure 61: New Rule Properties: Filter Action** 

11. Select *Require Security*, then click the "Edit" button, to view the *Require Security Properties* screen.

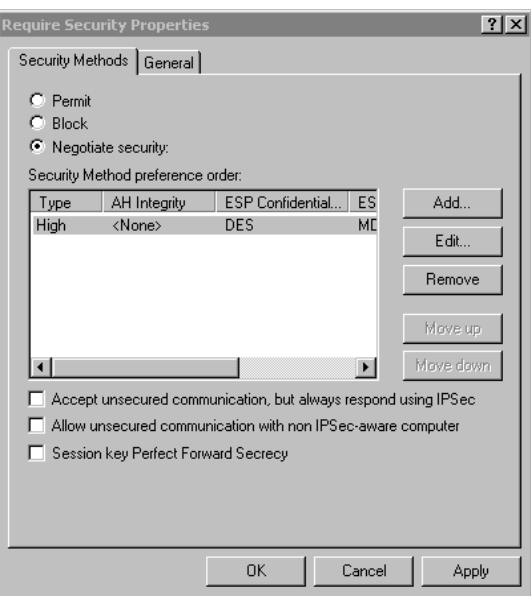

#### **Figure 62: Require Security Properties**

12. Select *Negotiate security* (this selects IKE), then click "Add".

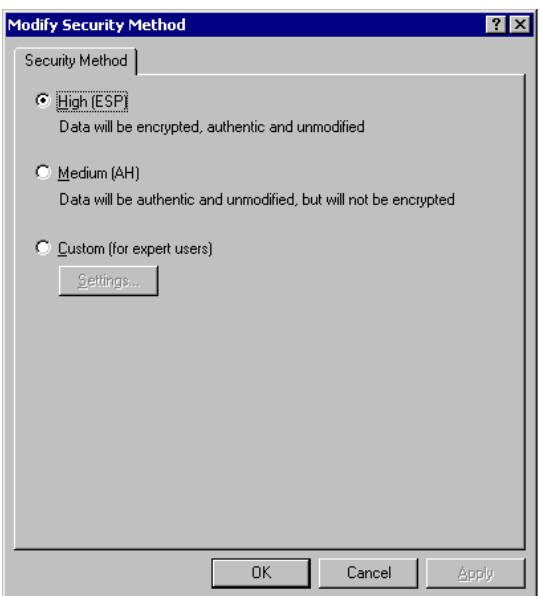

**Figure 63: Modify Security Method** 

13. On the resulting screen (above), select *High [ESP]* then click "OK" to save your changes and return to the *Require Security Properties* screen.

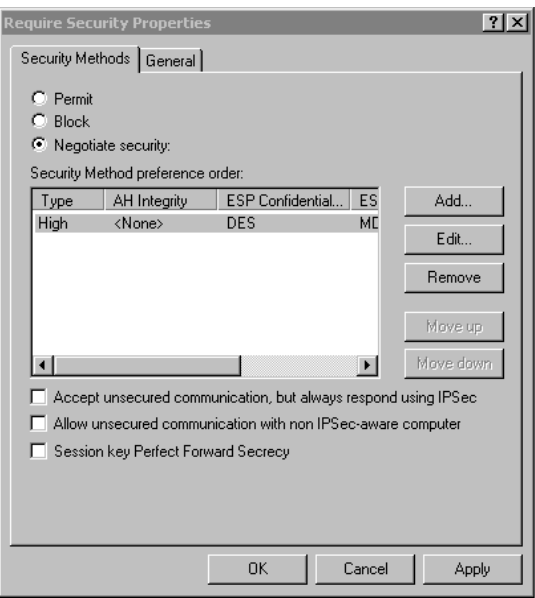

**Figure 64: Require Security Properties** 

14. Ensure the following settings are correct, then click "OK" to return to the *Filter Action* tab of the *Edit Rule Properties* screen.

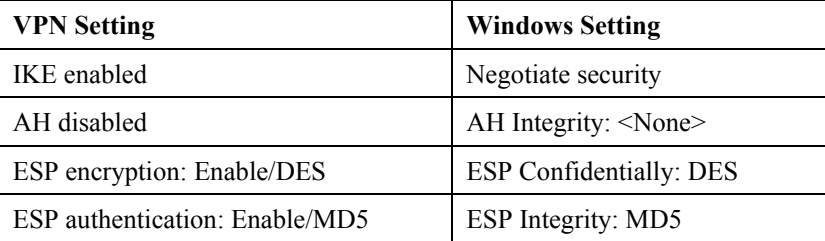

15. Click the *Tunnel Setting* tab, then select *The tunnel endpoint is specified by this IP address*. Enter the WAN (Internet) IP address of the Broadband VPN Gateway, as shown below.

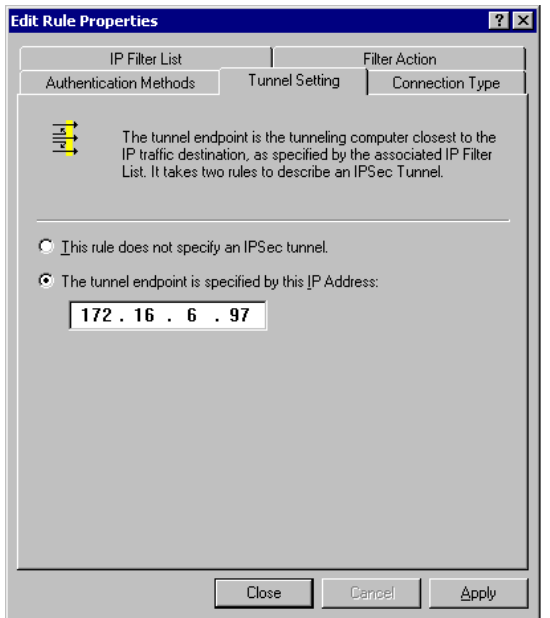

#### **Figure 65: Tunnel Setting**

16. Click the *Authentication Methods* tab, then click the "Edit" to see the screen like the example below.

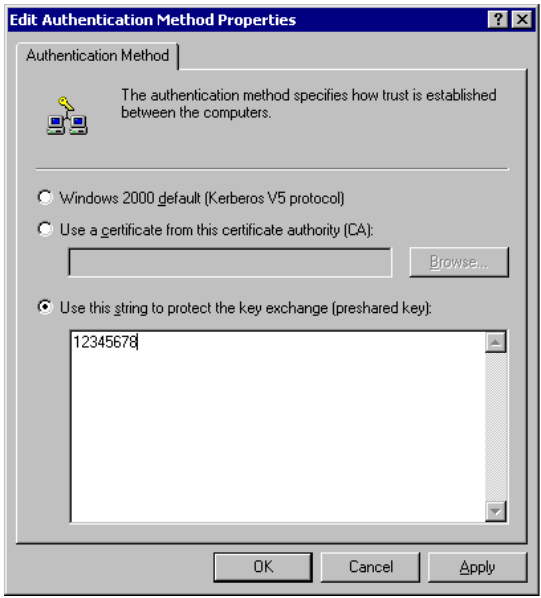

#### **Figure 66: Authentication Method**

- 17. Select *Use this string to protect the key exchange (preshared key)*, then enter your preshared key in the field provided.
- 18. Click "OK" to save your changes and return to the *Authentication Methods* tab of the *Edit Rule Properties* screen.
- 19. Click "Close" to return to the *DUT to Win2K properties* screen. The "To DUT" filter should now be listed, as shown below.

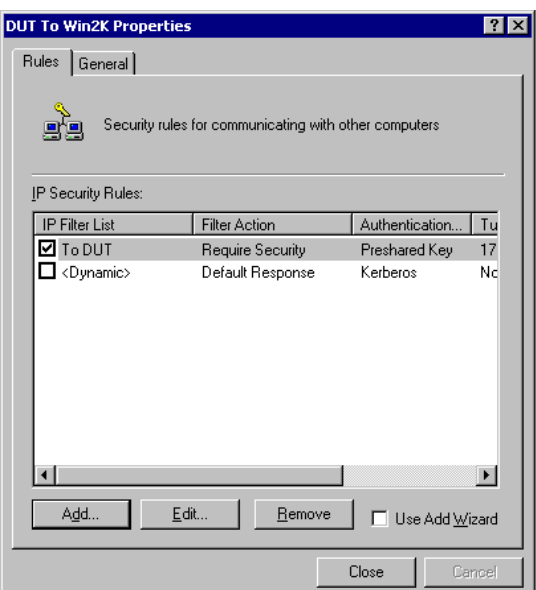

**Figure 67: Windows 2000/XP Client to Broadband VPN Gateway** 

20. To add the second (incoming) rule, click "Add". For the name, enter "To Win2K", then click "Add".

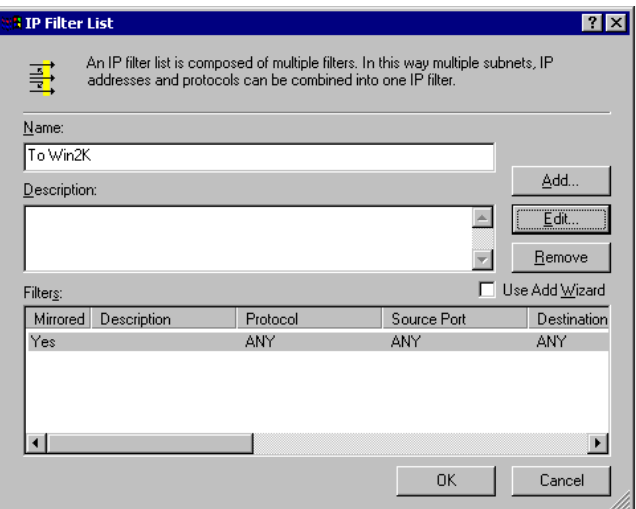

**Figure 68: Windows 2000/XP Client to Broadband VPN Gateway** 

- 21. Enter the *Source IP address* and the *Destination IP address* as shown below.
	- Since this is the incoming filter, the *Source IP address* is the address range used on the remote LAN and the *Destination IP address* is "My IP address".
	- Ensure the *Mirrored* option is checked.

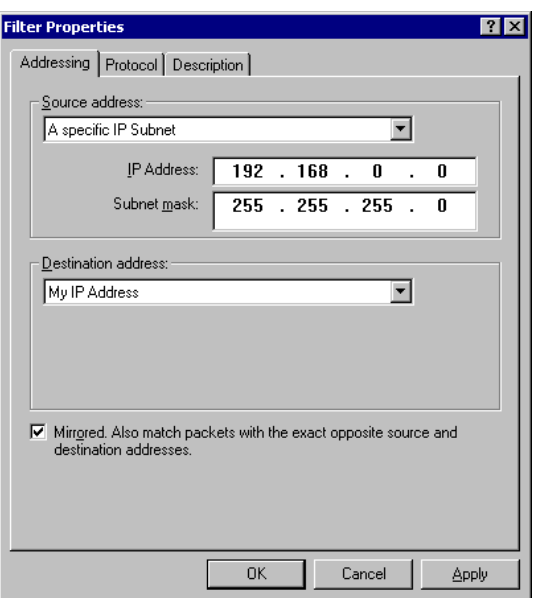

**Figure 69: Filter Properties: Addressing** 

22. Click "OK" to save your changes, then "Close".

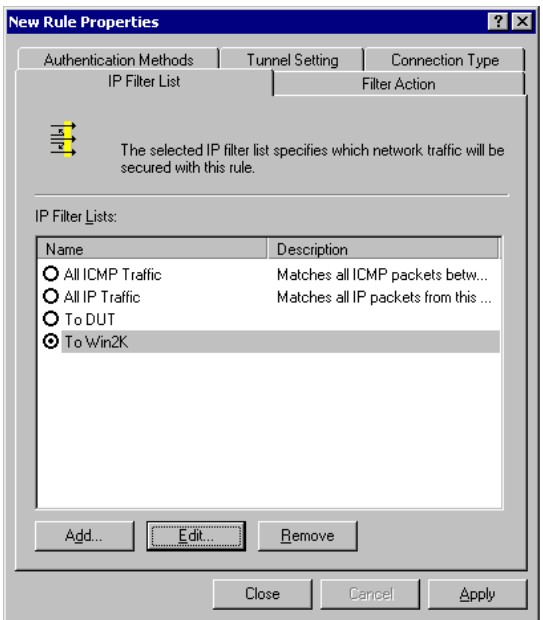

#### **Figure 70: Filter List**

23. Ensure the "To Win2K" filter is selected, then click the *Filter Action* tab.

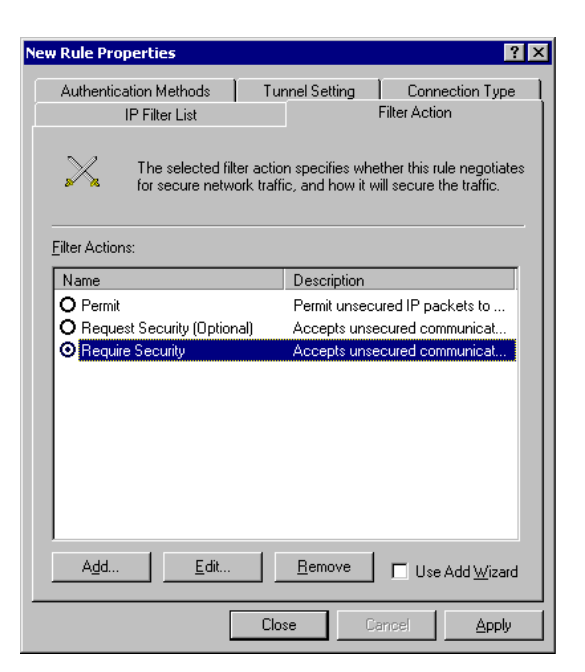

**Figure 71: Filter Action** 

24. Select *Require Security*, then click "Edit". On the *Require Security Methods* screen below, select *Negotiate security*.

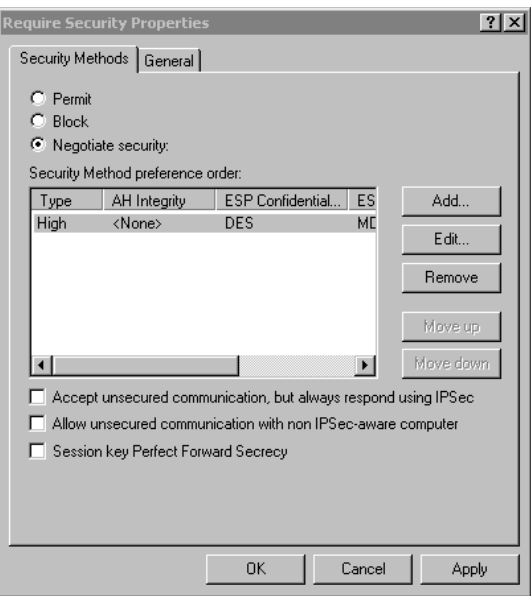

#### **Figure 72: Security Methods**

25. Click the "Add" button. On the resulting *Modify Security Method* screen below, select *High [ESP]*.

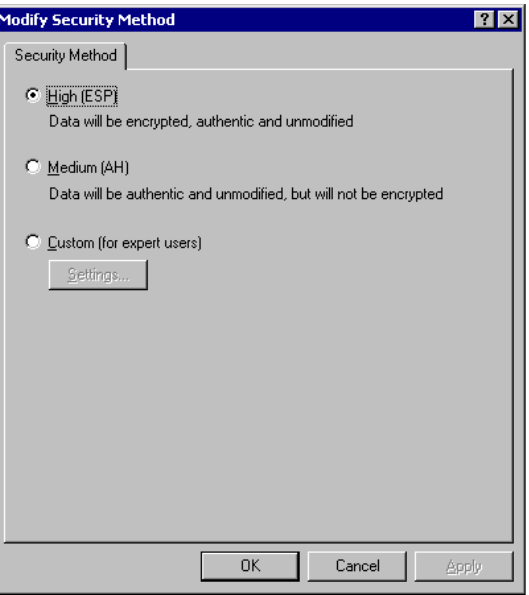

**Figure 73: Modify Security Method** 

- 26. Click "OK" to save your changes, then click "OK" again to return to the Filter Action screen.
- 27. Select the *Tunnel Setting* tab, and enter the WAN (Internet) IP address of this PC (172.16.9.10 in this example).

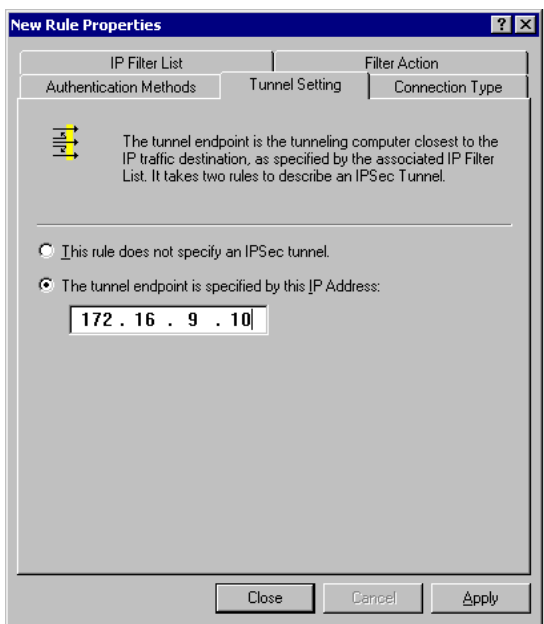

#### **Figure 74: Tunnel Setting**

28. Select the *Authentication Methods* tab, and click the "Edit" button to see the screen below.

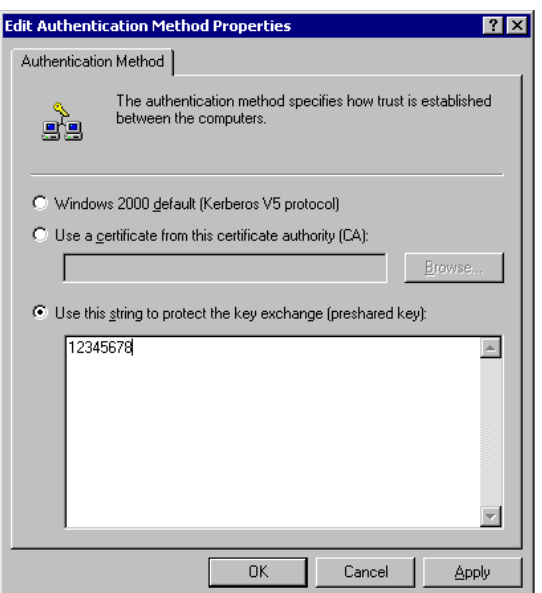

**Figure 75: Authentication Method** 

- 29. Select *Use this string to protect the key exchange (preshared key)*, then enter your preshared key in the field provided.
- 30. Click "OK" to save your settings, then "Close" to return to the *DUT to Win2K Properties* screen. There should now be 2 IP Filers listed, as shown below.

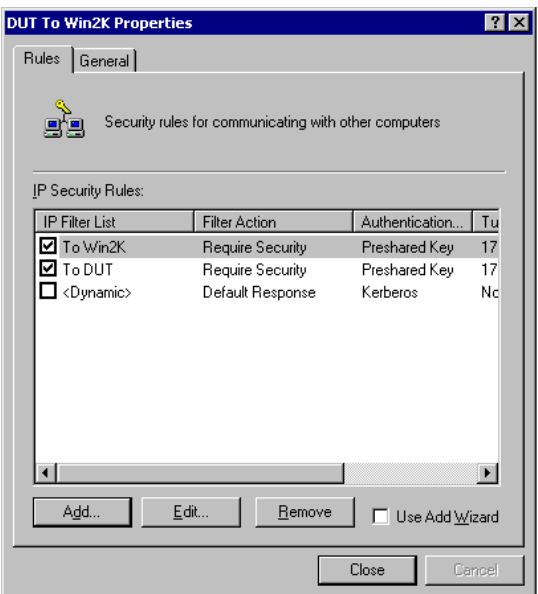

**Figure 76: DUT to Win2K Properties** 

31. Select the *General* tab.

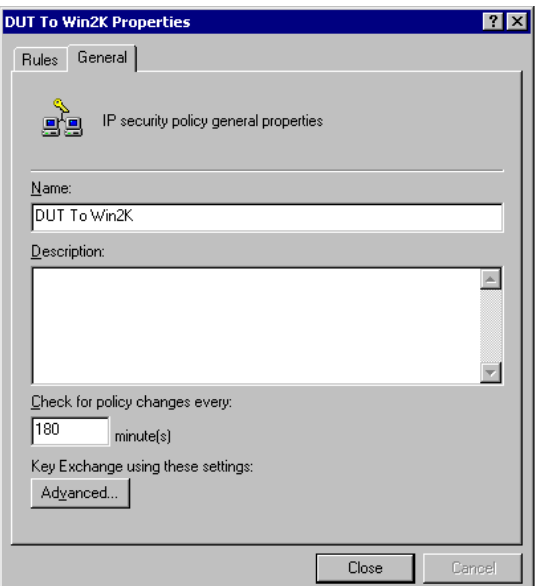

**Figure 77: Properties - General Tab** 

32. Click the "Advanced" button to see the screen below.

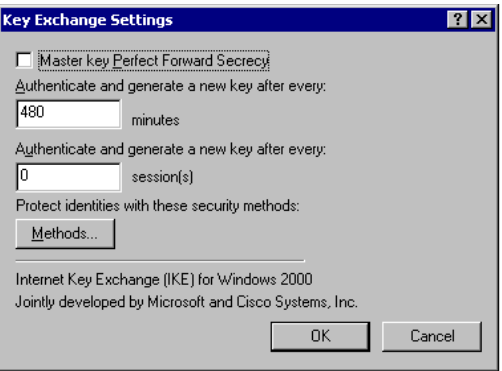

#### **Figure 78: Key Exchange Settings**

33. Click the "Methods" button to see the screen below.

|                                                                          | <b>Key Exchange Security Methods</b> |           |                 |           |  |  |
|--------------------------------------------------------------------------|--------------------------------------|-----------|-----------------|-----------|--|--|
| Protect identities during authentication with these security<br>methods. |                                      |           |                 |           |  |  |
|                                                                          | Security Method preference order:    |           |                 |           |  |  |
| Type                                                                     | Encryption                           | Integrity | ſ               | Add       |  |  |
| <b>IKE</b>                                                               | 3DES                                 | SHA1      |                 |           |  |  |
| <b>IKE</b>                                                               | 3DES                                 | MD5       | N               | Edit      |  |  |
| <b>IKE</b>                                                               | <b>DES</b>                           | SHA1      |                 |           |  |  |
| <b>IKE</b>                                                               | <b>DES</b>                           | MD5       |                 | Remove    |  |  |
|                                                                          |                                      |           |                 |           |  |  |
|                                                                          |                                      |           |                 | Move up   |  |  |
|                                                                          |                                      |           | $\vert$ $\vert$ | Move down |  |  |
|                                                                          |                                      |           |                 |           |  |  |
|                                                                          |                                      |           |                 |           |  |  |
|                                                                          |                                      |           |                 |           |  |  |
|                                                                          |                                      |           |                 |           |  |  |
|                                                                          |                                      |           |                 |           |  |  |
|                                                                          |                                      |           | <b>OK</b>       | Cancel    |  |  |

**Figure 79: Key Exchange Security Methods** 

34. Select the first entry, and click the "Edit" button to see the following screen.

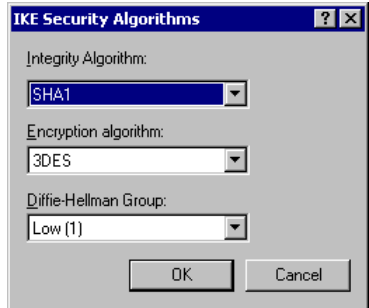

**Figure 80: IKE Security Algorithms** 

- 35. Select "SHA1" for *Integrity Algorithm*, "3DES" for *Encryption algorithm*, and "Low(1)" for the *Diffie-Hellman Group*.
- 36. Click "OK" to save, then "OK" again, and then "Close" to return to the *Local Security Settings* screen.
- 37. Right click the *DUT to Win2K Policy* and select "Assign" to make your policy active.

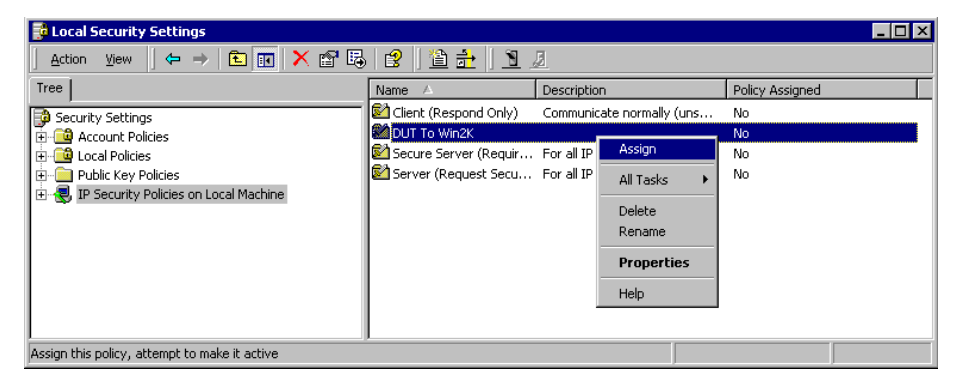

**Figure 81: Windows 2000/XP Client to Broadband VPN Gateway** 

**Configuration is now complete.** 

## **Example 3: Windows 2000 Server to VPN Gateway**

In this example, a Windows 2000 Server connects to the TW100-BRV204. Users on each LAN can then gain access to the remote LAN.

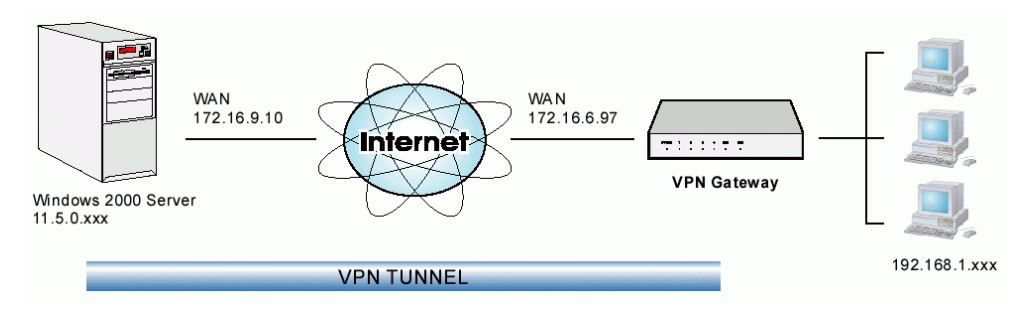

**Figure 82: TW100-BRV204 to Windows 2000 Server** 

## **TW100-BRV204 Configuration**

This is the same as for the client setup earlier, with the exception of the IP address range for the remote endpoint.

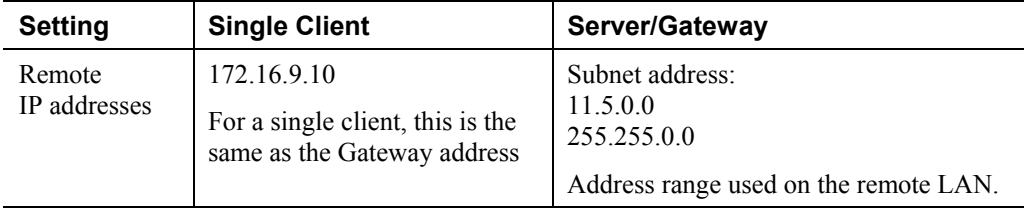

## **Windows 2000 Server Configuration**

Configuration is the same as for *Example 2: Windows 2000/XP Client to* except for specifying the *Source* and *Destination* addresses for the "Filter Properties". Instead, for both IP Filters, the *Filter Properties- Addressing* should be completed as follows.

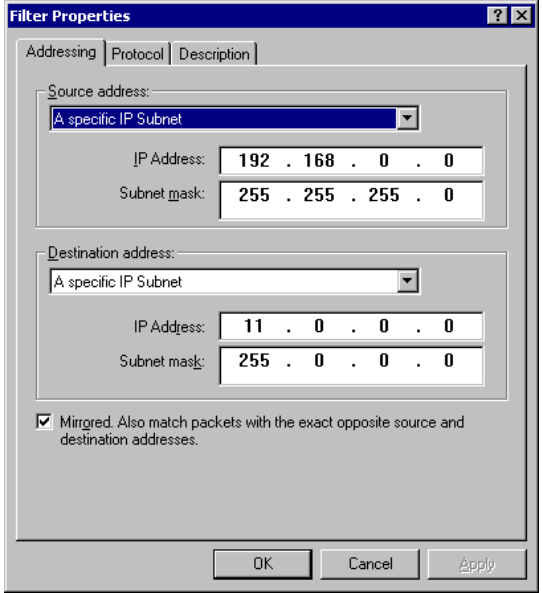

**Figure 83: Windows 2000 Server - Addressing** 

- The *Source Address* should be set to "A specific IP Subnet", and the *IP address* and *Subnet mask* set to the address range used on the TW100-BRV204's LAN.
- The *Destination Address* should be set to "A specific IP Subnet", and the *IP address* and *Subnet mask* set to the address range used on the Windows 2000 LAN.

# **Using Certificates**

Certificates are used to authenticate users. Certificates are issued to you by various CAs (Certification Authorities). These Certificates are called "Self Certificates".

Each CA also issues a certificate to itself. This Certificate is required in order to validate communication with the CA. These certificates are called "Trusted Certificates."

The *Certificates* screen lists both the Trusted Certificate - the certificates of each CA itself and Self Certificates - the certificates issued to you.

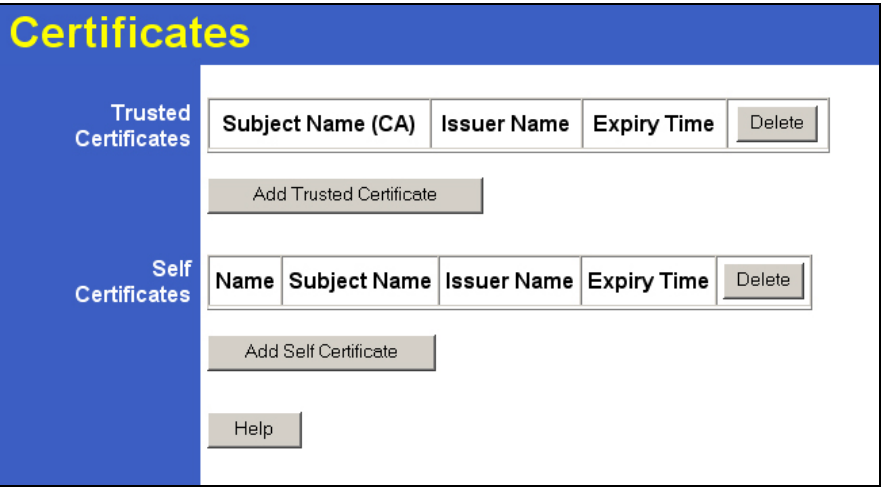

#### **Figure 84: Certificates Screen**

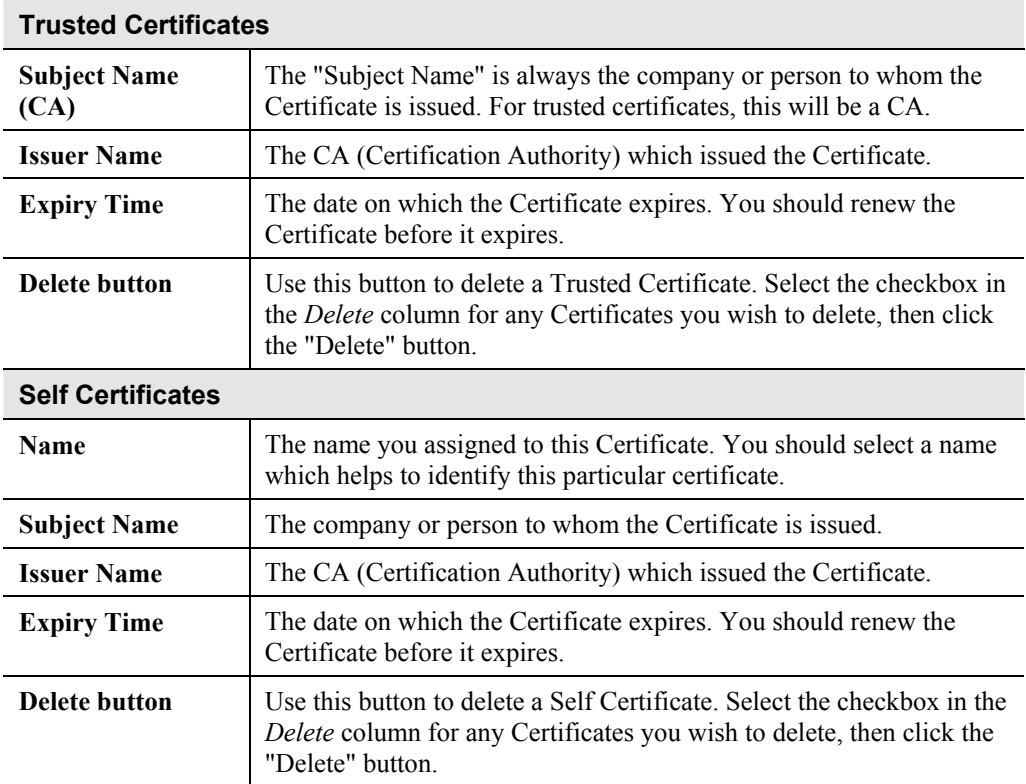

## **Adding a Trusted Certificate**

- 1. After obtaining a new Certificate from the CA, you need to upload it to the TW100- BRV204.
- 2. On the "Certificates" screen, click the "Add Trusted Certificate" button to view the *Add Trusted Certificate* screen, shown below.

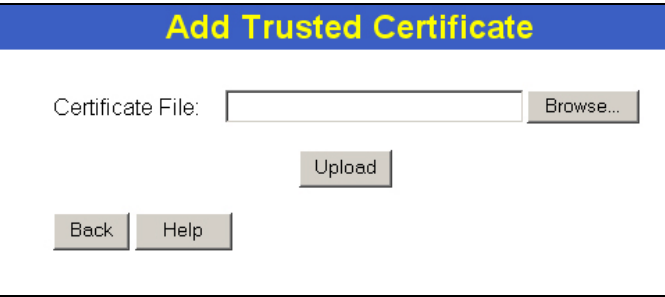

**Figure 85: Add Trusted Certificate** 

- 3. Click the "Browse" button, and locate the certificate file on your PC
- 4. Select the file. The name will appear in the "Certificate File" field.
- 5. Click "Upload" to upload the certificate file to the TW100-BRV204.
- 6. Click "Back" to return to the Trusted Certificate list. The new Certificate will appear in the list.

## **Adding a Self Certificate**

This process is different to obtaining a Trusted Certificate. The TW100-BRV204 must generate a request for the CA. You cannot request a Certificate directly. The correct procedure is as follows:

1. On the "Certificates" screen, click the "Add Self Certificate" button to view the first screen of the *Add Self Certificate* procedure, shown below.

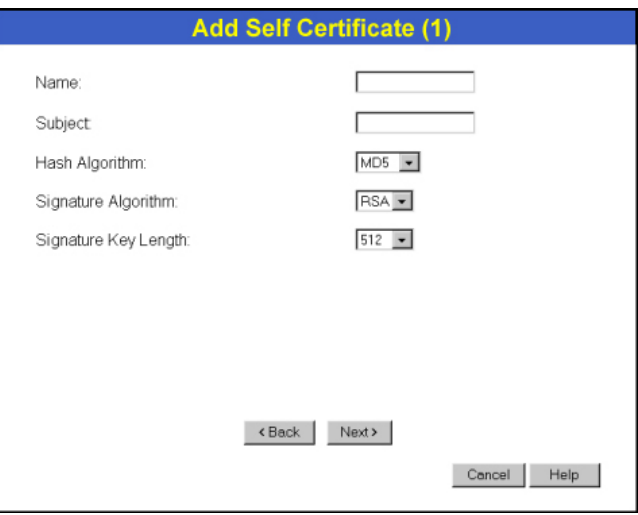

**Figure 86: Add Self Certificate (1)** 

2. Complete this screen.

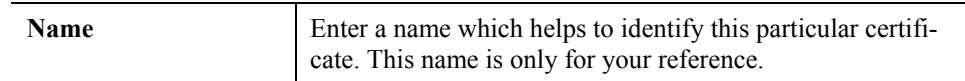

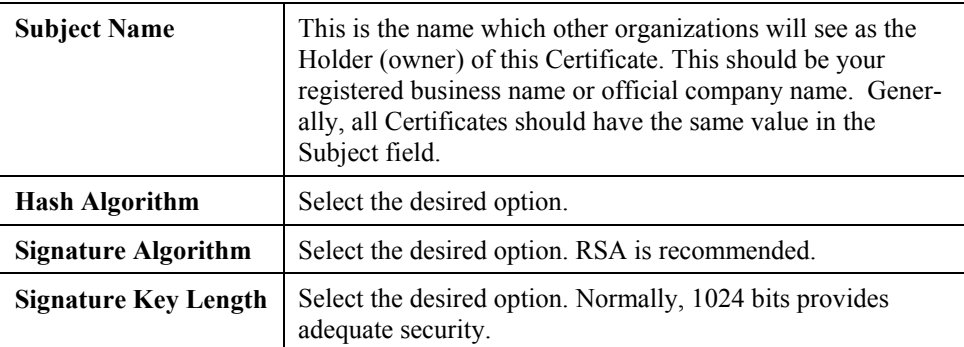

3. Click "Next" to continue to the following screen.

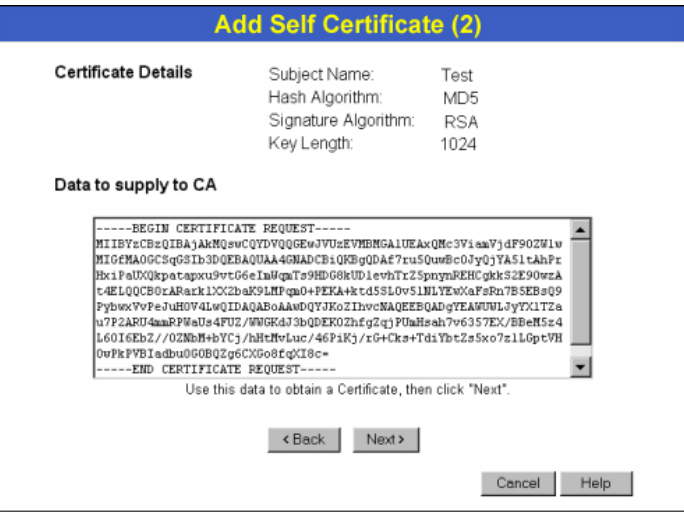

**Figure 87: Add Self Certificate (2)** 

- 4. Check that the data displayed in the *Certificate Details* section is correct. This data is used to generate the Certificate request. If the data is not correct, click the "Back" button and correct the previous screen.
- 5. If the data is correct, copy the text in the *Data to supply to CA* panel to the clipboard.
- 6. Apply for a Certificate:
	- Connect to the CA's web site.
	- Start the Self Certificate request procedure.
	- When prompted for the request data, copy this data (including "-----BEGIN CERTIFICATE REQUEST-----" and "-----END CERTIFICATE REQUEST-----") from this screen to the CA's form.
	- Submit the CA's form.
	- If there are no problems, the Certificate will then be issued.
- 7. After obtaining a new Certificate, as described above, you need to upload it the TW100- BRV204. Click the "Next" button to see the screen below.

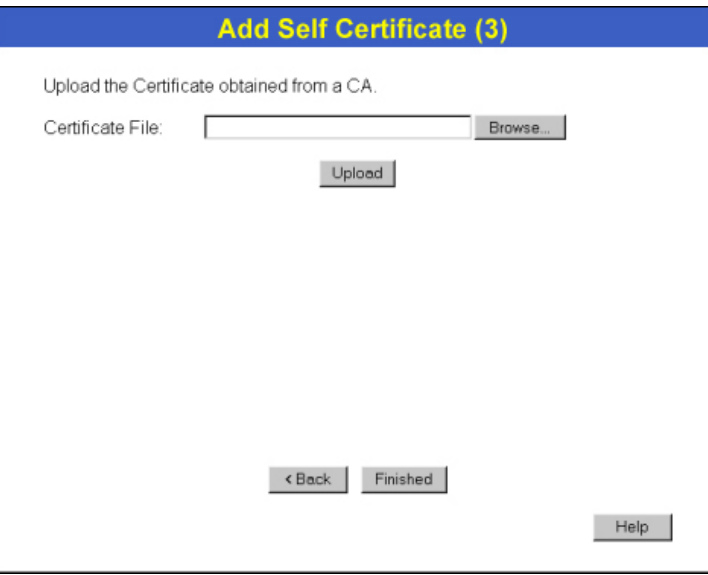

**Figure 88: Add Self Certificate (3)** 

- 8. Upload the Certificate:
	- Click the "Browse" button, and locate the certificate file on your PC
	- Select the file. The name will appear in the "Certificate File" field.
	- Click "Upload" to upload the certificate file to the TW100-BRV204.
	- Click "Finished" to return to the Certificate list. The new Certificate will appear in the list.

#### **CRLs**

CRLs are only necessary if using Certificates.

CRL (Certificate Revocation List) files show Certificates which have been revoked, and are no longer valid. Each CA issues their own CRLs.

It is VERY IMPORTANT to keep your CRLs up-to-date. You need to obtain the CRL for each CA regularly. The "Next Update" field in the CRL shows when the next update will be available.

#### **To add a New CRL**

- 1. Obtain the CRL file from your CA.
- 2. Select *CRL* from the VPN menu. You will see a screen like the example below.

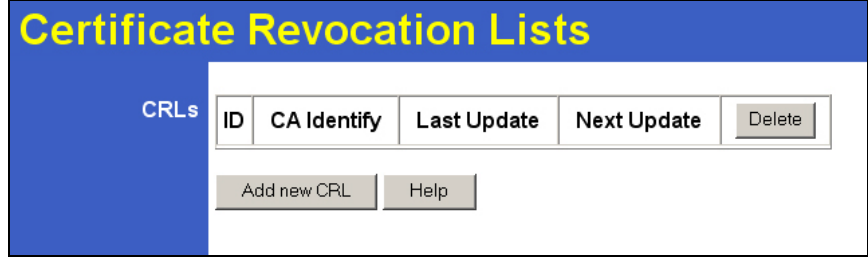

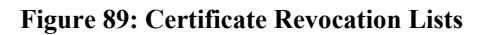

3. Click the "Add New CRL" button. You will see a screen like the following:

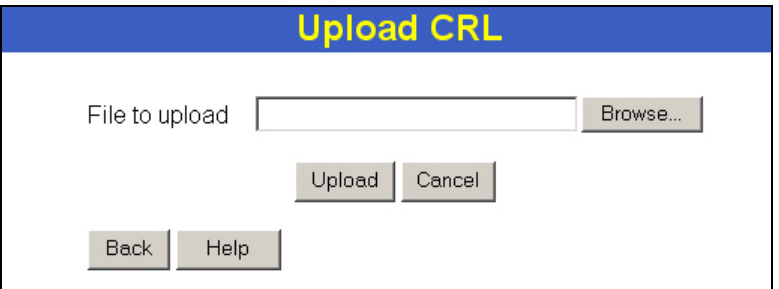

#### **Figure 90: Upload CRL**

- 4. Upload the CRL file:
	- Click the "Browse" button, and locate the CRL file on your PC
	- Select the file. The name will appear in the "File to Upload" field.
	- Click "Upload" to upload the CRL file to the TW100-BRV204.
	- Click "Back" to return to the CRL list. The new CRL will appear in the list.
- 5. Use the "Delete" button to delete the previous (now outdated) CRL.

# **Chapter 9 Other Features and Settings**

*This Chapter explains the screens and settings available via the "Other" menu.* 

# **Overview**

Normally, it is not necessary to use these screens, or change any settings. These screens and settings are provided to deal with non-standard situations, or to provide additional options for advanced users.

The screens available are:

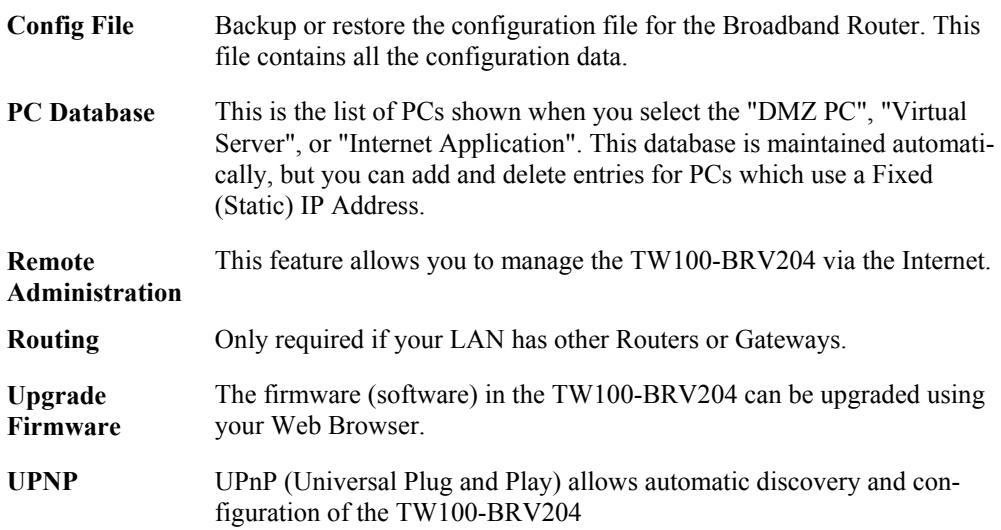

9

# **Config File**

This feature allows you to download the current settings from the Broadband Router, and save them to a file on your PC.

You can restore a previously-downloaded configuration file to the Broadband Router, by uploading it to the Broadband Router.

This screen also allows you to set the Broadband Router back to its factory default configuration. Any existing settings will be deleted.

An example *Config File* screen is shown below.

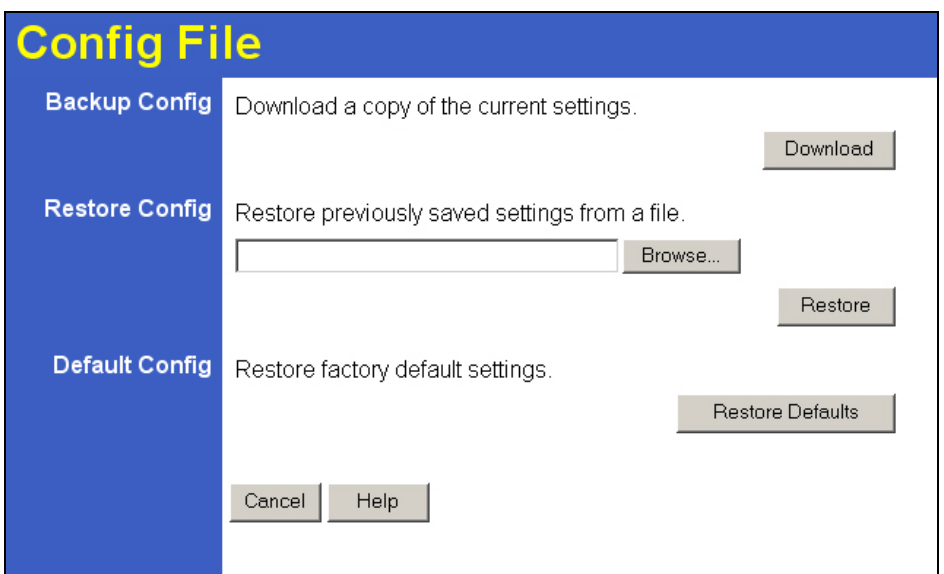

**Figure 91: Config Screen** 

|  |  |  | Data - Config File Screen |
|--|--|--|---------------------------|
|--|--|--|---------------------------|

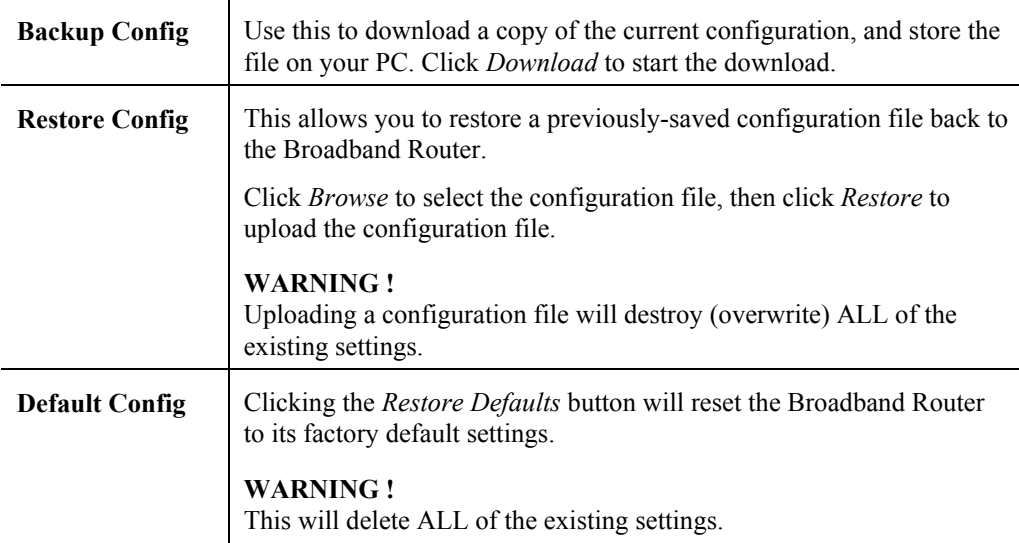
# **PC Database**

The PC Database is used whenever you need to select a PC (e.g. for the "DMZ" PC). It eliminates the need to enter IP addresses. Also, you do not need to use fixed IP addresses on your LAN.

#### **PC Database Screen**

An example PC Database screen is shown below.

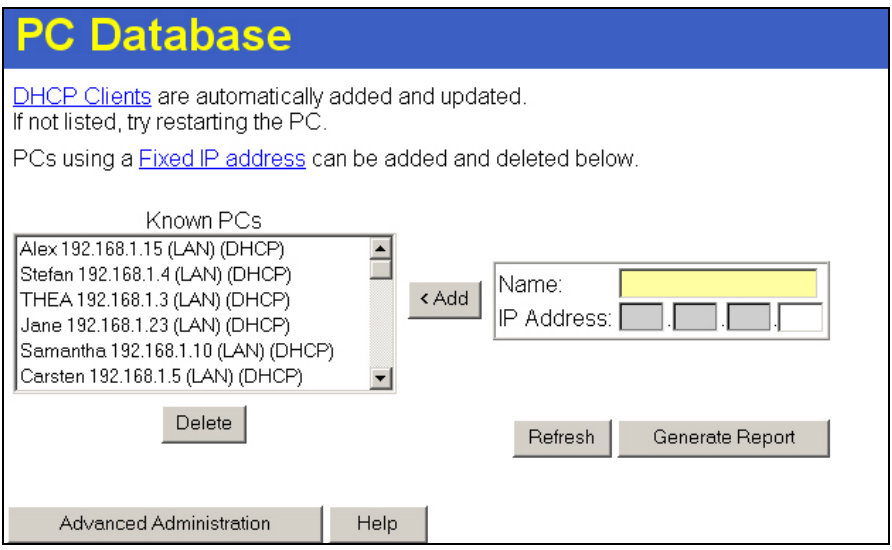

**Figure 92: PC Database** 

- PCs which are "DHCP Clients" are automatically added to the database, and updated as required.
- By default, non-Server versions of Windows act as "DHCP Clients"; this setting is called "Obtain an IP Address automatically".
- The TW100-BRV204 uses the "Hardware Address" to identify each PC, not the name or IP address. The "Hardware Address" can only change if you change the PC's network card or adapter.
- This system means you do NOT need to use Fixed (static) IP addresses on your LAN. However, you can add PCs using Fixed (static) IP Addresses to the PC database if required.

| <b>Known PCs</b>                  | This lists all current entries. Data displayed is name (IP Address) type.<br>The "type" indicates whether the PC is connected to the LAN.                                                                   |  |  |
|-----------------------------------|----------------------------------------------------------------------------------------------------|--|--|
| <b>Name</b>                       | If adding a new PC to the list, enter its name here. It is best if this<br>matches the PC's "hostname".                                                                                                    |  |  |
| <b>IP Address</b>                 | Enter the IP Address of the PC. The PC will be sent a "ping" to deter-<br>mine its hardware address. If the PC is not available (not connected, or<br>not powered On) you will not be able to add it.       |  |  |
| <b>Buttons</b>                    |                                                                                                    |  |  |
| Add                               | This will add the new PC to the list. The PC will be sent a "ping" to<br>determine its hardware address. If the PC is not available (not con-<br>nected, or not powered On) you will not be able to add it. |  |  |
| <b>Delete</b>                     | Delete the selected PC from the list. This should be done in 2 situa-<br>tions:<br>The PC has been removed from your LAN.<br>The entry is incorrect.                                                        |  |  |
| <b>Refresh</b>                    | Update the data on screen.                                                                                                    |  |  |
| <b>Generate Report</b>            | Display a read-only list showing full details of all entries in the PC<br>database.                                                                                                    |  |  |
| <b>Advanced</b><br>Administration | View the <i>Advanced</i> version of the PC database screen. See below for<br>details.                                                                                                    |  |  |

**Data - PC Database Screen** 

# **PC Database (Admin)**

This screen is displayed if the "Advanced Administration" button on the *PC Database* is clicked. It provides more control than the standard *PC Database* screen.

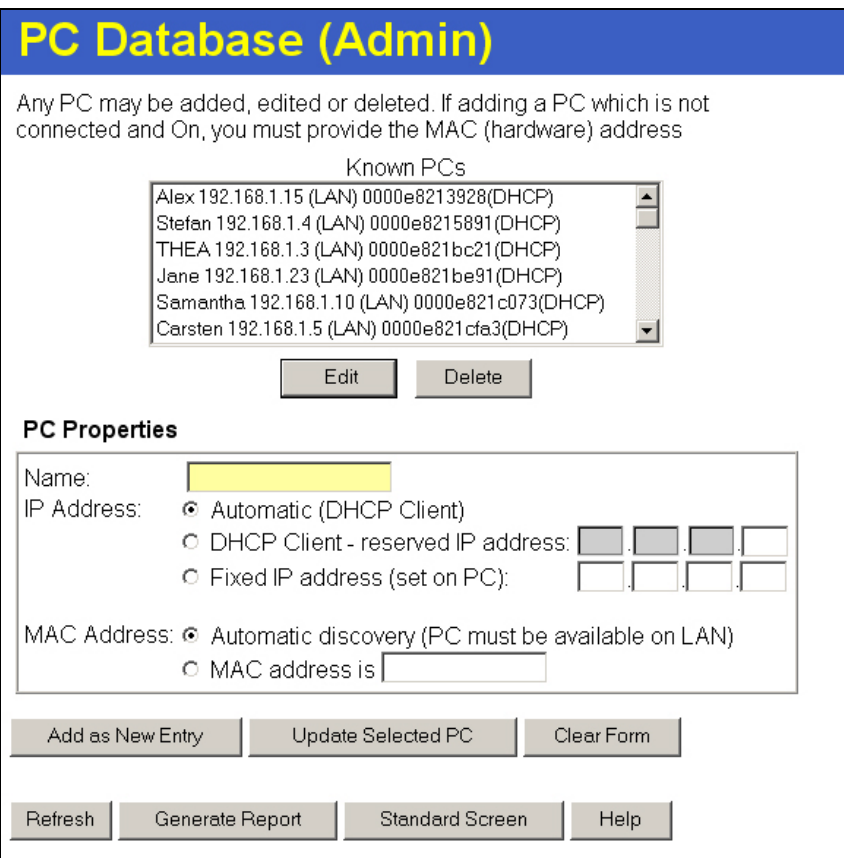

**Figure 93: PC Database (Admin)** 

#### **Data - PC Database ( Admin) Screen**

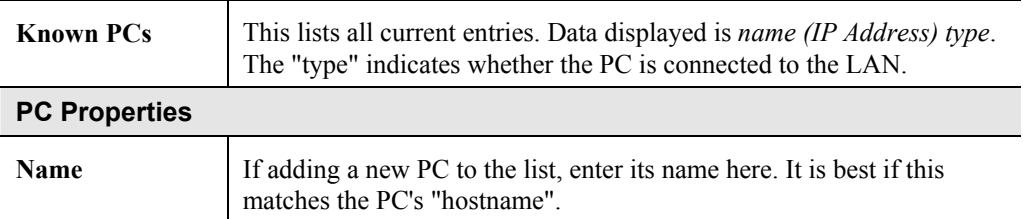

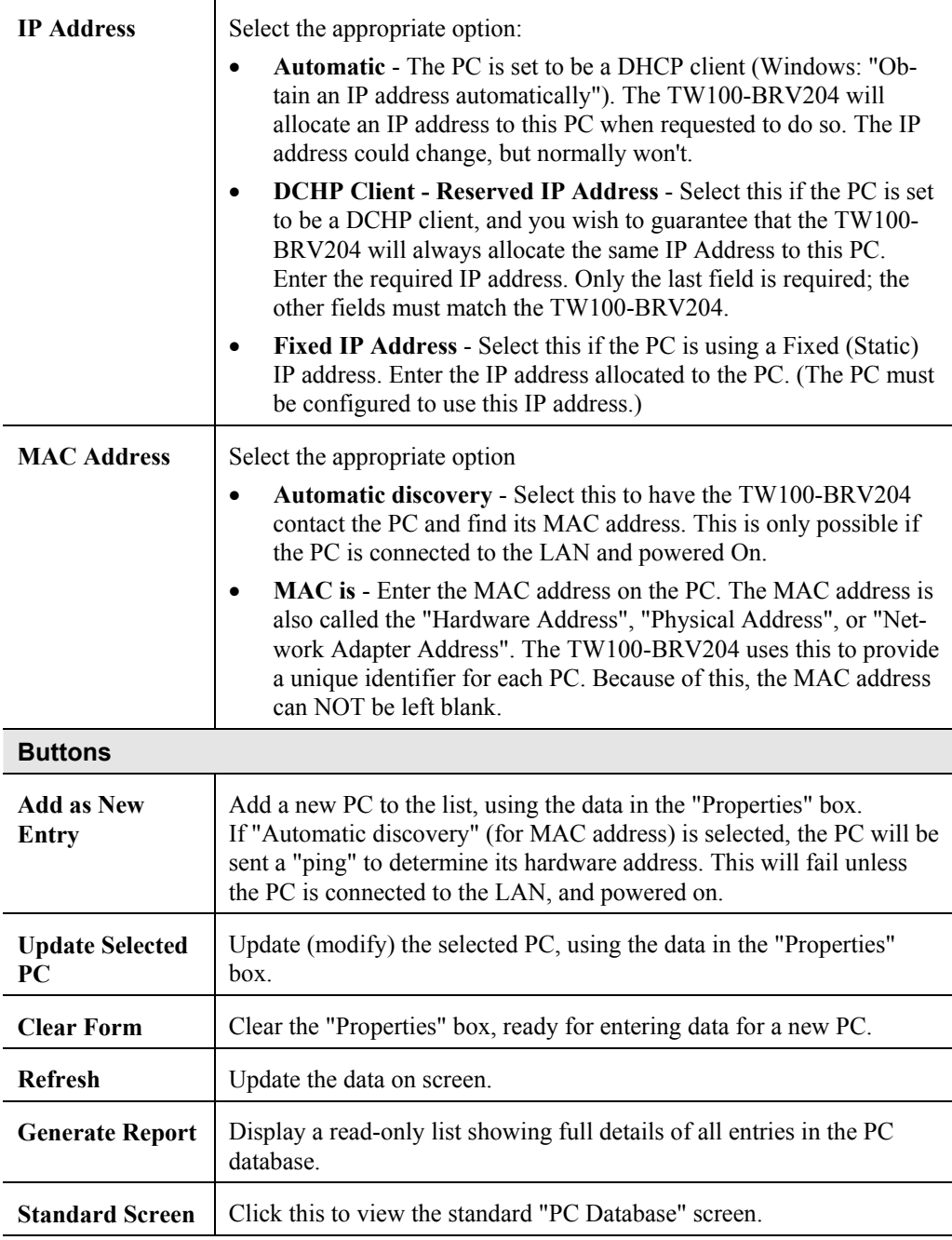

# **Remote Administration**

This feature allows you to manage the TW100-BRV204 via the Internet.

| <b>Remote Administration</b> |                                                                                                    |  |  |
|------------------------------|----------------------------------------------------------------------------------------------------|--|--|
| Remote<br>Administration     | If enabled, this device can be administered via the Internet, using<br>your Web Browser. See help for details of the "Port Number". |  |  |
|                              | <b>Enable Remote Administration</b>                                                                                                 |  |  |
|                              | Port Number: 8080                                                                                                    |  |  |
|                              | Current IP Address to connect to this device: 10, 0, 0, 103                                                                         |  |  |
|                              |                                                                                                    |  |  |
|                              | Cancel<br>Save<br>Help                                                                                                    |  |  |
|                              |                                                                                                    |  |  |

**Figure 94: Remote Administration Screen** 

#### **Data - Remote Administration Screen**

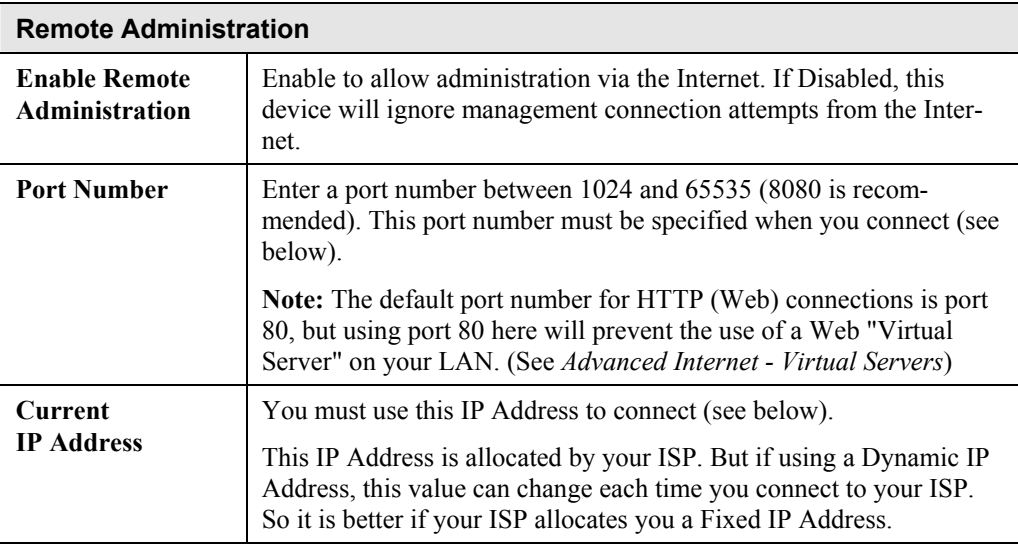

#### **To connect from a remote PC via the Internet**

- 1. Ensure your Internet connection is established, and start your Web Browser.
- 2. In the "Address" bar, enter "HTTP://" followed by the Internet IP Address of the TW100- BRV204. If the port number is not 80, the port number is also required. (After the IP Address, enter ":" followed by the port number.) e.g.

HTTP://123.123.123.123:8080

This example assumes the WAN IP Address is 123.123.123.123, and the port number is 8080.

# **Routing**

#### **Overview**

- If you don't have other Routers or Gateways on your LAN, you can ignore the "Routing" page completely.
- If the TW100-BRV204 is only acting as a Gateway for the local LAN segment, ignore the "Routing" page even if your LAN has other Routers.
- If your LAN has a standard Router (e.g. Cisco) on your LAN, and the TW100-BRV204 is to act as a Gateway for all LAN segments, enable RIP (Routing Information Protocol) and ignore the Static Routing table.
- If your LAN has other Gateways and Routers, and you wish to control which LAN segments use each Gateway, do NOT enable RIP (Routing Information Protocol). Configure the Static Routing table instead. (You also need to configure the other Routers.)
- If using Windows 2000 Data center Server as a software Router, enable RIP on the TW100-BRV204, and ensure the following Windows 2000 settings are correct:
	- Open *Routing and Remote Access*
	- In the console tree, select *Routing and Remote Access, [server name], IP Routing, RIP*
	- In the "Details" pane, right-click the interface you want to configure for RIP version 2, and then click "Properties".
	- On the "General" tab, set *Outgoing packet protocol* to "RIP version 2 broadcast", and *Incoming packet protocol* to "RIP version 1 and 2".

#### **Routing Screen**

The routing table is accessed by the *Routing* link on the *Other* screen.

#### **Using this Screen**

Generally, you will use either RIP (Routing Information Protocol) OR the Static Routing Table, as explained above, although is it possible to use both methods simultaneously.

#### **Static Routing Table**

- If RIP is not used, an entry in the routing table is required for each LAN segment on your Network, other than the segment to which this device is attached.
- The other Routers must also be configured. See *Configuring Other Routers on your LAN* later in this chapter for further details and an example.

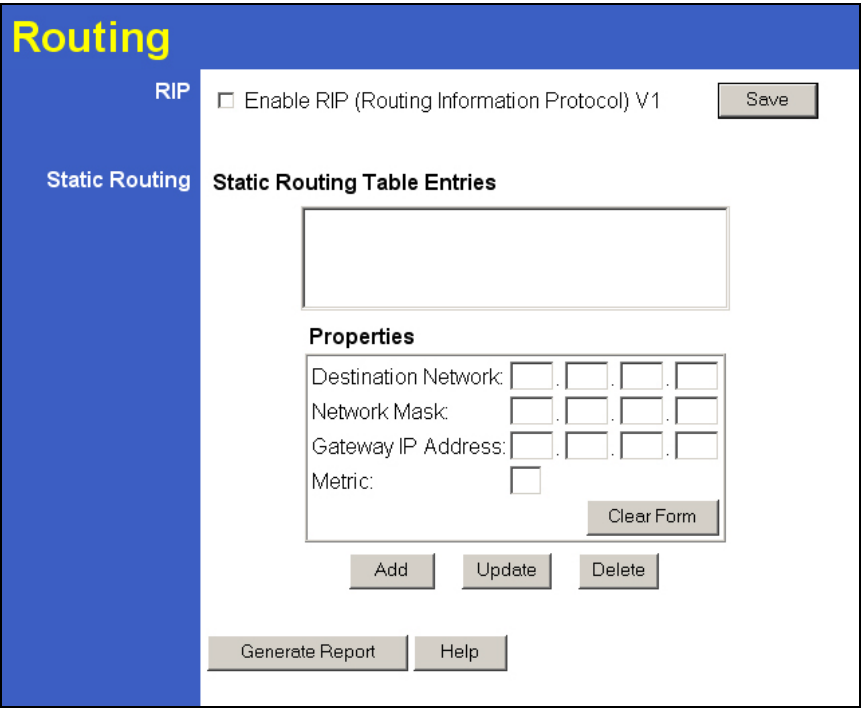

**Figure 95: Routing Screen** 

# **Data - Routing Screen**

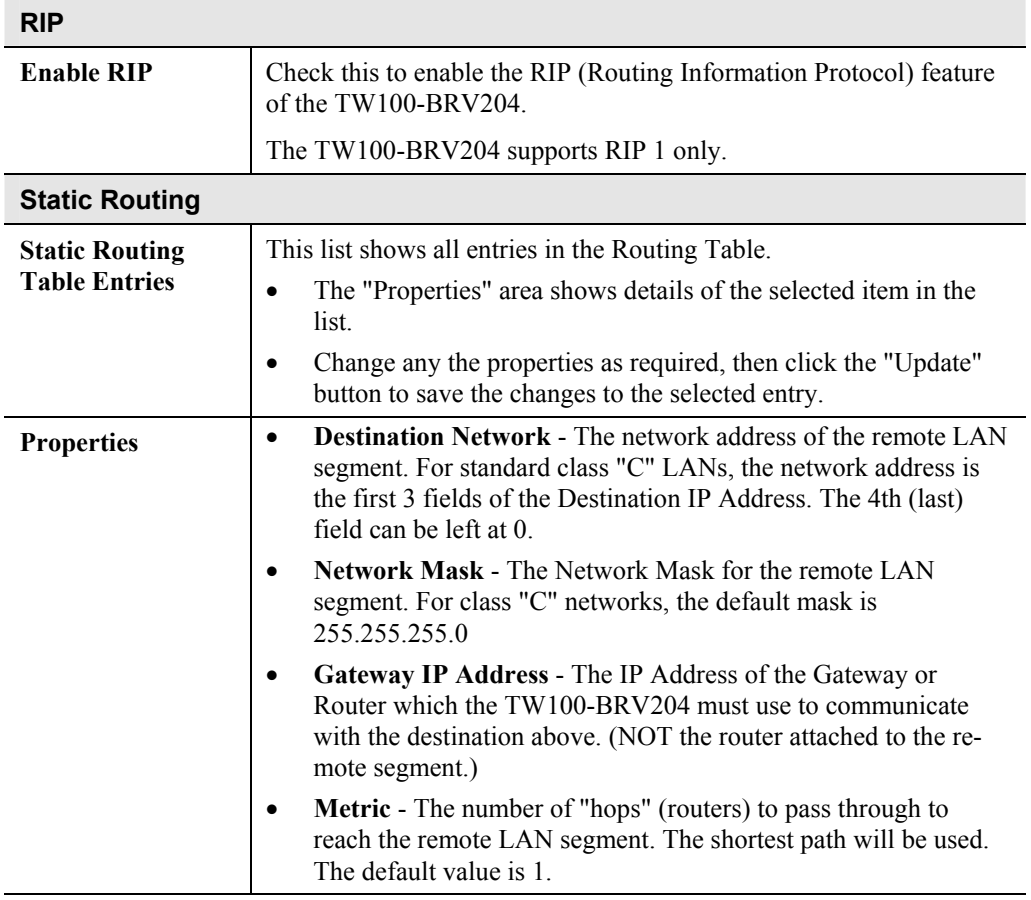

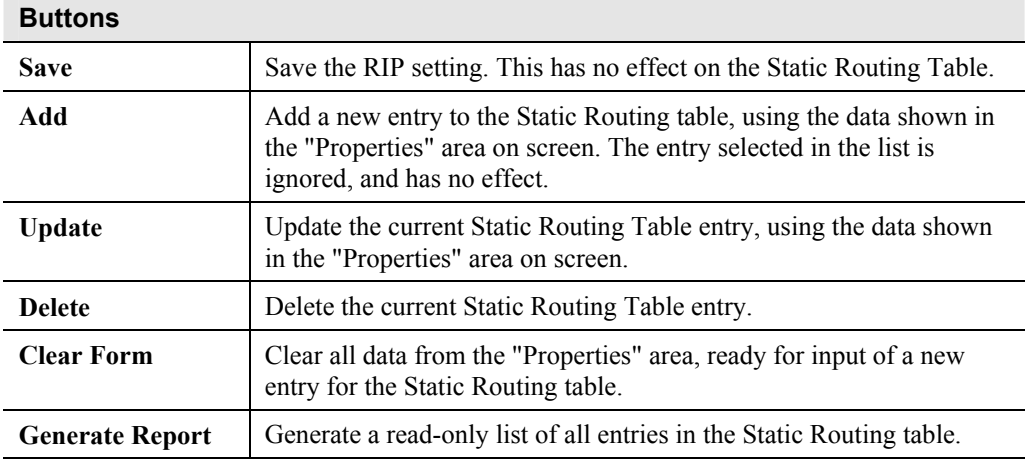

#### **Configuring Other Routers on your LAN**

It is essential that all IP packets for devices not on the local LAN be passed to the TW100- BRV204, so that they can be forwarded to the external LAN, WAN, or Internet. To achieve this, the local LAN must be configured to use the TW100-BRV204 as the *Default Route* or *Default Gateway*.

#### **Local Router**

The local router is the Router installed on the same LAN segment as the TW100-BRV204. This router requires that the *Default Route* is the TW100-BRV204 itself. Typically, routers have a special entry for the *Default Route*. It should be configured as follows.

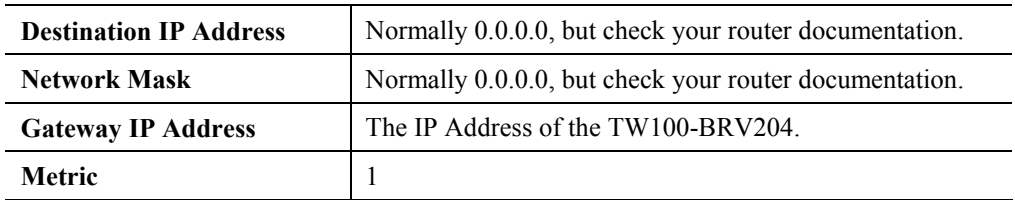

#### **Other Routers on the Local LAN**

Other routers on the local LAN must use the TW100-BRV204 's *Local Router* as the *Default Route*. The entries will be the same as the TW100-BRV204 's local router, with the exception of the *Gateway IP Address*.

- For a router with a direct connection to the TW100-BRV204 's local Router, the *Gateway IP Address* is the address of the TW100-BRV204 's local router.
- For routers which must forward packets to another router before reaching the TW100- BRV204 's local router, the *Gateway IP Address* is the address of the intermediate router.

# **Static Routing - Example**

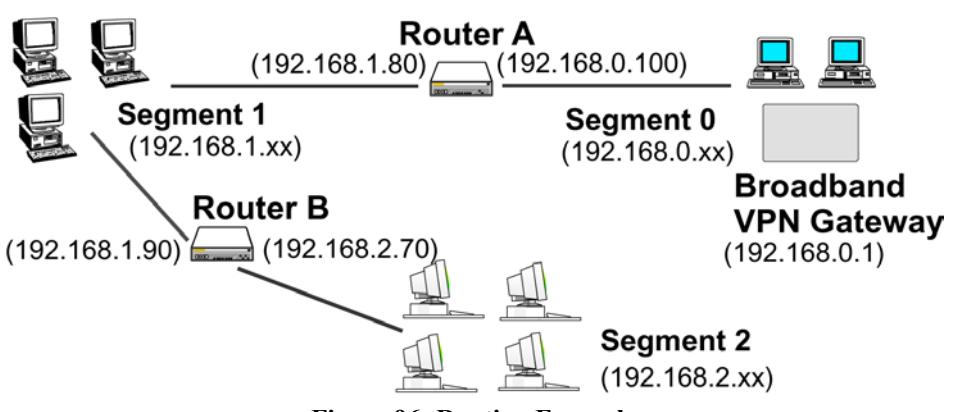

**Figure 96: Routing Example** 

#### **For the TW100-BRV204 's Routing Table**

For the LAN shown above, with 2 routers and 3 LAN segments, the TW100-BRV204 requires 2 entries as follows.

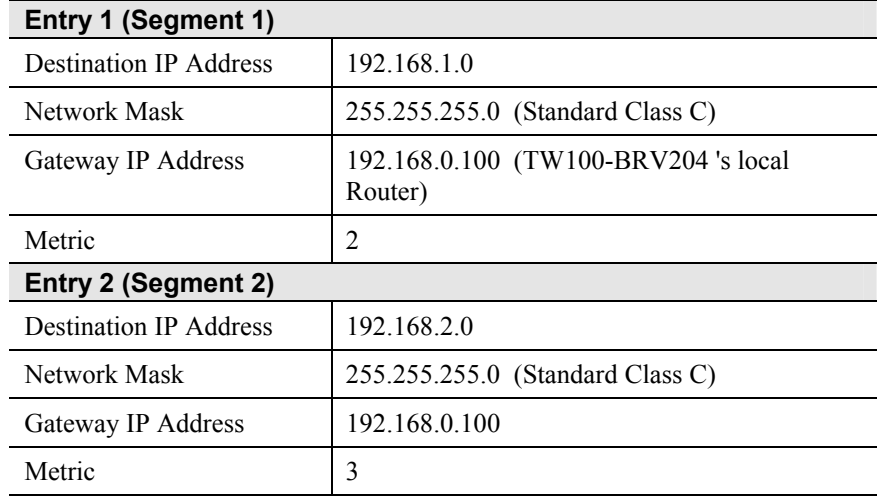

#### **For Router A's Default Route**

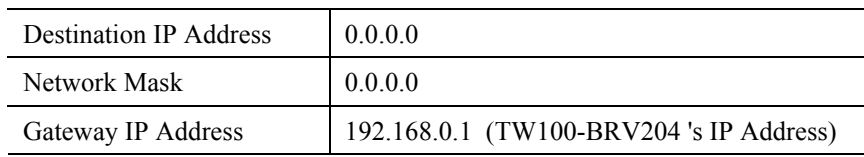

#### **For Router B's Default Route**

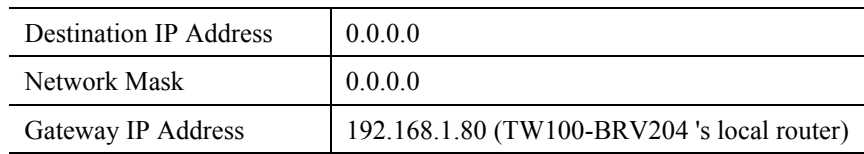

# **Upgrade Firmware**

The firmware (software) in the TW100-BRV204 can be upgraded using your Web Browser.

You must first download the upgrade file, then select *Upgrade* on the Other menu. You will see a screen like the following.

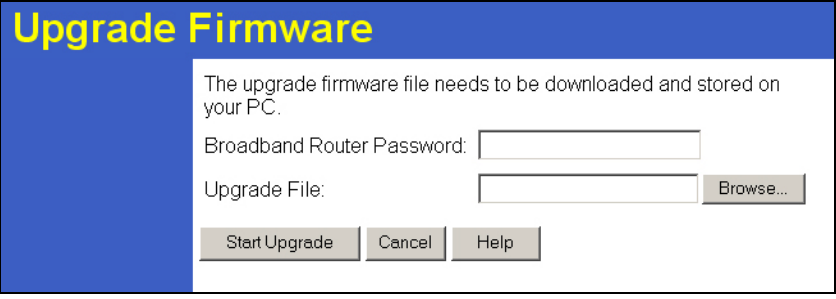

**Figure 97: Upgrade Firmware Screen** 

#### **To perform the Firmware Upgrade:**

- 1. Click the "Browse" button and navigate to the location of the upgrade file.
- 2. Select the upgrade file. It's name will appear in the *Upgrade File* field.
- 3. Click the "Start Upgrade" button to commence the firmware upgrade.

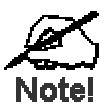

**The TW100-BRV204 is unavailable during the upgrade process, and must restart when the upgrade is completed. Any connections to or through the TW100-BRV204 will be lost.** 

# **UPNP**

An example UPNP screen is shown below.

| <b>UPnP</b> |             |                                                                                                    |
|-------------|-------------|----------------------------------------------------------------------------------------------------|
|             | <b>UPnP</b> | Enable UPnP Services<br>⊽<br>☑ Allow configuration changes through UPnP<br>$\Box$ Allow Internet access to be disabled |
|             |             | Cancel<br>Help<br>Save                                                                                                 |

**Figure 98: UPNP Screen** 

#### **Data - UPNP Screen**

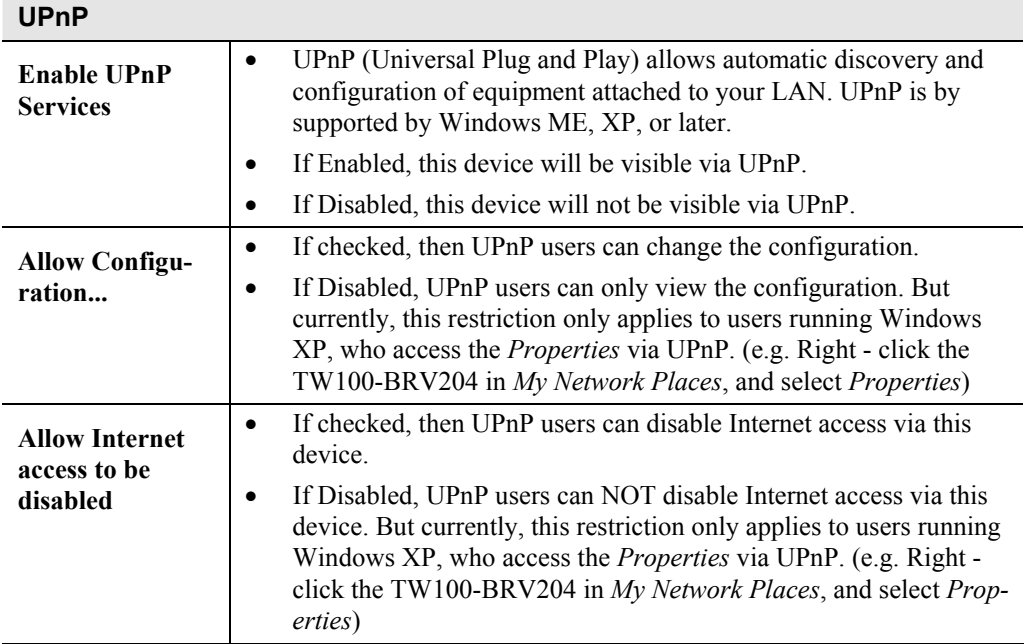

# **Appendix A Troubleshooting**

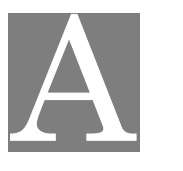

*This Appendix covers the most likely problems and their solutions.* 

# **Overview**

This chapter covers some common problems that may be encountered while using the TW100- BRV204 and some possible solutions to them. If you follow the suggested steps and the TW100-BRV204 still does not function properly, contact your dealer for further advice.

# **General Problems**

#### *Problem 1:* **Can't connect to the TW100-BRV204 to configure it.**

**Solution 1:** Check the following:

- The TW100-BRV204 is properly installed, LAN connections are OK, and it is powered ON.
- Ensure that your PC and the TW100-BRV204 are on the same network segment. (If you don't have a router, this must be the case.)
- If your PC is set to "Obtain an IP Address automatically" (DHCP client), restart it.
- If your PC uses a Fixed (Static) IP address, ensure that it is using an IP Address within the range 192.168.0.2 to 192.168.0.254 and thus compatible with the TW100-BRV204 's default IP Address of 192.168.0.1. Also, the Network Mask should be set to 255.255.255.0 to match the TW100-BRV204.

In Windows, you can check these settings by using *Control Panel-Network* to check the *Properties* for the TCP/IP protocol.

# **Internet Access**

#### *Problem 1:* **When I enter a URL or IP address I get a time out error.**

- **Solution 1:** A number of things could be causing this. Try the following troubleshooting steps.
	- Check if other PCs work. If they do, ensure that your PCs IP settings are correct. If using a Fixed (Static) IP Address, check the Network Mask, Default gateway and DNS as well as the IP Address.
	- If the PCs are configured correctly, but still not working, check the TW100-BRV204. Ensure that it is connected and ON. Connect to it and check its settings. (If you can't connect to it, check the LAN and power connections.)
	- If the TW100-BRV204 is configured correctly, check your Internet connection (DSL/Cable modem etc) to see that it is working correctly.
- *Problem 2:* **Some applications do not run properly when using the TW100- BRV204.**

**Solution 2:** The TW100-BRV204 processes the data passing through it, so it is not transparent.

> Use the *Special Applications* feature to allow the use of Internet applications which do not function correctly.

If this does solve the problem you can use the *DMZ* function. This should work with almost every application, but:

- It is a security risk, since the firewall is disabled.
- Only one (1) PC can use this feature.

# **Appendix B Specifications**

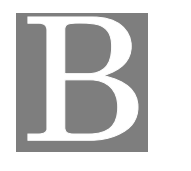

# **TW100-BRV204**

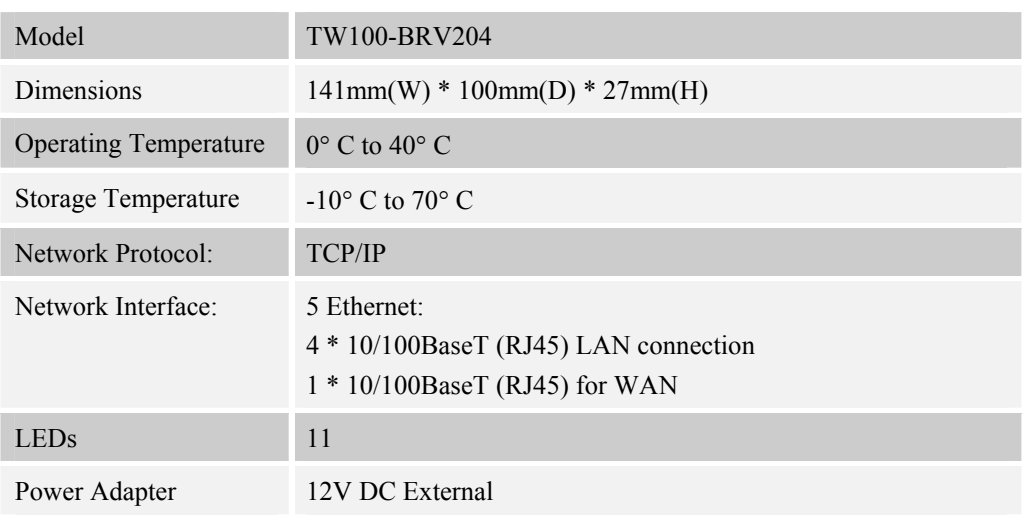

# **FCC Statement**

This equipment has been tested and found to comply with the limits for a Class B digital device, pursuant to Part 15 of the FCC Rules. These limits are designed to provide reasonable protection against harmful interference in a residential installation.

This equipment generates, uses and can radiate radio frequency energy and, if not installed and used in accordance with the instructions, may cause harmful interference to radio communications. However, there is no guarantee that interference will not occur in a particular installation. If this equipment does cause harmful interference to radio or television reception, which can be determined by turning the equipment off and on, the user is encouraged to try to correct the interference by one of the following measures:

- Reorient or relocate the receiving antenna.
- Increase the separation between the equipment and receiver.
- Connect the equipment into an outlet on a circuit different from that to which the receiver is connected.
- Consult the dealer or an experienced radio/TV technician for help.

To assure continued compliance, any changes or modifications not expressly approved by the party responsible for compliance could void the user's authority to operate this equipment. (Example - use only shielded interface cables when connecting to computer or peripheral devices).

# **FCC Radiation Exposure Statement**

This equipment complies with FCC RF radiation exposure limits set forth for an uncontrolled environment. This equipment should be installed and operated with a minimum distance of 20 centimeters between the radiator and your body.

This device complies with Part 15 of the FCC Rules. Operation is subject to the following two conditions:

(1) This device may not cause harmful interference, and

(2) this device must accept any interference received, including interference that may cause undesired operation.

This transmitter must not be co-located or operating in conjunction with any other antenna or transmitter.

# **CE Marking Warning**

This is a Class B product. In a domestic environment this product may cause radio interference in which case the user may be required to take adequate measures.